**Instrukcja obsługi**

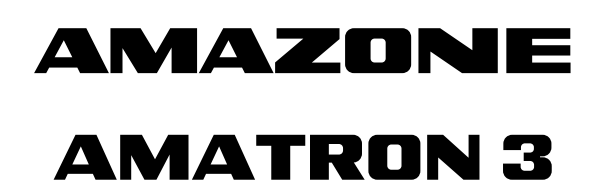

**Terminal obsługowy** 

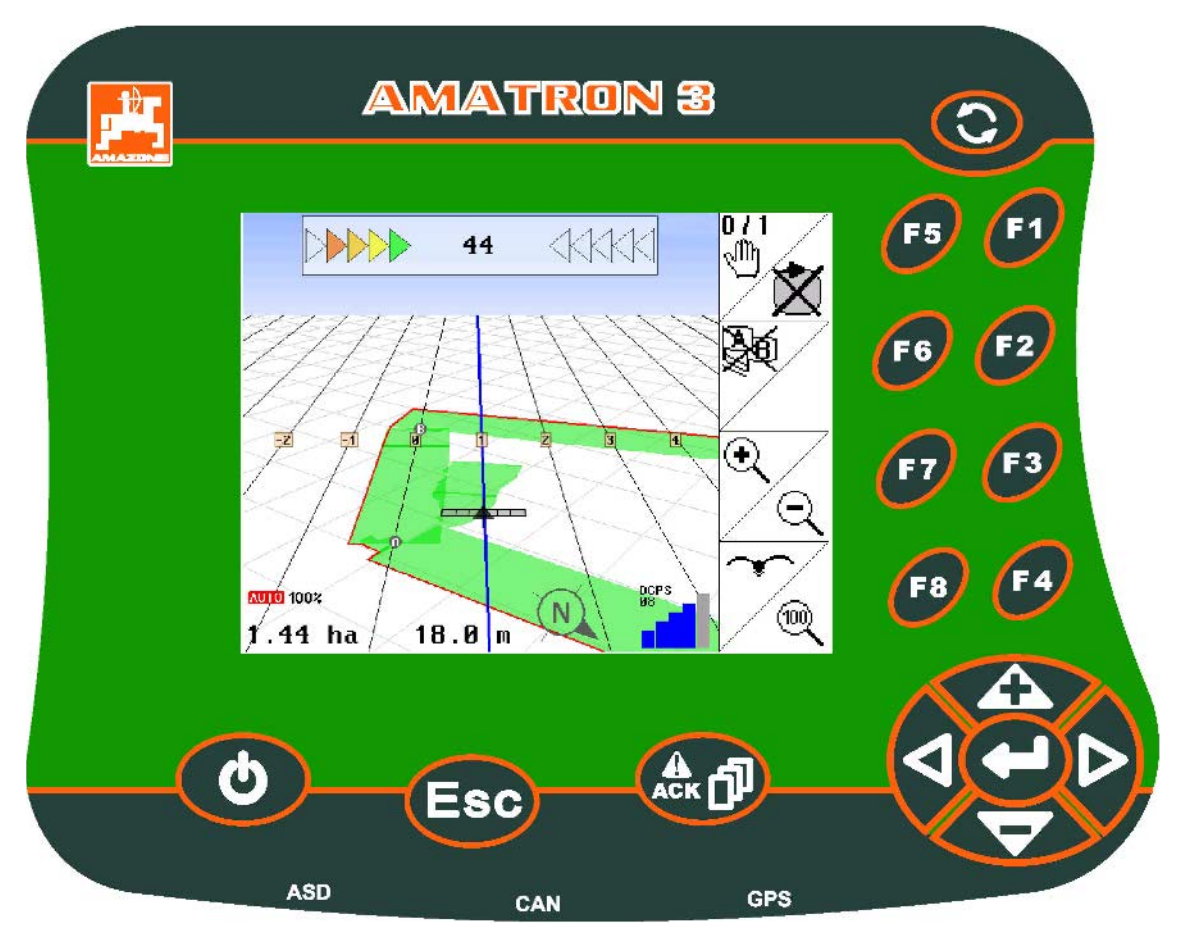

**Przed pierwszym uruchomieniem przeczytać i przestrzegać instrukcję obsługi! Zachować do późniejszych zastosowań!**

MG4166 BAG0094.6 02.15 Printed in Germany

**pl**

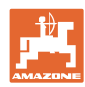

# *NIE MOŻNA*

*niewygodne i zbyteczne czytanie i postępowanie według instrukcji obsługi; ponieważ nie wystarczy usłyszeć od innych i zobaczyć, że maszyna jest dobra, kupić ją i wierzyć w to, że od teraz wszystko potoczy się samo. Użytkownik wyrządziłby wtedy krzywdę nie tylko sobie, lecz także popełniłby błąd, zrzucając winę za niepowodzenie na maszynę zamiast na siebie samego. Aby być pewnym sukcesu, należy wniknąć w sedno rzeczy względnie zapoznać się z przeznaczeniem każdego z zespołów maszyny i posługiwaniem się nim. Dopiero wtedy można być zadowolonym z siebie i z maszyny. Celem niniejszej instrukcji jest tego osiągnięcie.* 

*Leipzig-Plagwitz 1872.* 

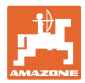

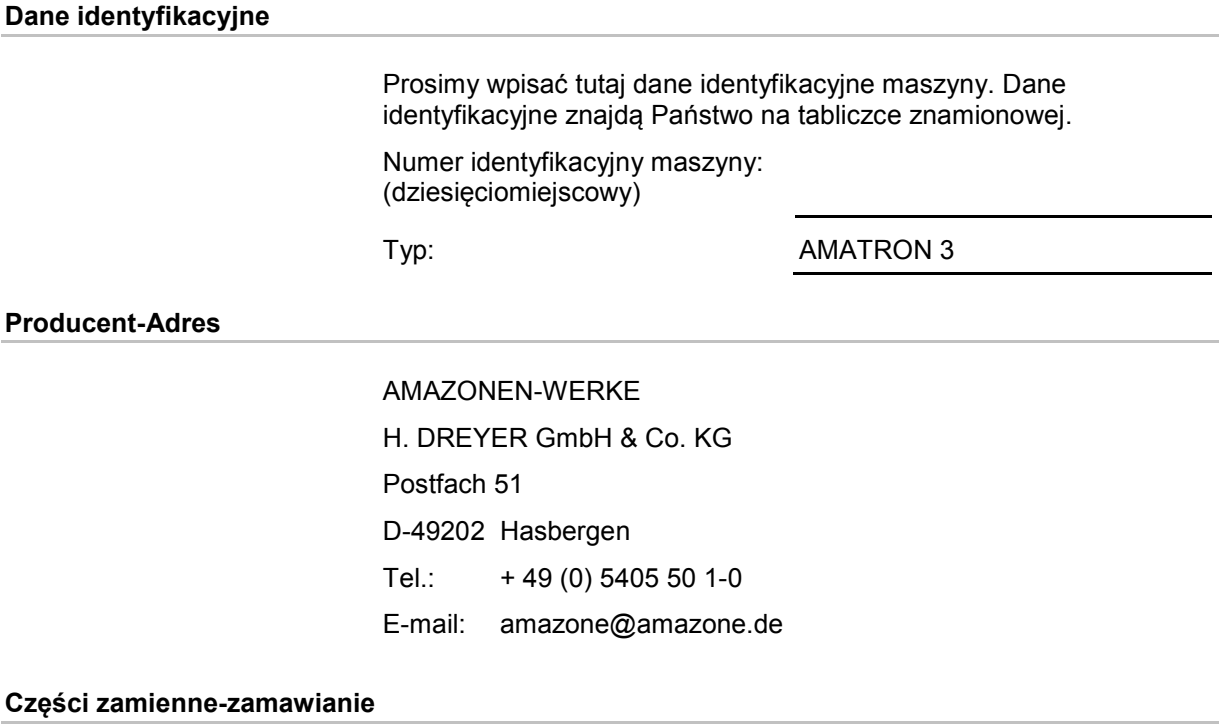

Listy części zamiennych znajdują się w portalu części zamiennych pod adresem www.amazone.de.

Zamówienia należy kierować do dealera AMAZONE.

#### **Formalności dotyczące Instrukcji obsługi**

Numer dokumentu: MG4166 Data utworzenia: 02.15

Copyright AMAZONEN-WERKE H. DREYER GmbH & Co. KG, 2015

Wszystkie prawa zastrzeżone.

Przedruk i sporządzanie wyciągów tylko za pisemnym zezwoleniem AMAZONEN-WERKE H. DREYER GmbH & Co. KG.

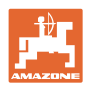

#### **Przedmowa**

Szanowni Klienci,

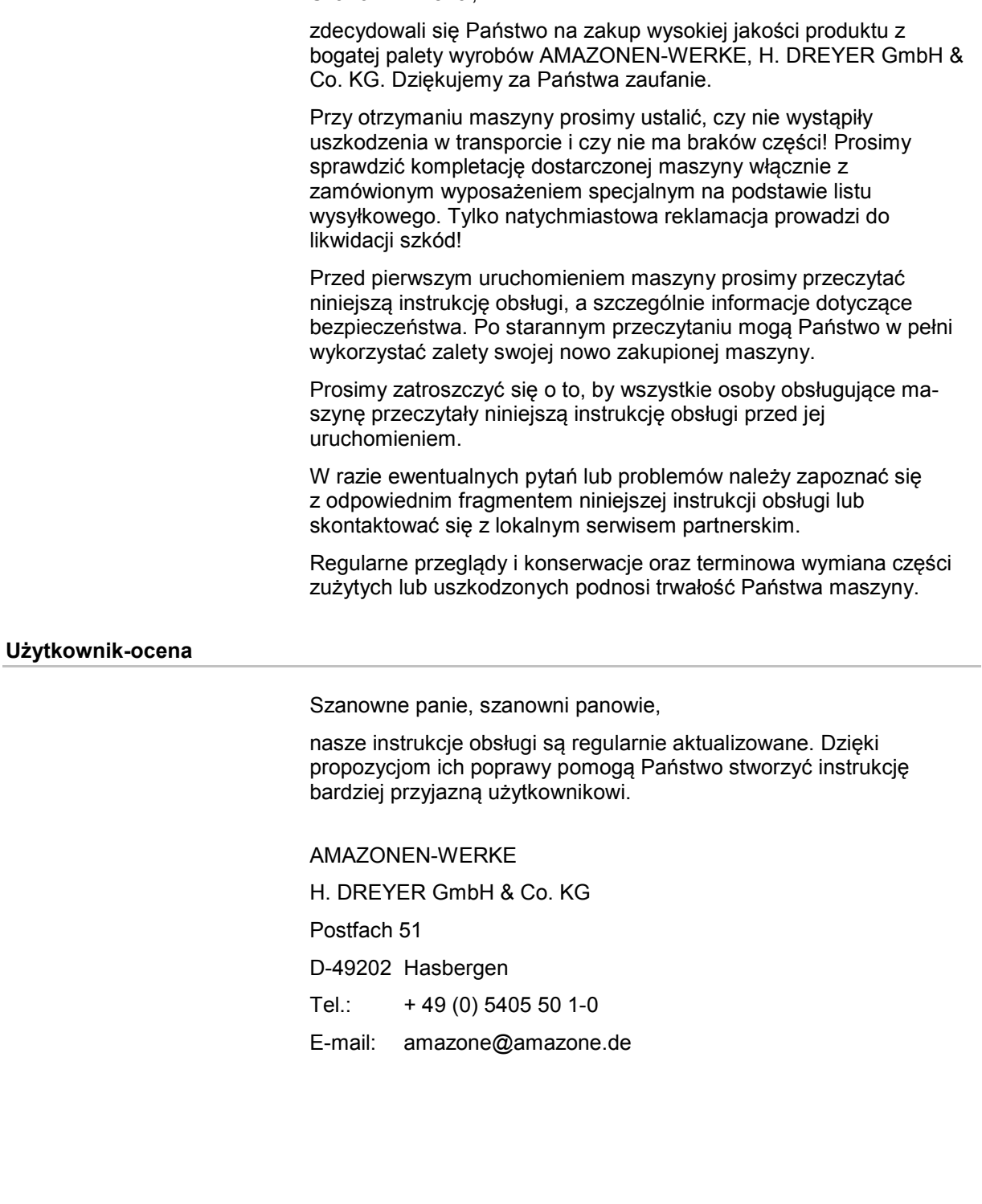

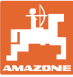

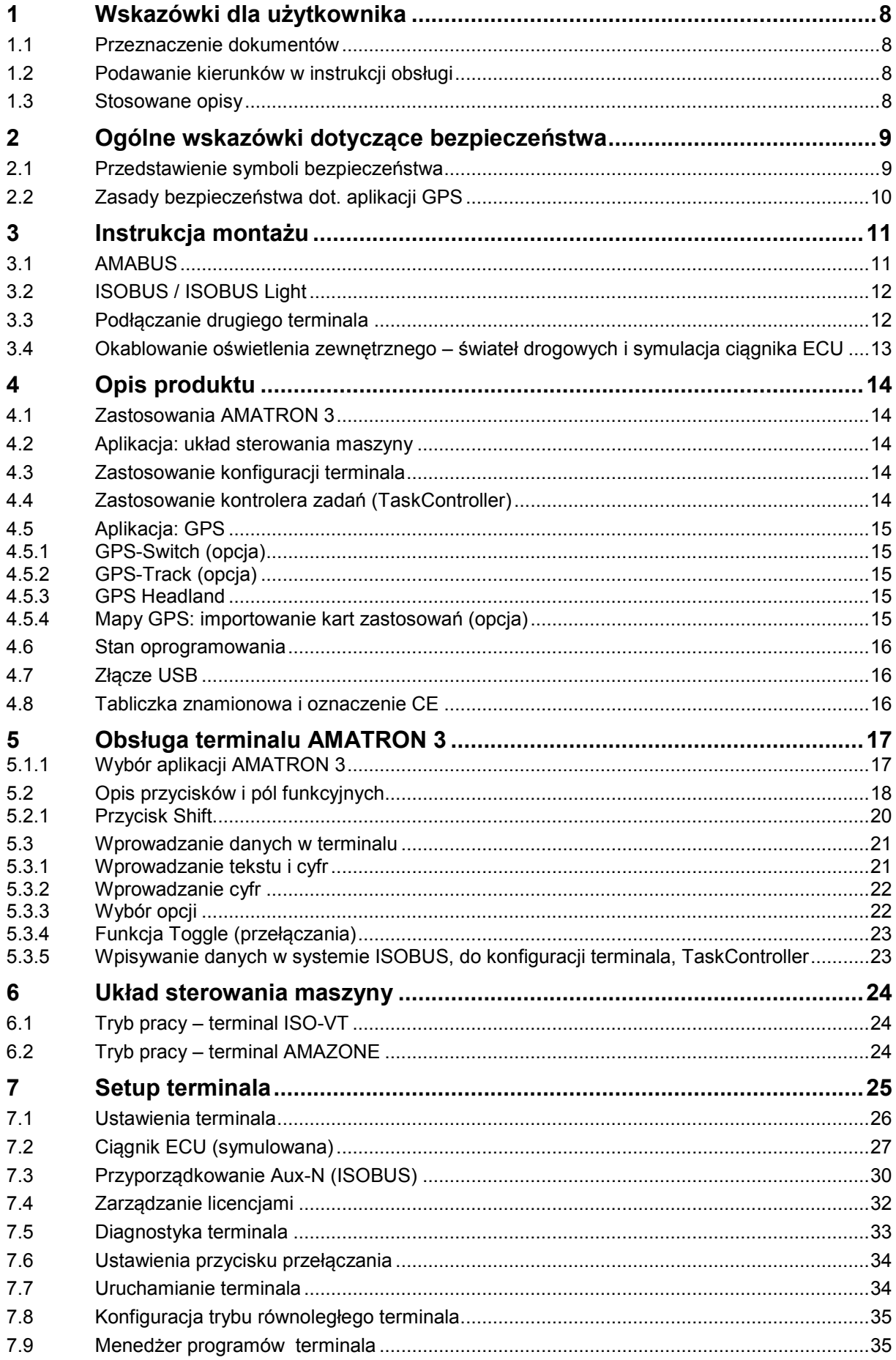

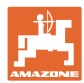

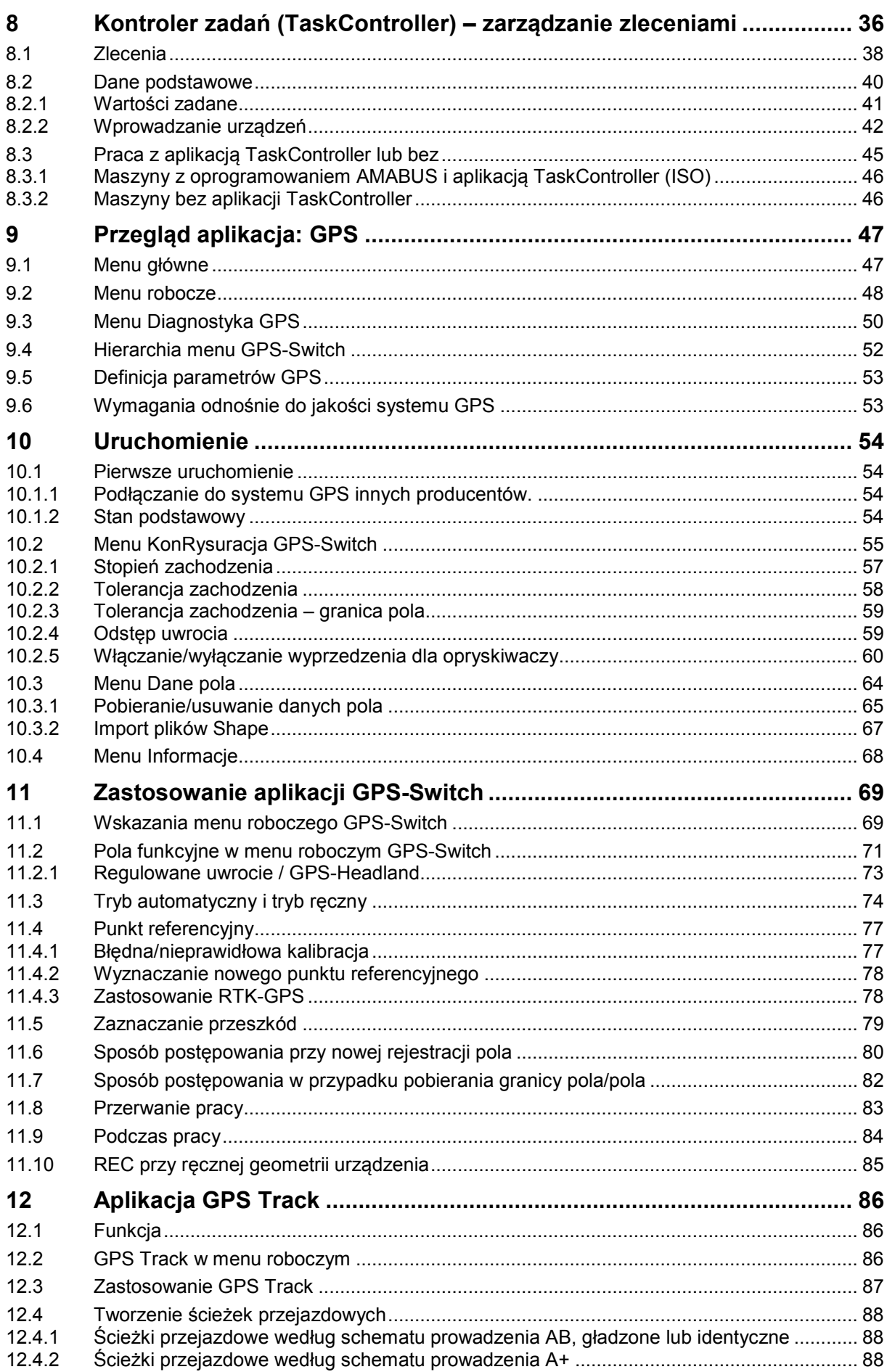

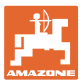

#### Spis treści

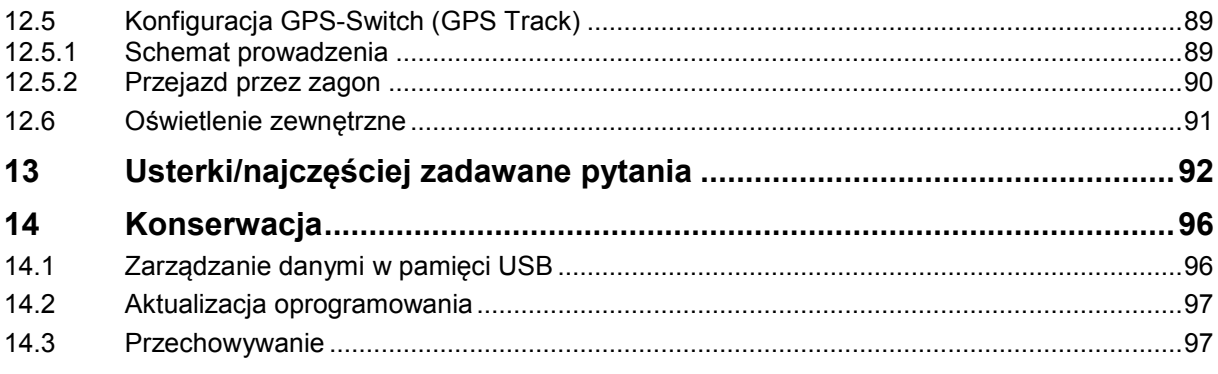

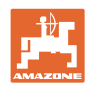

# <span id="page-7-0"></span>**1 Wskazówki dla użytkownika**

Rozdział o wskazówkach dla użytkownika dostarcza informacji o posługiwaniu się instrukcją obsługi.

## <span id="page-7-1"></span>**1.1 Przeznaczenie dokumentów**

Niniejsza instrukcja

- opisuje obsługę i konserwację maszyny.
- podaje ważne wskazówki dla bezpiecznego i efektywnego obchodzenia się z maszyną.
- jest składową częścią maszyny i ma być zawsze przewożona w maszynie lub ciągniku.
- przechowywać ją do przyszłych zastosowań.

## <span id="page-7-2"></span>**1.2 Podawanie kierunków w instrukcji obsługi**

Wszystkie kierunki podawane w tej instrukcji widziane są zawsze w kierunku jazdy.

## <span id="page-7-3"></span>**1.3 Stosowane opisy**

#### **Czynności obsługowe i reakcje**

Czynności wykonywane przez personel obsługujący przedstawione są w postaci numerowanej listy. Zachować podaną kolejność kroków. Reakcja na każdorazową czynność jest w podanym przypadku oznakowana strzałką.

#### Przykład:

- 1. Czynność obsługowa krok 1
- → Reakcja maszyny na czynność obsługową 1
- 2. Czynność obsługowa krok 2

#### **Wypunktowania**

Wypunktowania bez wymuszonej kolejności przedstawiane są w postaci listy punktowej.

Przykład:

- Punkt 1
- Punkt 2

## **Cyfry pozycji w ilustracjach**

Cyfry w nawiasach okrągłych wskazują na pozycje w ilustracjach. Pierwsza cyfra wskazuje ilustrację a cyfra druga pozycję na ilustracji.

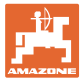

## <span id="page-8-0"></span>**2 Ogólne wskazówki dotyczące bezpieczeństwa**

Znajomość podstawowych wskazówek dotyczących bezpieczeństwa oraz przepisów bezpieczeństwa jest warunkiem do bezpiecznej i bezawaryjnej pracy maszyny.

Instrukcja obsługi • zawsze przechowywać w miejscu pracy maszyny! • musi być zawsze dostępna dla użytkownika i personelu konserwującego!

## <span id="page-8-1"></span>**2.1 Przedstawienie symboli bezpieczeństwa**

Wskazówki dotyczące bezpieczeństwa oznakowane są trójkątem ostrzegawczym i słowem sygnalizującym. Słowo sygnalizujące (NIEBEZPIECZEŃSTWO, OSTRZEŻENIE, OSTROŻNIE) opisuje ciężar grożącego niebezpieczeństwa i ma następujące znaczenie:

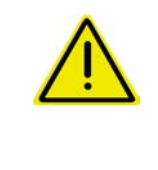

#### **NIEBEZPIECZEŃSTWO**

**oznacza bezpośrednie niebezpieczeństwo z wysokim ryzykiem śmierci lub ciężkich zranień ciała (utrata części ciała lub długotrwałe jego uszkodzenie), jeśli nie będzie się temu zapobiegać.**

**Nieprzestrzeganie tej wskazówki grozi utratą życia lub ciężkim zranieniem ciała.**

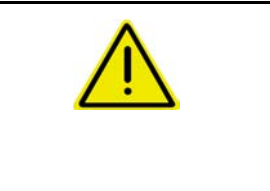

## **OSTRZEŻENIE**

**oznacza możliwe zagrożenie ze średnim ryzykiem śmierci lub (ciężkiego) uszkodzenia ciała, jeśli nie będzie się temu zapobiegać.**

**Nieprzestrzeganie tej wskazówki grozi utratą życia lub ciężkim zranieniem ciała.**

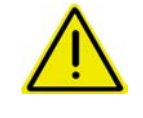

#### **OSTROŻNIE**

**oznacza zagrożenie o niewielkim ryzyku, które może powodować lekkie lub średnio ciężkie uszkodzenia ciała albo szkody rzeczowe, jeśli nie będzie się temu zapobiegać.**

**WAŻNE**

**oznacza zobowiązanie do specjalnego zachowania się lub czynności dla umiejętnego obchodzenia się z maszyną.**

**Nieprzestrzeganie tej wskazówki prowadzić może do uszkodzenia maszyny lub otoczenia.**

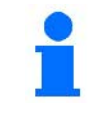

#### **WSKAZÓWKA**

**oznacza szczególnie przydatne podczas użytkowania maszyny informacje.**

**Wskazówki te pomogą Państwu optymalnie wykorzystać wszystkie funkcje waszej maszyny.**

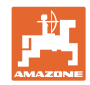

# <span id="page-9-0"></span>**2.2 Zasady bezpieczeństwa dot. aplikacji GPS**

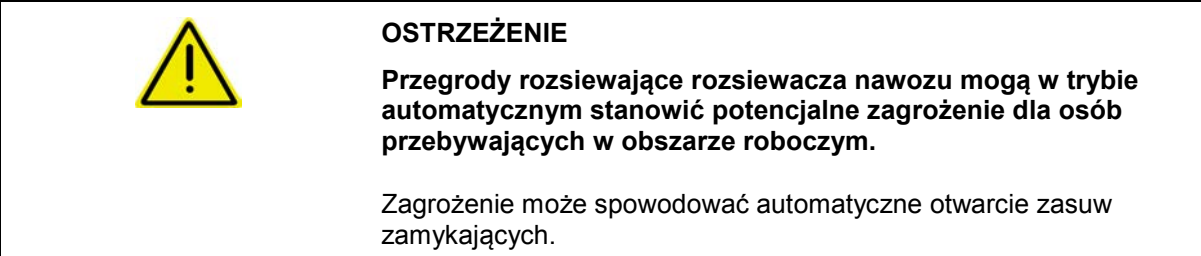

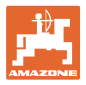

<span id="page-10-0"></span>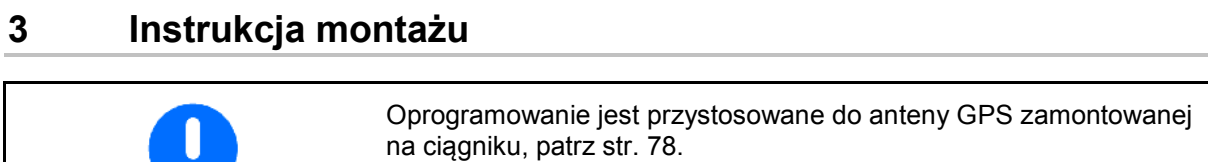

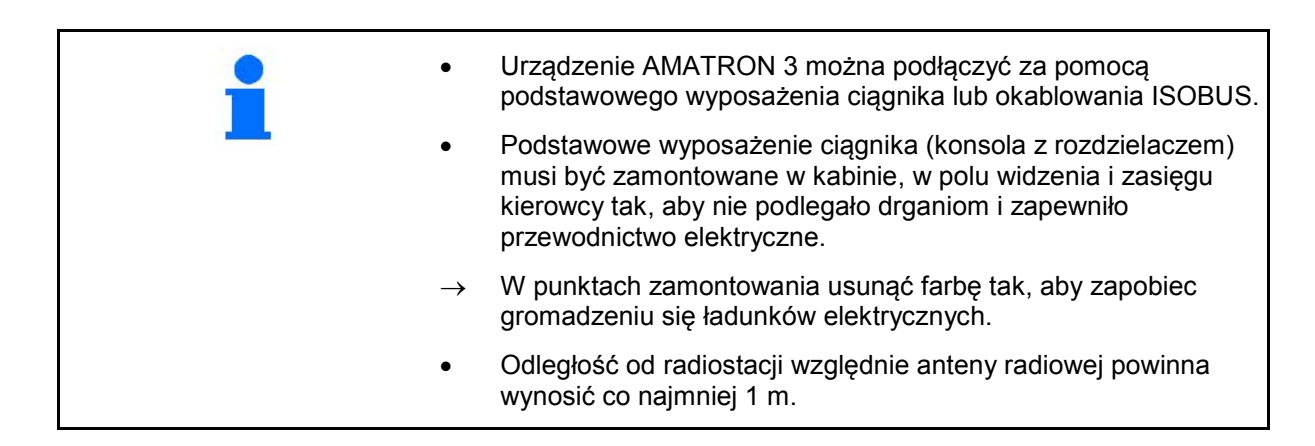

# <span id="page-10-1"></span>**3.1 AMABUS**

 $\ddot{\bullet}$ 

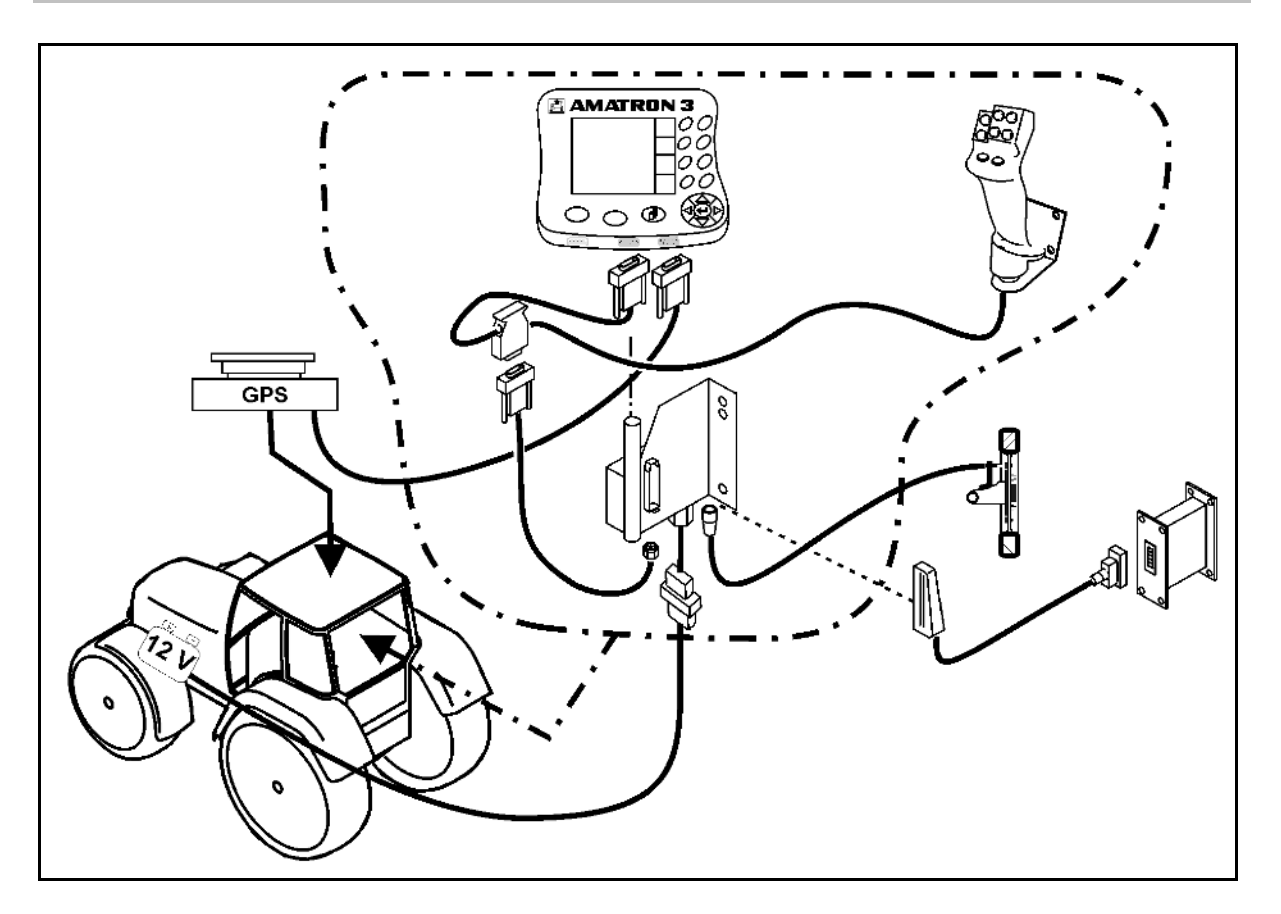

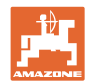

# <span id="page-11-0"></span>**3.2 ISOBUS / ISOBUS Light**

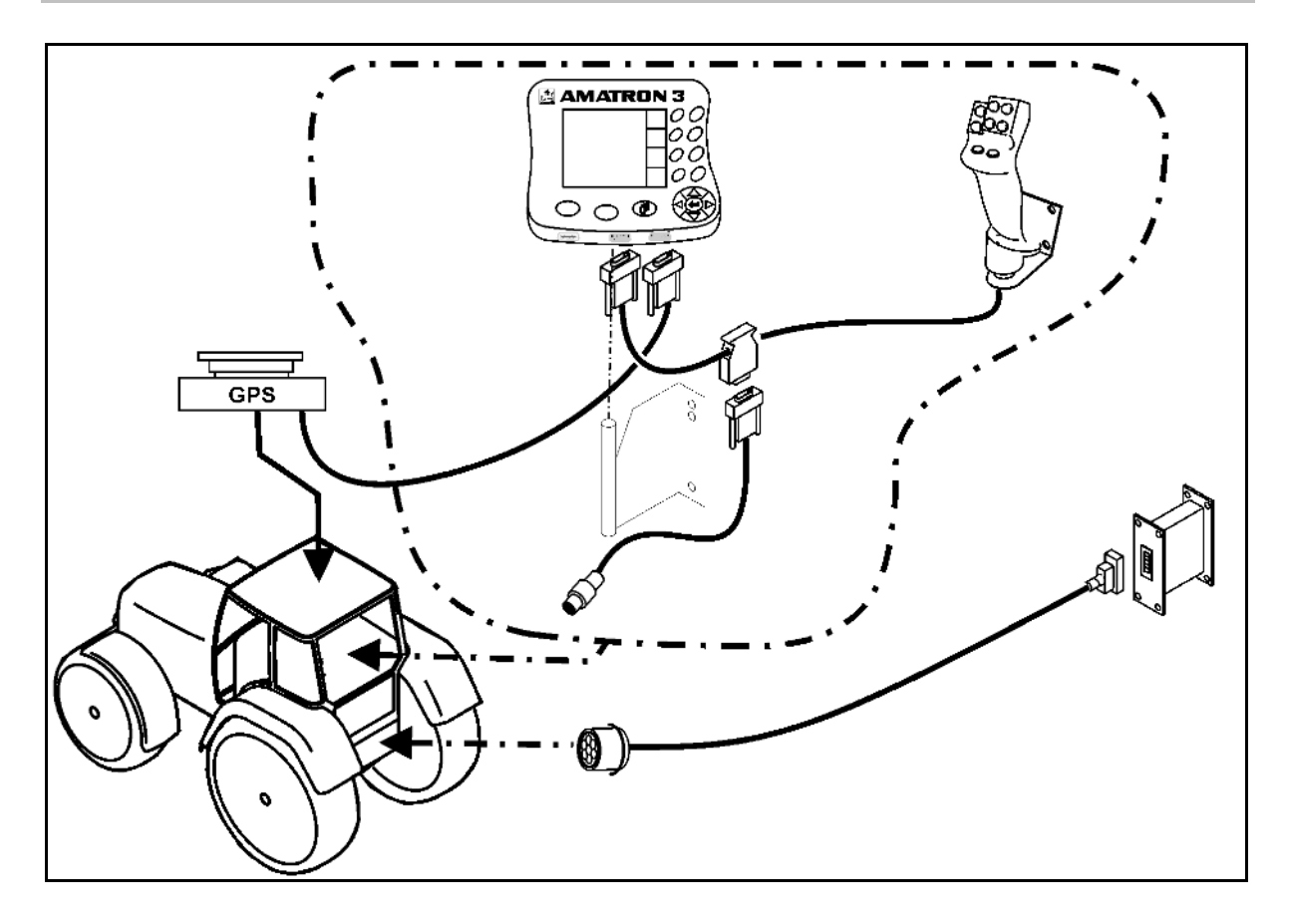

Dla maszyn, które są podłączane do ciągnika ISOBUS za pomocą okablowania ISOBUS Light:

• Funkcja ISOBUS terminala ciągnika musi zostać wyłączona.

# <span id="page-11-1"></span>**3.3 Podłączanie drugiego terminala**

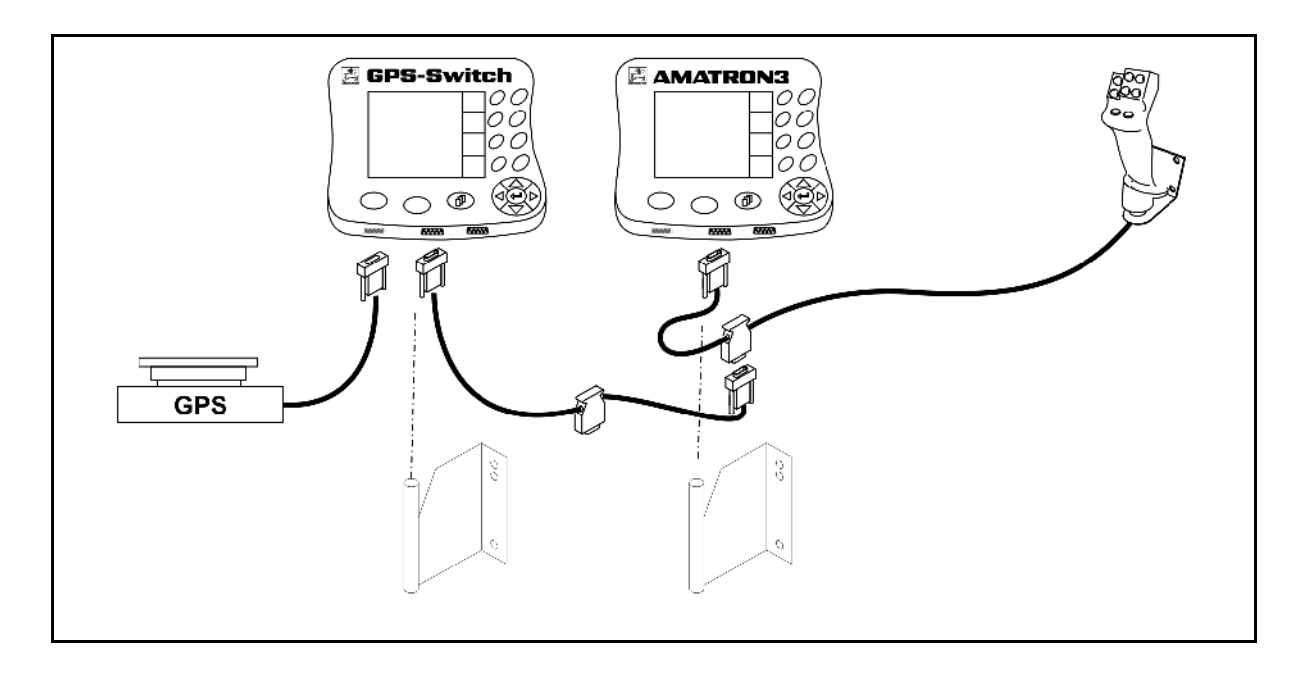

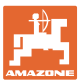

# <span id="page-12-0"></span>**3.4 Okablowanie oświetlenia zewnętrznego – świateł drogowych i symulacja ciągnika ECU**

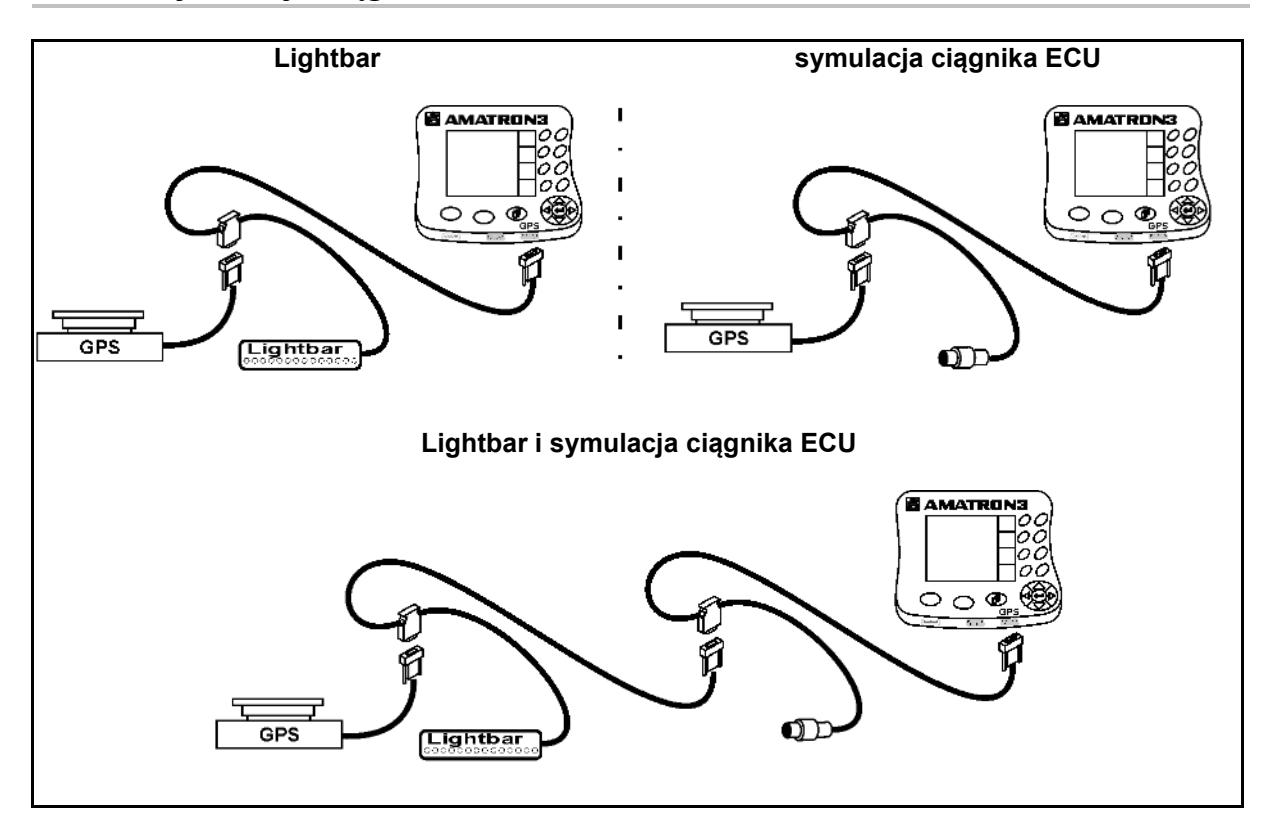

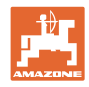

# <span id="page-13-0"></span>**4 Opis produktu**

Urządzenie AMATRON 3, w zależności od wyposażenia maszyny, może być stosowane w dwóch trybach pracy:

- Jako terminal AMAZONE dla maszyn AMAZONE (AMABUS).
- Jako terminal ISOBUS dla wszystkich maszyn z wyposażeniem ISOBUS (Certyfikat ISOBUS zgodnie z AEF 2013).

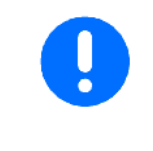

Podczas włączania AMATRON 3 można wybrać tryb roboczy ISOBUS lub AMAZONE AMATRON+.

W menu konfiguracji terminala można także ustawić standardowe uruchamianie w trybie aplikacji.

## <span id="page-13-1"></span>**4.1 Zastosowania AMATRON 3**

Zastosowania każdego komputera AMATRON 3:

- Obsługa maszyny (ISOBUS lub AMABUS)
- Konfiguracja terminalu

Opcjonalne zastosowania:

- GPS-Switch
- GPS-Track
- Mapy GPS
- GPS-Headland
- TaskController (Zarządzanie zleceniami)

## <span id="page-13-2"></span>**4.2 Aplikacja: układ sterowania maszyny**

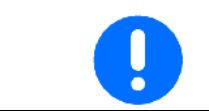

Obsługa maszyny AMAZONE i sterowanie nią patrz oddzielna instrukcja obsługi

## <span id="page-13-3"></span>**4.3 Zastosowanie konfiguracji terminala**

W konfiguracji terminala można wprowadzać ustawienia, które bezpośrednio dotyczą terminala, patrz strona 25.

## <span id="page-13-4"></span>**4.4 Zastosowanie kontrolera zadań (TaskController)**

TaskController obejmuje zarządzanie zleceniami dla maszyn ISOBUS, patrz strona 36 .

Udostępniona jest 50-godzinna wersja testowa.

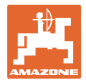

## <span id="page-14-0"></span>**4.5 Aplikacja: GPS**

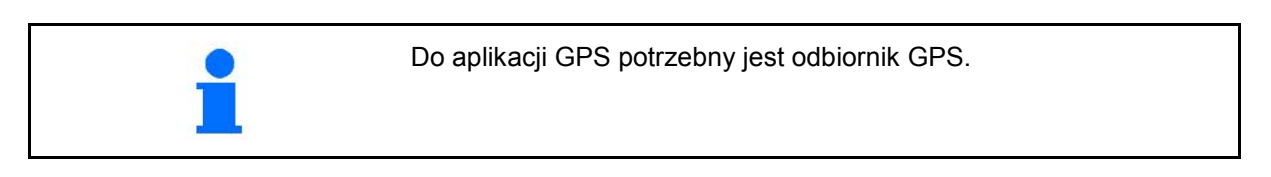

## <span id="page-14-1"></span>**4.5.1 GPS-Switch (opcja)**

Przy stosowaniu maszyn rolniczych nie można całkowicie wykluczyć niewłaściwego dozowania przy włączaniu i wyłączaniu maszyn na uwrociu i podczas jazdy brzegiem pola. Skutkiem jest nakładanie się na siebie rozprowadzanych środków, co może spowodować uszkodzenie roślin, zbyt duży odpływ do wód powierzchniowych lub zboże wyległe. Te niepożądane zjawiska można wyeliminować, korzystając z komputera GPS-Switch połączonego z odbiornikiem GPS.

Komputer GPS-Switch umożliwia przełączanie w dokładnie określonej pozycji na uwrociu, krawędziach pola lub objeżdżaniu przeszkód.

Uwzględniana jest przy tym charakterystyka wysięgu, sekcji szerokości i rozsiewu danej maszyny.

Podczas pierwszego objazdu pola rejestrowane są jego granice. Na podstawie tych granic komputer GPS-Switch – w zależności od parametrów maszyny – określa na jakiej pozycji w polu urządzenie ma być włączone lub wyłączone, lub kiedy zmienić szerokość roboczą.

Udostępniona jest 50-godzinna wersja testowa.

#### <span id="page-14-2"></span>**4.5.2 GPS-Track (opcja)**

GPS-Track służy do prowadzenia ścieżek na polu.

Ta aplikacja jest zintegrowana w GPS-Switch, patrz str. 86.

Udostępniona jest 50-godzinna wersja testowa.

### <span id="page-14-3"></span>**4.5.3 GPS Headland**

Do stworzenia wirtualnego uwrocia.

Ta aplikacja jest zintegrowana w GPS-Switch, patrz str. 86.

Udostępniona jest 50-godzinna wersja testowa.

#### <span id="page-14-4"></span>**4.5.4 Mapy GPS: importowanie kart zastosowań (opcja)**

Pola, dla których zostaną zaimportowane karty zastosowań, zostaną poddane obróbce odpowiednio do zapisanych wartości zadanych. Po zaimportowaniu istnieje możliwość dopasowania wartości zadanych.

Ta aplikacja jest zintegrowana w GPS-Switch, patrz str. 86.

Udostępniona jest 50-godzinna wersja testowa.

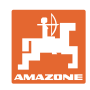

## <span id="page-15-0"></span>**4.6 Stan oprogramowania**

Niniejsza instrukcja obsługi jest obowiązująca od stanu oprogramowania:

AMATRON 3 Wersja SW: V 01.06.00

<span id="page-15-1"></span>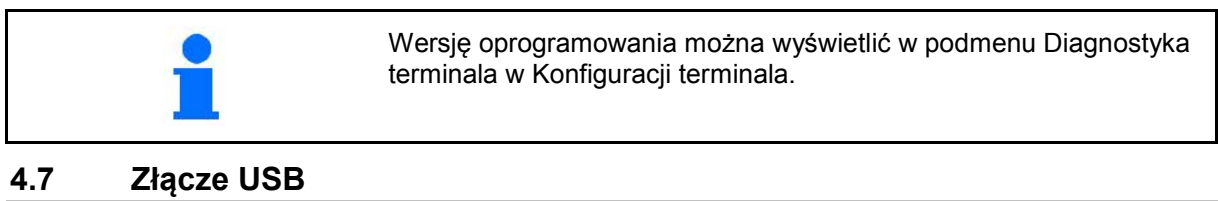

Komputer GPS-Switch posiada złącze USB do wymiany danych z pamięcią USB.

## <span id="page-15-2"></span>**4.8 Tabliczka znamionowa i oznaczenie CE**

Poniższe ilustracje pokazują umieszczenie tabliczki znamionowej i oznakowania CE.

Na tabliczce znamionowej podane są:

- (1) Numer identyfikacyjny maszyny
- (2) Typ

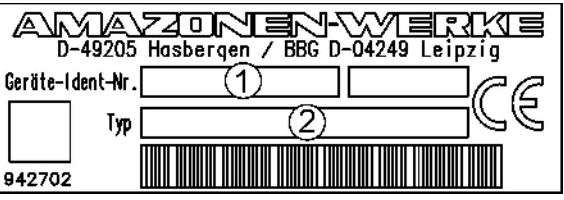

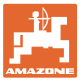

# <span id="page-16-0"></span>**5 Obsługa terminalu AMATRON 3**

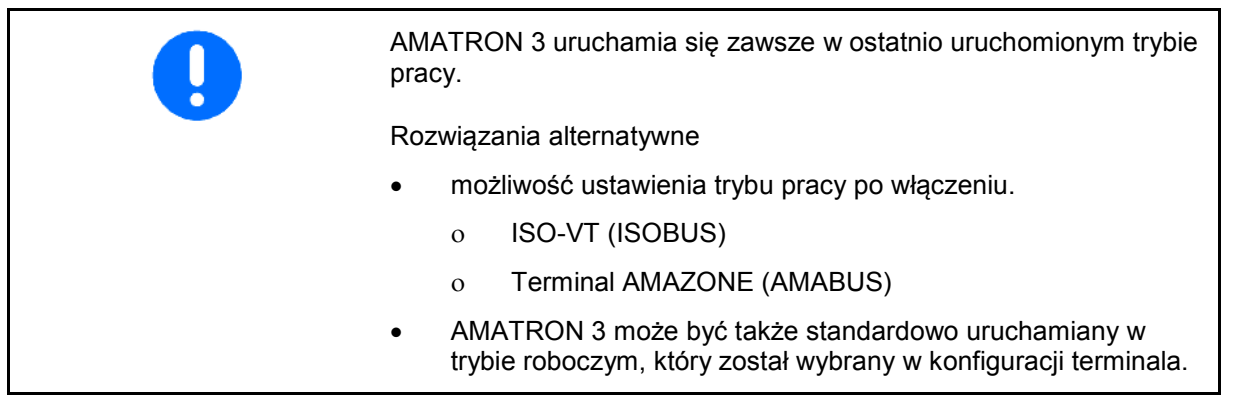

## <span id="page-16-1"></span>**5.1.1 Wybór aplikacji AMATRON 3**

Wybór aplikacji AMATRON 3

- Aplikacja: układ sterowania maszyny
- Aplikacja: GPS-Switch i GPS-Track
- Konfiguracja terminalu

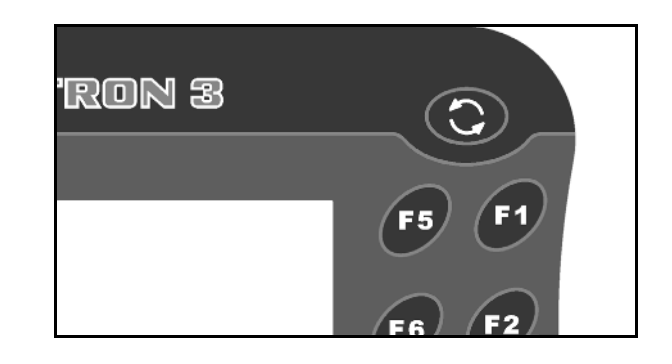

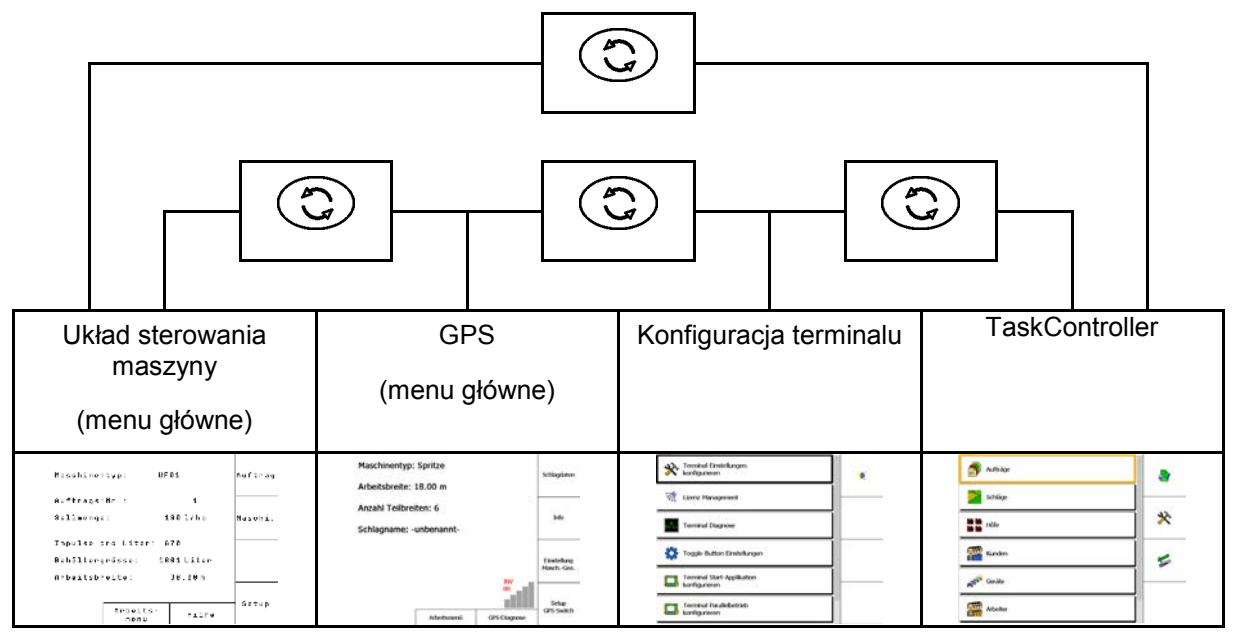

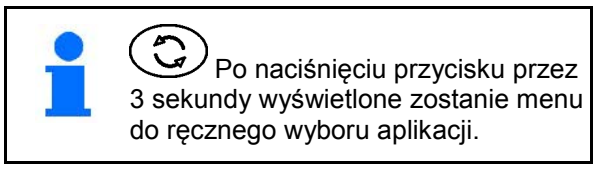

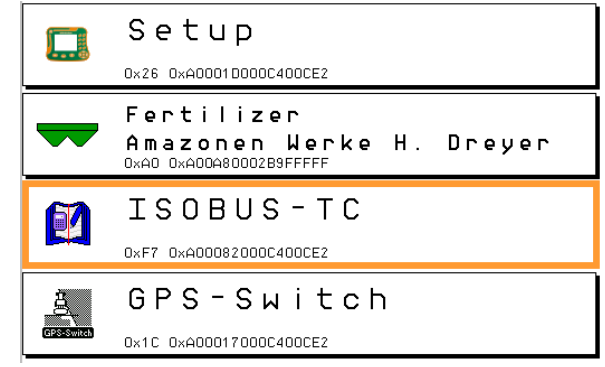

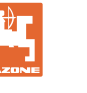

# <span id="page-17-0"></span>**5.2 Opis przycisków i pól funkcyjnych**

Funkcje, które pokazane są po prawej stronie wyświetlacza na polach funkcji, sterowane są przez dwa rzędy przycisków umieszczonych po prawej stronie wyświetlacza.

## **AMABUS**

- Kwadratowe pole funkcyjne (A)
- $\rightarrow$  Przyciski (F1 F4)

#### **Pole funkcyjne podzielone po przekątnej:**

- Pole funkcyjne na dole po prawej stronie (B)
- $\rightarrow$  Przyciski (F1 F4)
- Pole funkcyjne na górze po lewej stronie (B)
- $\rightarrow$  Przyciski (F5 F8)

#### **ISOBUS**

- Kwadratowe pole funkcyjne (A)
- $\rightarrow$  Przyciski (F1 F4)
- Kwadratowe pole funkcyjne (B)
- $\rightarrow$  Przyciski (F5 F8)

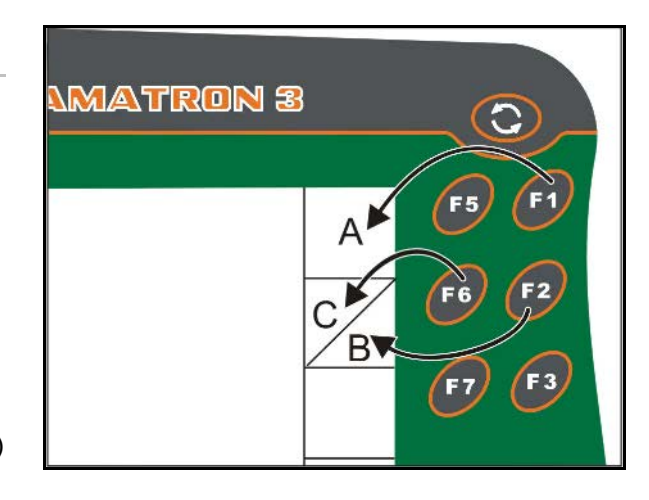

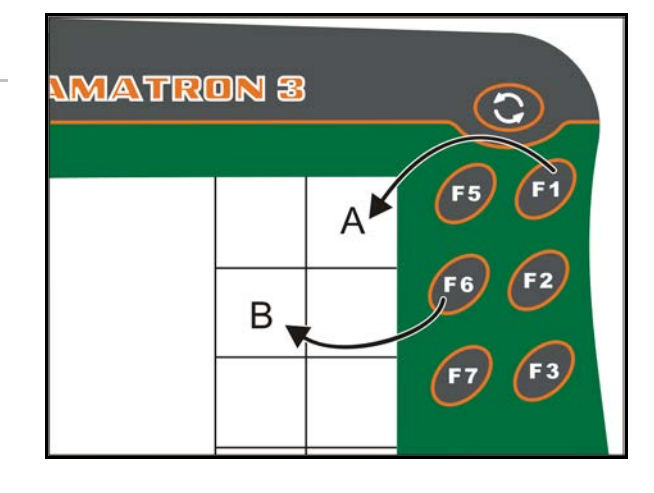

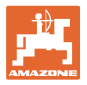

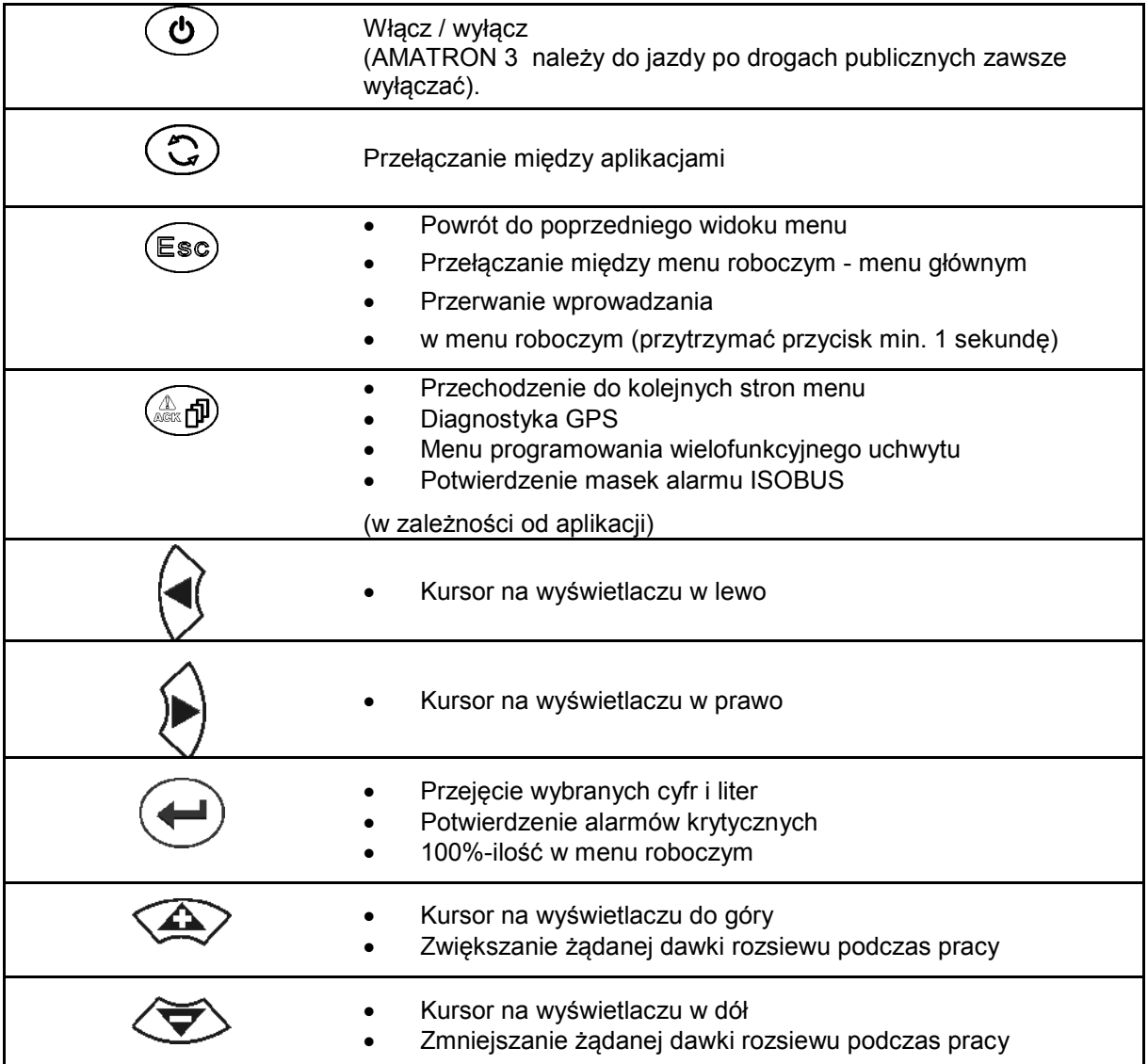

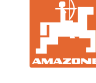

## <span id="page-19-0"></span>**5.2.1 Przycisk Shift**

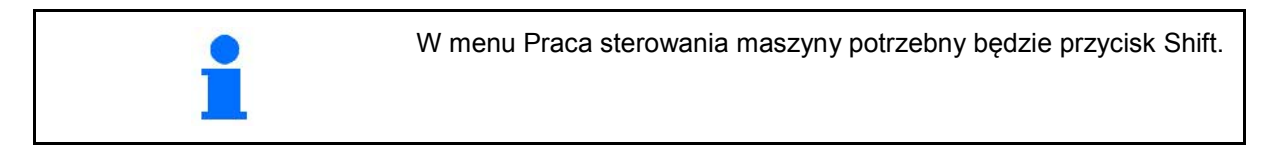

• Na tylnej stronie urządzenia znajduje się

przycisk Shift (1).

- Jeśli przycisk Shift jest aktywny, jest to pokazywane na wyświetlaczu.
- Przy uruchomieniu przycisku Shift pojawiają się kolejne pola funkcyjne i odpowiednio zmienia się przyporządkowanie przycisków funkcyjnych.

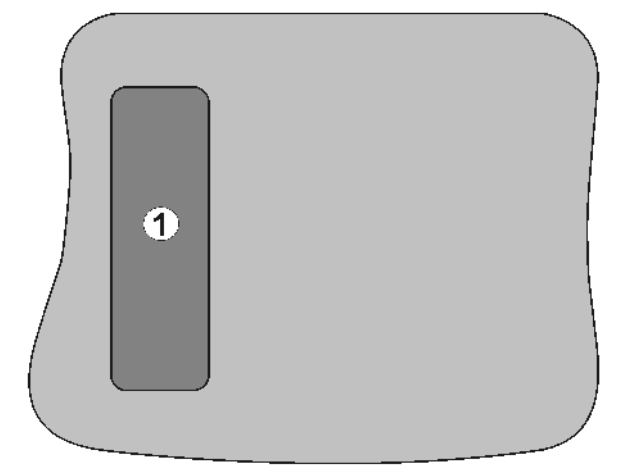

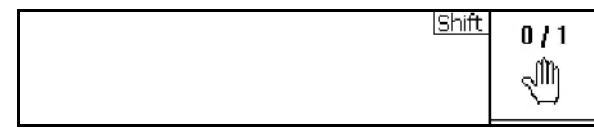

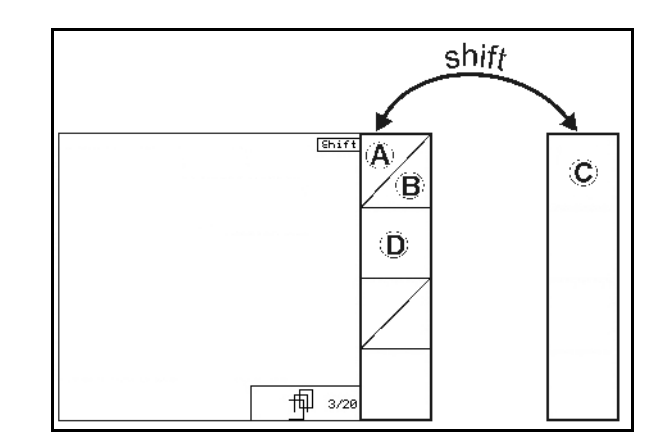

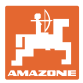

# <span id="page-20-0"></span>**5.3 Wprowadzanie danych w terminalu**

Do obsługi terminalu pojawiają się w tej instrukcji pola funkcyjne umieszczone tak, aby wyraźnie oznaczyć, którego z przycisków funkcyjnych należy w określonej sytuacji użyć.

**Przykład:** 

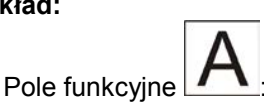

**Opis w instrukcji obsługi:**

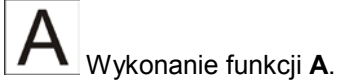

**Akcja:**

Aby wykonać funkcję **A** użytkownik uruchamia przyporządkowany do pola funkcyjnego przycisk **F2**.

## <span id="page-20-1"></span>**5.3.1 Wprowadzanie tekstu i cyfr**

Jeśli konieczne jest wprowadzenie tekstu i cyfr do terminalu, pojawia się menu wprowadzania.

W dolnej części wyświetlacza wyświetla się pole wyboru z literami lub cyframi, z których tworzony jest wiersz wprowadzania (1).

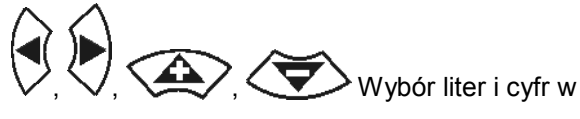

polu wyboru.

- Potwierdzenie wyboru.
- Przesunąć zaznaczenie w wierszu wprowadzania w lewo.
- <u><sup>→</mark></mark> Przesunąć zaznaczenie w wierszu</u></sup> wprowadzania w prawo.
- Usunąć w wierszu wprowadzania  $123$
- Cyfry w polu wyboru
- Litery w polu wyboru, przełączanie wielkie/małe litery
- Po dokonaniu wpisu w linii wprowadzania, zatwierdzić go.

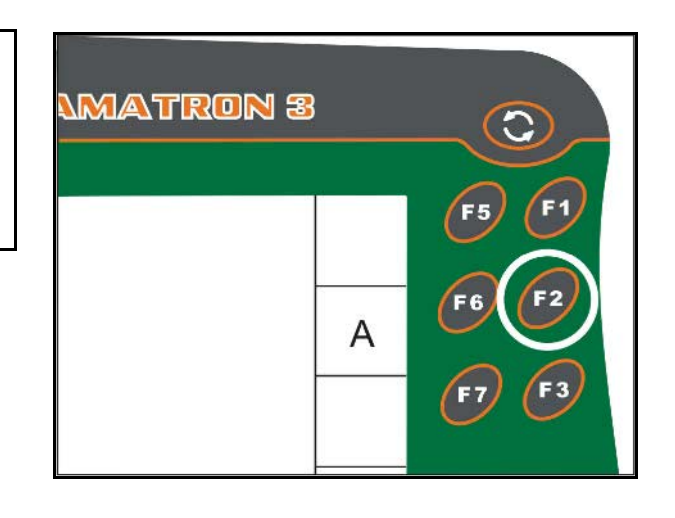

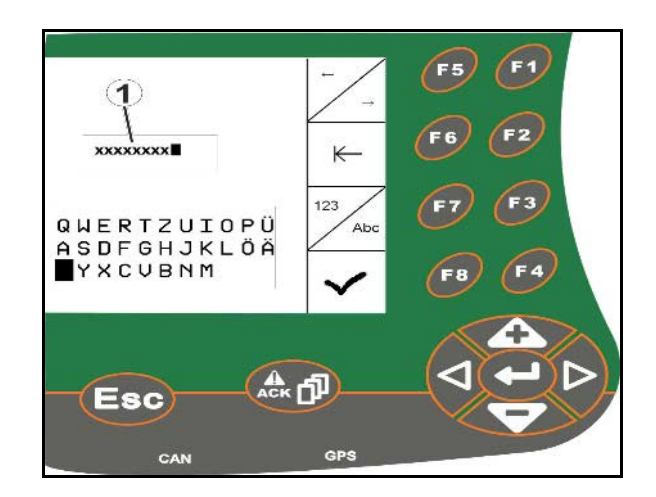

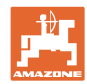

## <span id="page-21-0"></span>**5.3.2 Wprowadzanie cyfr**

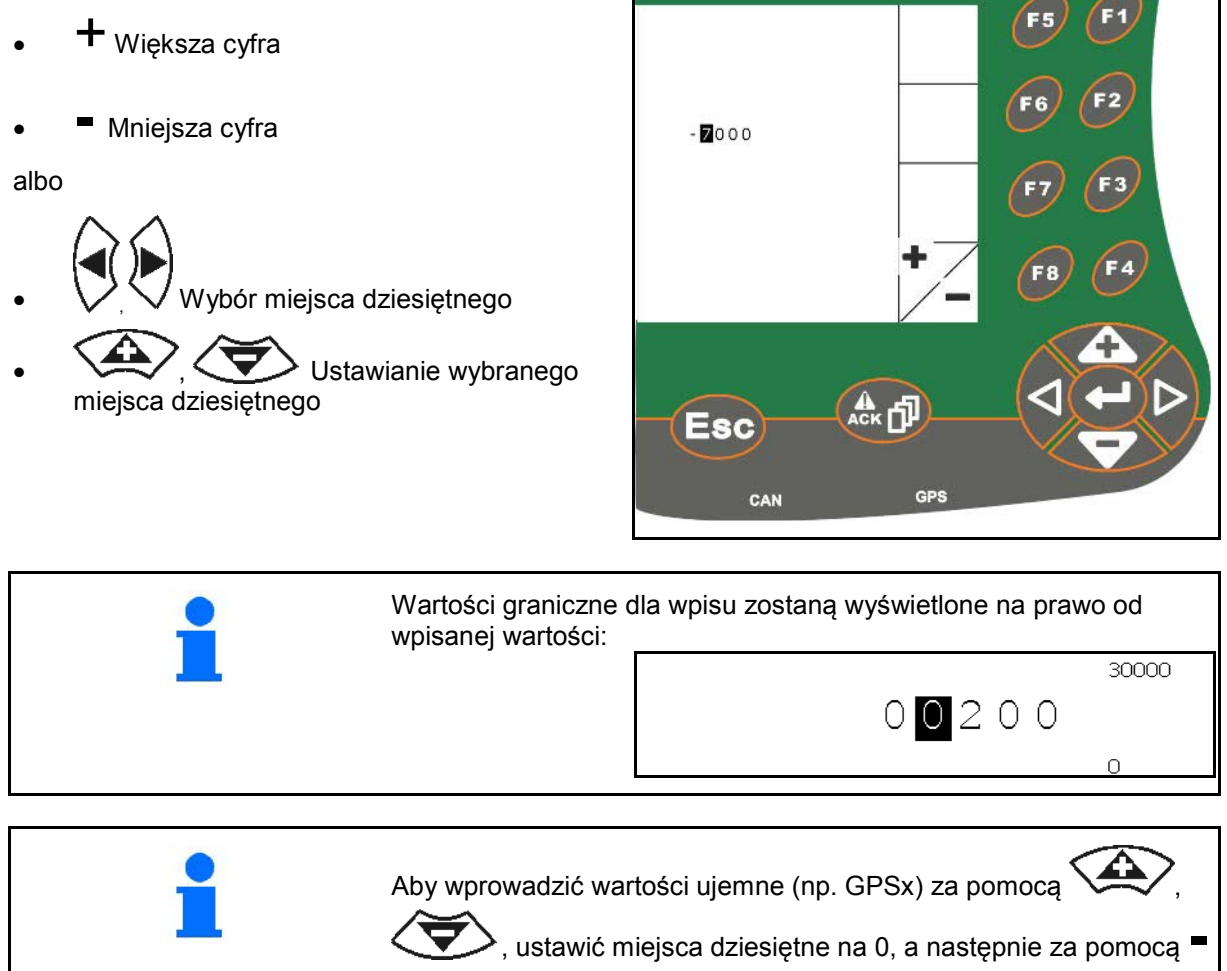

wejść w zakres ujemny.

## <span id="page-21-1"></span>**5.3.3 Wybór opcji**

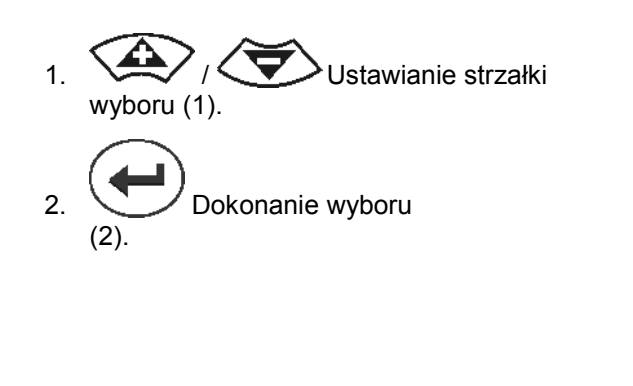

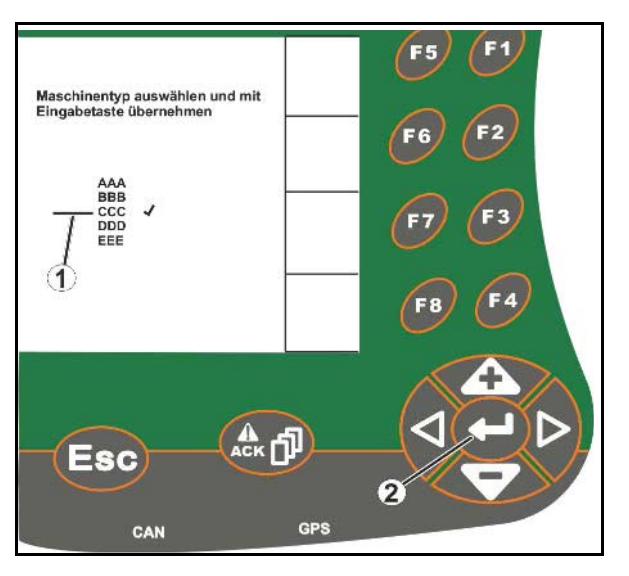

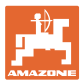

# <span id="page-22-0"></span>**5.3.4 Funkcja Toggle (przełączania)**

Włączanie/wyłączanie funkcji:

- Nacisnąć przycisk funkcyjny (2)
- → Funkcja **włącz** (1).
- Ponownie nacisnąć przycisk funkcyjny
- → Funkcja **wyłącz**.

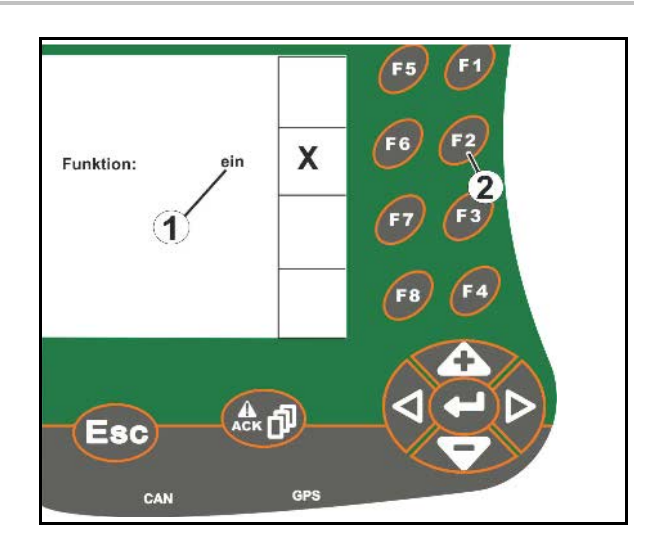

## <span id="page-22-1"></span>**5.3.5 Wpisywanie danych w systemie ISOBUS, do konfiguracji terminala, TaskController**

- (1) wpisywanie danych poprzez wybór wiersza funkcyjnego.
- (2) wpisywanie danych poprzez wybór szarego pola funkcyjnego.
- Dokonać wyboru
- Potwierdzić wybór
- Przejąć ustawienia

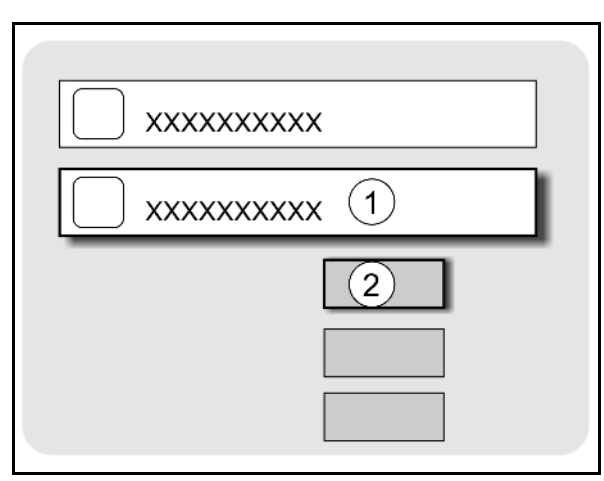

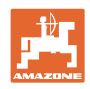

# <span id="page-23-0"></span>**6 Układ sterowania maszyny**

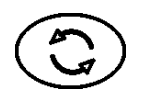

Przejść do menu sterowania maszyny

# <span id="page-23-1"></span>**6.1 Tryb pracy – terminal ISO-VT**

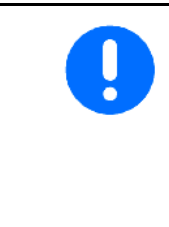

Urządzenie AMATRON 3 można stosować jako terminal ISOBUS, gdy maszyny spełniają odpowiednie warunki.

Należy również przestrzegać instrukcji obsługi danego oprogramowania ISOBUS do sterowania maszyną.

# <span id="page-23-2"></span>**6.2 Tryb pracy – terminal AMAZONE**

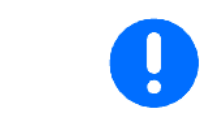

Należy również przestrzegać instrukcji obsługi danego oprogramowania AMABUS do sterowania maszyną.

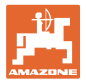

# <span id="page-24-0"></span>**7 Setup terminala**

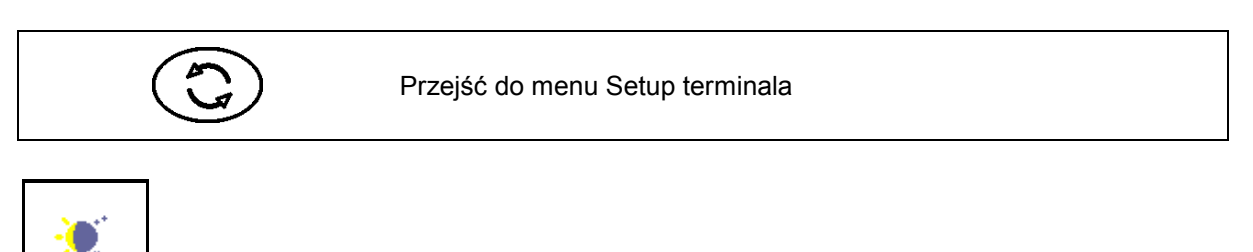

• Konfiguracja ustawień terminala (patrz strona 26)

- Ciągnij ECU (patrz strona 27)
- Przyporządkowanie Aux-N, przypisywanie funkcji do dowolnego wielofunkcyjnego uchwytu (patrz strona 30)

**Przełączenie dzień-noc**

- Zarządzanie licencjami (patrz strona 32)
- Diagnostyka terminala (patrz strona 33)
- Ustawienia przycisków przełączających (patrz strona 34)
- Konfiguracja aplikacji uruchamiającej terminala (patrz strona 34)
- Konfiguracja trybu równoległego terminala (patrz strona 35)
- Menedżer programów terminala (patrz strona 35)

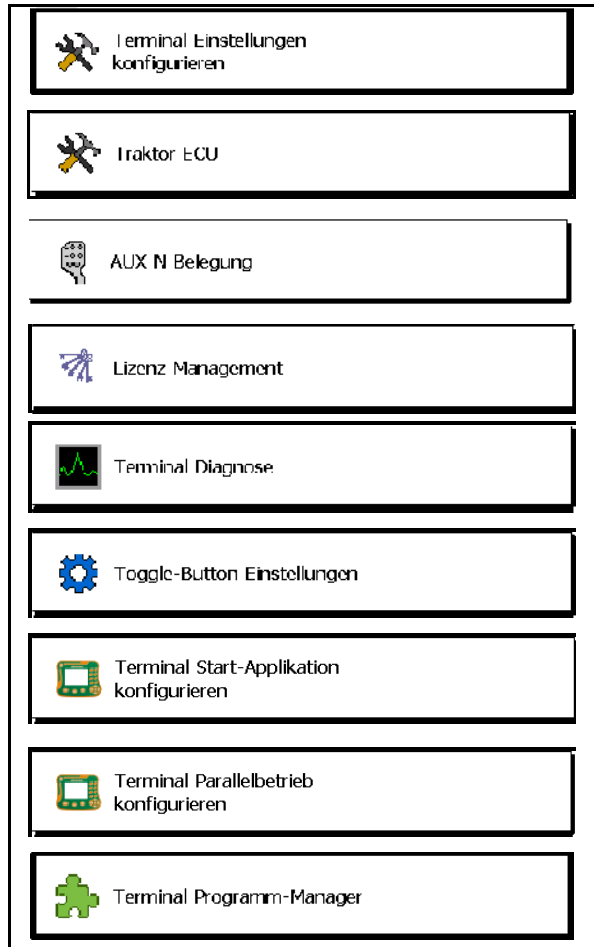

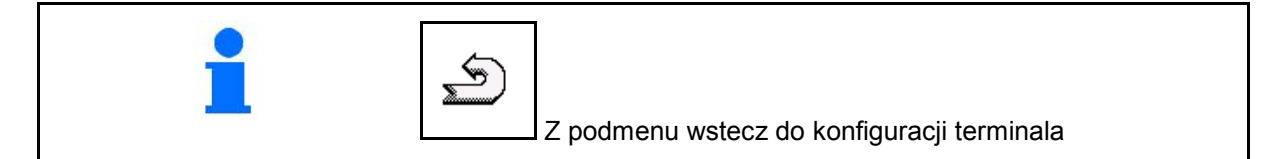

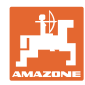

# <span id="page-25-0"></span>**7.1 Ustawienia terminala**

- Ustawienia jasności
- Ustawienia głośności
- Ustawienia daty
- Ustawienia godziny
- Ustawienia strefy czasowej
- Ustawienia języka
- Ustawienia jednostki miary (tylko ISOBUS)
- Ustawienia formatu godziny
- Ustawienia separatora dziesiętnego (tylko ISOBUS)
- Ustawienia formatu daty
- Szybkość transmisji ASD
- Numer UT ISOBUS (tylko ISOBUS)
- → W przypadku korzystania z kilku terminali do komputera AMATRON 3 należy przypisać numer identyfikacyjny

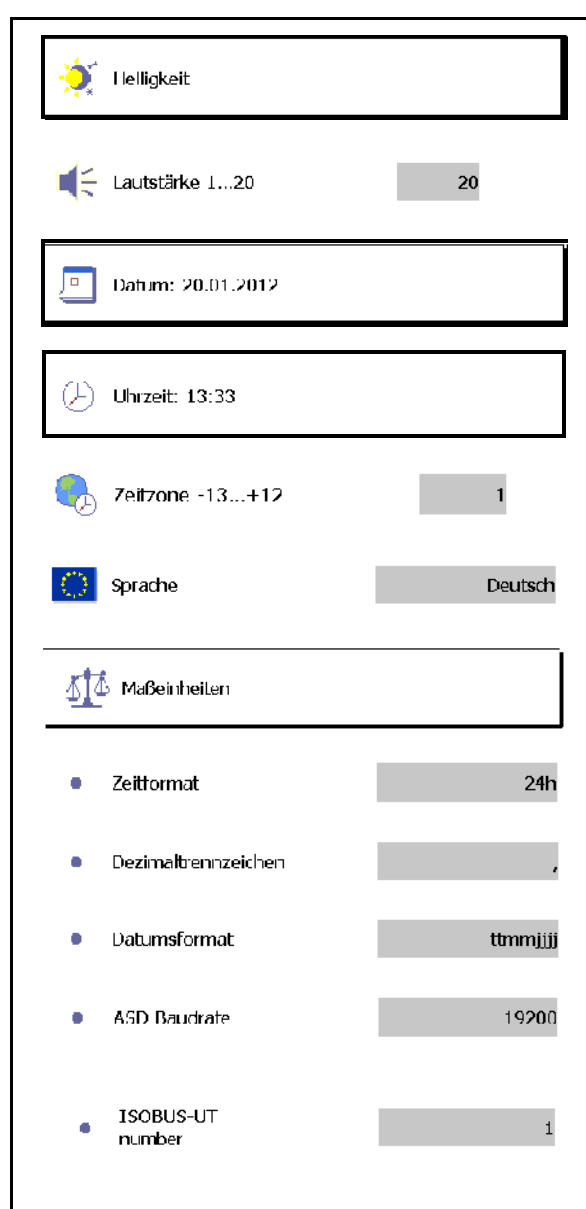

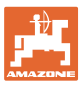

## <span id="page-26-0"></span>**7.2 Ciągnik ECU (symulowana)**

ECU ciągnika ISOBUS przesyła dane ciągnika wymagane przez maszynę.

W symulowanej ECU ciągnika można ręcznie wprowadzić dane kilku ciągników.

ECU ciągnika (symulowana) musi być utworzona i aktywna:

• Dla wszystkich maszyn AMABUS

 Maszyny AMABUS nie mogą przejmować żadnych danych z ciągnika ISOBUS.

• Dla maszyn ISOBUS, jeśli ciągnik ISOBUS nie jest dostępny.

 Maszyny ISOBUS wymagają ciągnika ISOBUS do przesyłania danych.

• Dla maszyn ISOBUS, jeśli dane sprzęgu ciągnika ISOBUS nie będą wykorzystywane.

 Dane sprzęgu (informacje o geometrii ciągnika) niezbędne do włączania GPS-Switch.

 Do tego niezbędny jest osobny kabel przyłączeniowy, patrz strona 13.

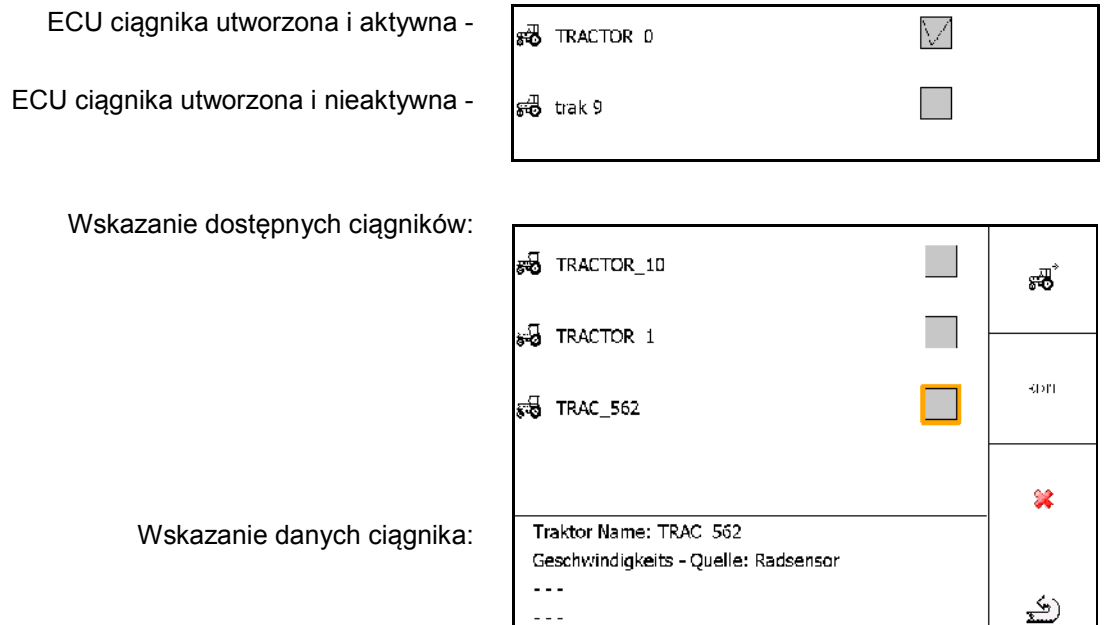

- Utworzenie dodatkowego ciągnika EDIT
- Edytowanie wybranego ciągnika
- Usuwanie wybranego ciągnika

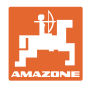

#### **Setup terminala**

#### **Tworzenie profilu nowego ciągnika lub edycja istniejącego**

- Wprowadzić dowolną nazwę ciągnika
- Wprowadzić dane punktów przecięcia i położenie odbiornika GPS.
- Przesłać dane sprzęgu.
- Ustawienia prędkości
- Ustawienia liczby obrotów WOM

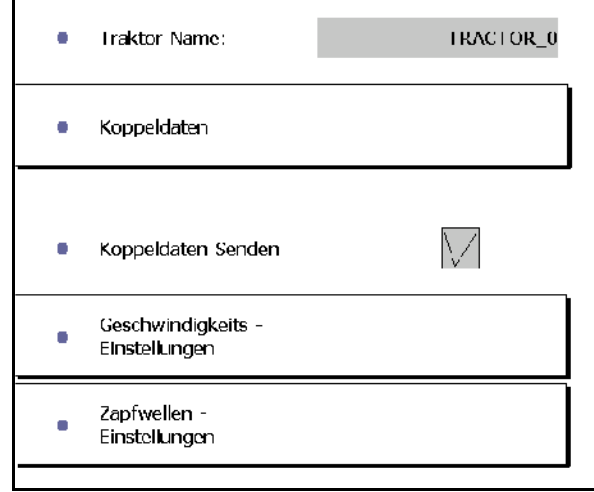

#### **Dane sprzęgu**

- A: Położenie odbiornika GPS względem środka maszyny w kierunku poprzecznym
	- ο po prawej wartość dodatnia
	- ο po lewej wartość ujemna
- B: Położenie odbiornika GPS względem osi tylnej w kierunku wzdłużnym
	- ο przed osią wartość dodatnia
	- ο za osią wartość ujemna
- C: Położenie ucha pociągowego / punktów mocowania dźwigni dolnych względem osi tylnej w kierunku wzdłużnym

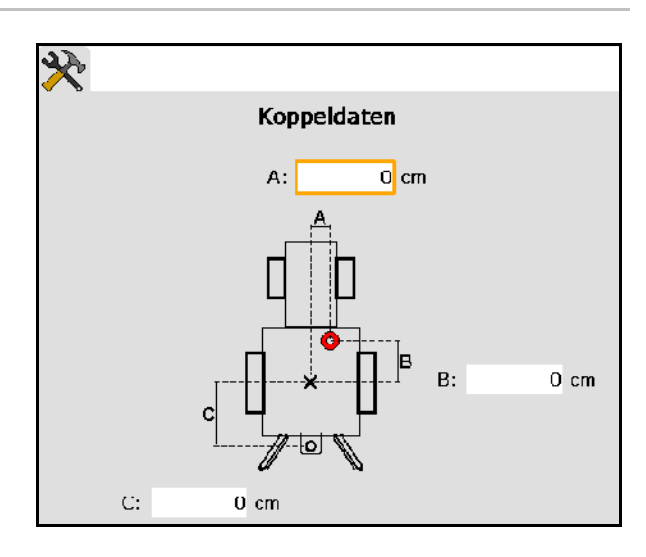

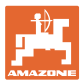

#### **Ustawienia prędkości**

- Wybrać źródło sygnału prędkości.
- Wprowadzić wartość dla "Liczba impulsów na 100 m lub
- Ustalić wartość dla "Liczba impulsów na 100 m"

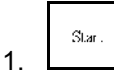

 2. Przejechać 100 m na wprost i zatrzymać się.

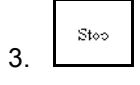

- → Wyświetlana będzie ustalona liczba impulsów.
- → Wyświetla aktualną prędkość

#### **Ustawienia liczby obrotów WOM**

- Wprowadzić liczbę impulsów na obrót.
- → Wyświetlić aktualną liczbę obrotów WOM

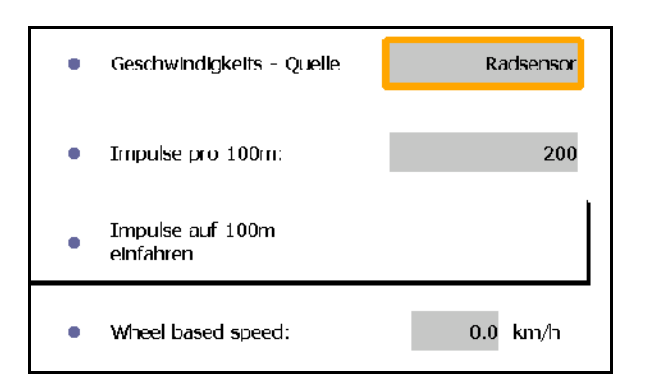

Impulse pro Umdrehung:  $\mathbf{1}$ × Rear PTO output shaft  $0.0\,$ U/min ٠ speed:

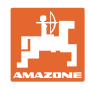

# <span id="page-29-0"></span>**7.3 Przyporządkowanie Aux-N (ISOBUS)**

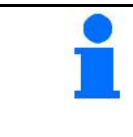

Jeśli podłączony jest wielofunkcyjny uchwyt z możliwością przypisania dowolnych funkcji, funkcje maszyny ISOBUS można przypisać do przycisku wielofunkcyjnego uchwytu.

Przypisywanie funkcji do przycisków:

- $\rightarrow$  Wyświetlone zostanie aktualne przyporządkowanie przycisków.
- 1. Wybrać funkcję z listy funkcji.
- 2. Potwierdzenie wyboru.
- → Wyświetlona zostanie lista przycisków.
- 3. Na wielofunkcyjnym uchwycie nacisnąć żądany przycisk na wybranym poziomie (nie jest możliwe przy wszystkich wielofunkcyjnych uchwytach).

 Funkcje można również przypisać do przycisków w menu

i zatwierdzić wybór $\leftarrow$ 

 $\rightarrow$  Do wybranego przycisku została przypisana żądana funkcja.

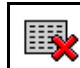

• Usuwanie przypisania wszystkich funkcji do przycisków

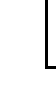

• Usuwanie pojedynczego przypisania

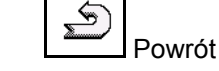

 $\mathbb{Z}$ 

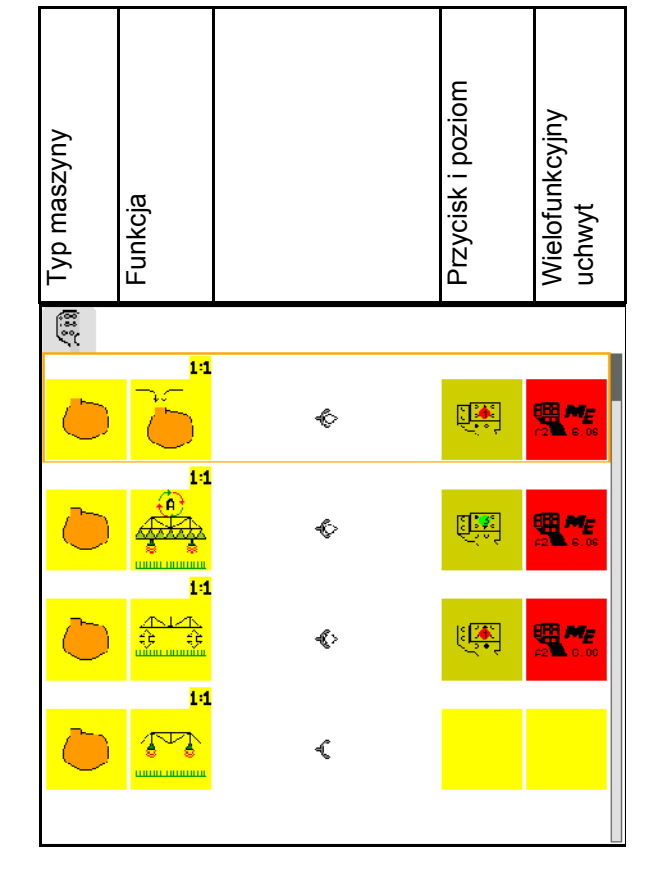

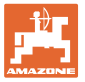

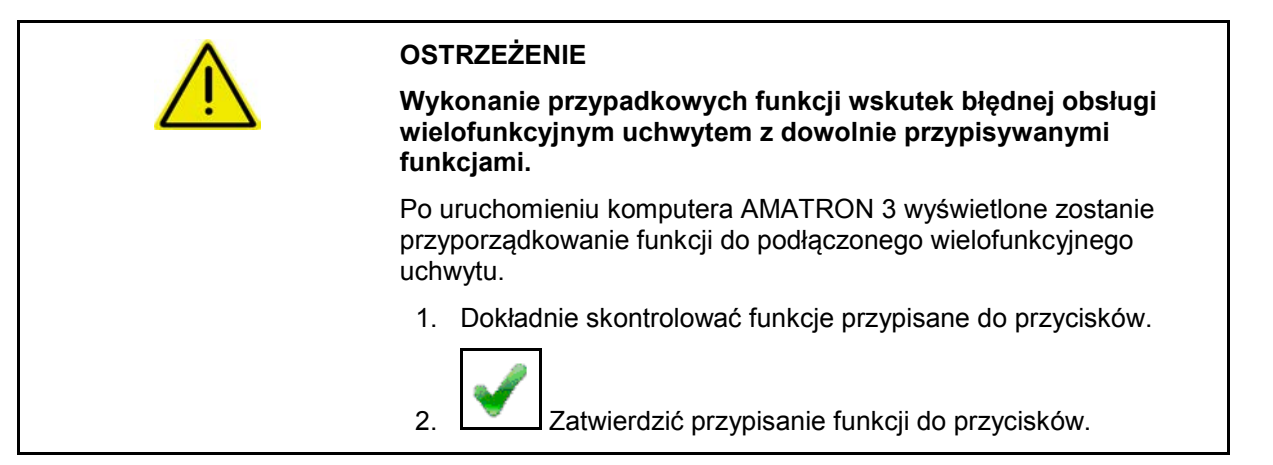

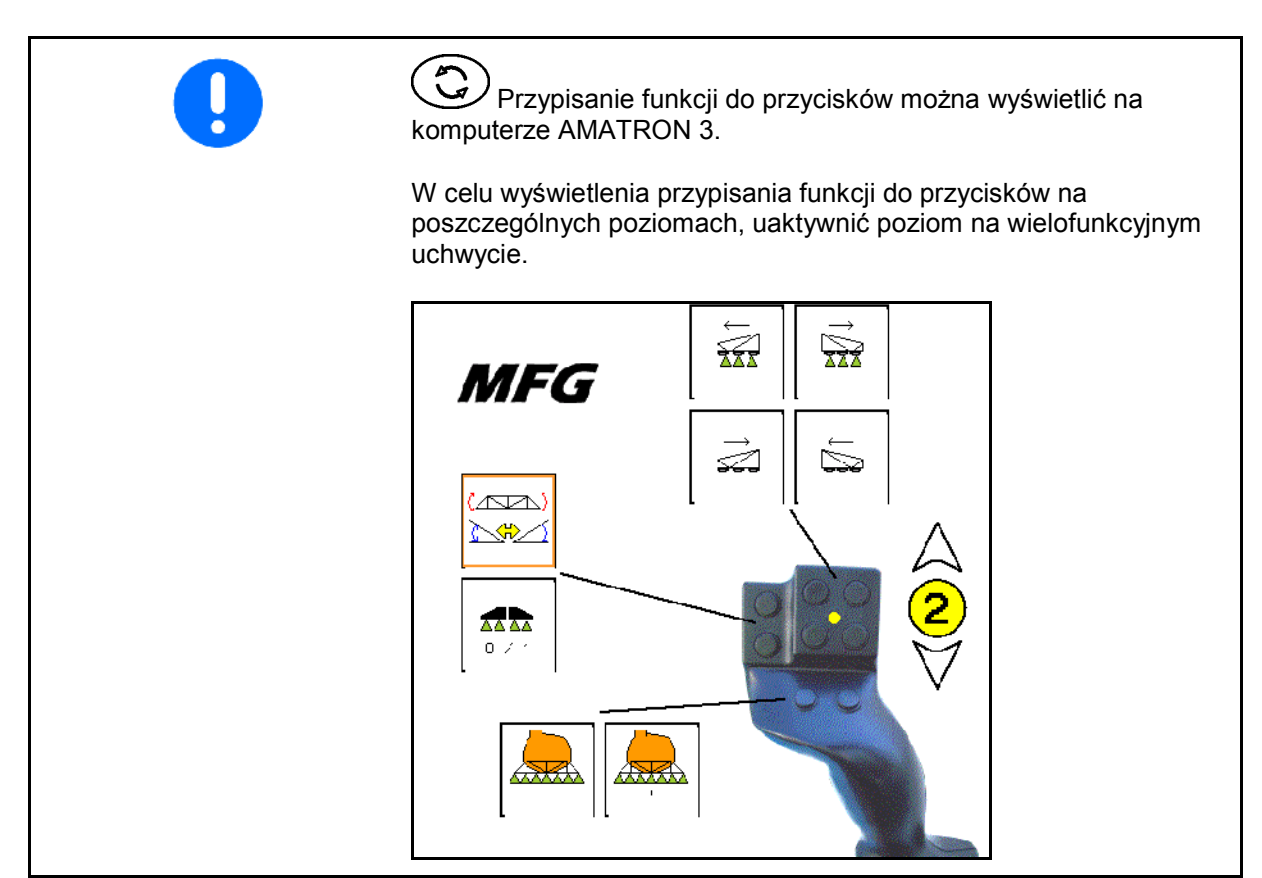

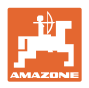

# <span id="page-31-0"></span>**7.4 Zarządzanie licencjami**

- Po nabyciu nowych licencji należy wybrać opcję odblokowania odpowiedniego zastosowania i wpisać numer dostarczonego klucza.
- W przypadku wszystkich 50-godzinowych wersji testowych pokazywany będzie czas pozostały do wykorzystania.

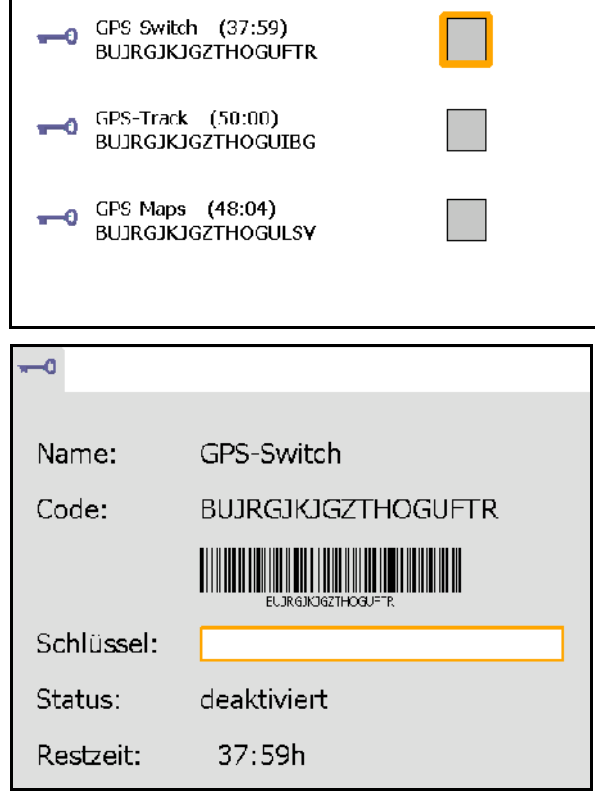

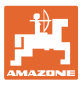

## <span id="page-32-0"></span>**7.5 Diagnostyka terminala**

- Wersje oprogramowania
- → W najwyższym wierszu podana jest wersja oprogramowania AMATRON 3.

 W kolejnych wierszach podane są informacje o wersjach poszczególnych modułów oprogramowania.

zarządzanie USB

 Tutaj można obejrzeć i usunąć dane zadania oraz pliki dziennika systemowego. W takim przypadku dane należy uprzednio zapisać w pamięci USB. Ponadto wyświetlana jest lista zrzutów ekranu.

• zarządzanie zasobami

 Tutaj wyświetlane są ekrany obsługi wszystkich wczytanych maszyn. W przypadku gdy dana maszyna nie jest już potrzebna, dane można usunąć.

reset urządzenia

Reset GPS-Switch/Track:

 Nastąpi przywrócenie wszystkich ustawień w aplikacjach GPS. Utworzone maszyny zostaną usunięte.

Reset ustawień terminala AMATRON 3:

 Zostaną przywrócone wszystkie ustawienia AMATRON 3 (język itd.).

Ustawienia fabryczne: Reset GPS-Switch/Track i AMATRON 3.

> Nastąpi przywrócenie ustawień Amatron 3 ze wszystkimi jego aplikacjami.

■ Możliwość tworzenia zrzutów ekranu

W tym celu:

 1. Wyświetlić zawartość ekranu, z którego ma być utworzony zrzut.

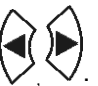

- 2. Jednocześnie nacisnąć przyciski
- → W pamięci USB zostanie utworzony katalog ze zrzutami ekranu.
- $\rightarrow$  Do tego katalogu przekopiowany zostanie plik zawierający zawartość ekranów.
- Przegląd funkcji
	- ο Diagnostyka komputera roboczego
	- ο Ustawienia CanTrace

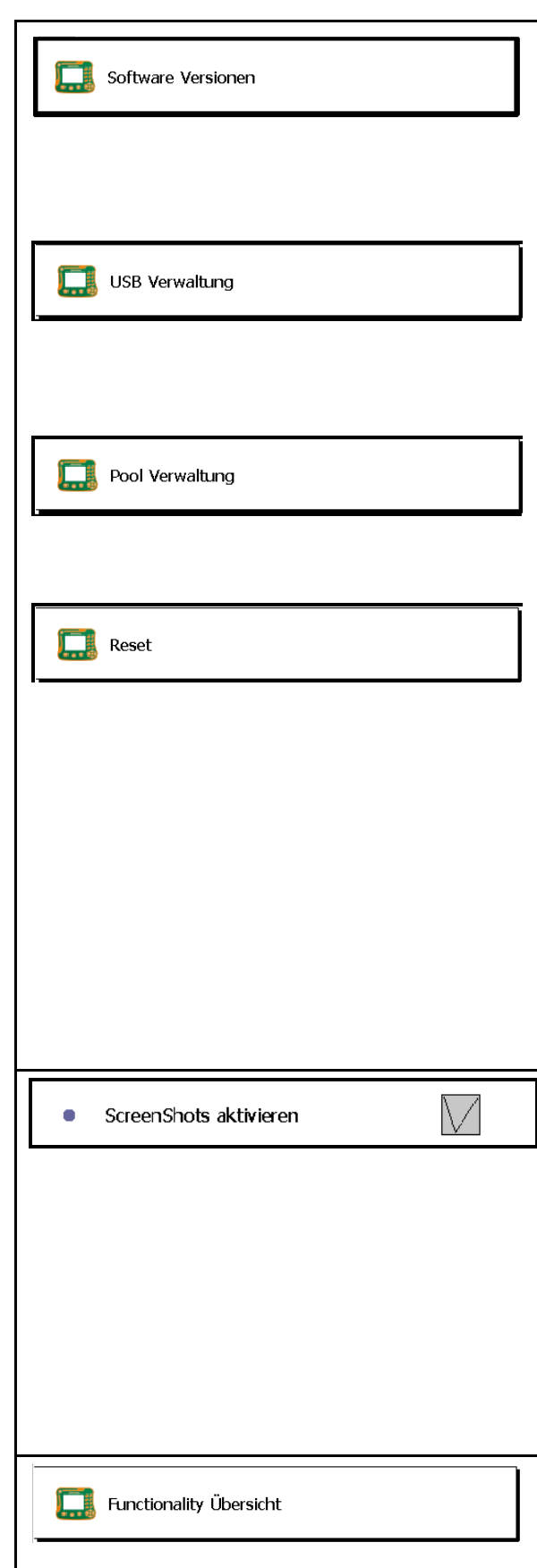

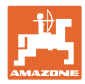

# <span id="page-33-0"></span>**7.6 Ustawienia przycisku przełączania**

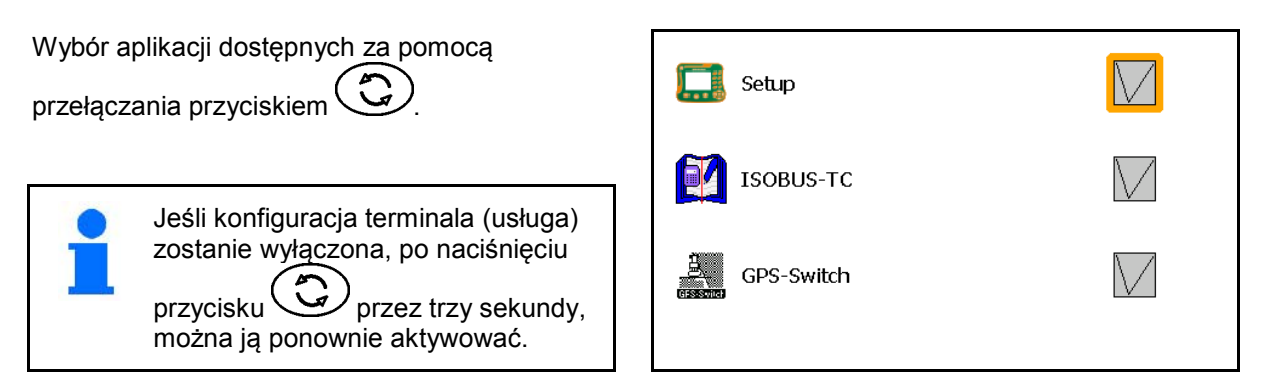

# <span id="page-33-1"></span>**7.7 Uruchamianie terminala**

- Uruchomić terminal z menu rozruchowym
- Uruchomić terminal w trybie AMABUS
- Uruchomić terminal w trybie ISOBUS

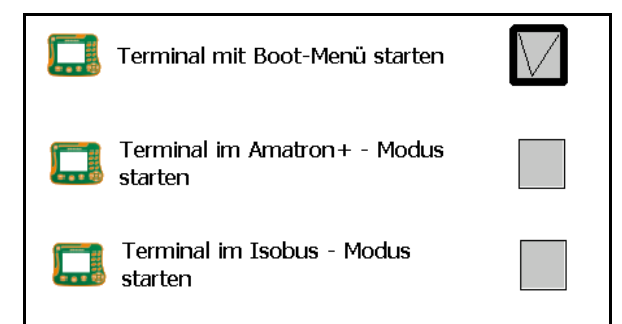

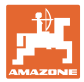

## <span id="page-34-0"></span>**7.8 Konfiguracja trybu równoległego terminala**

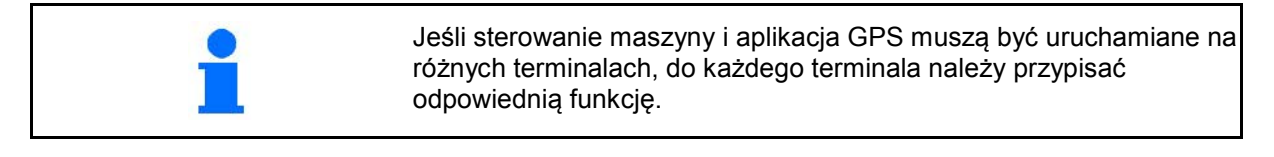

- Uruchomić terminal jako AMATRON i GPS-Switch
- Uruchomić terminal jako AMATRON
- Uruchomić terminal jako GPS-Switch

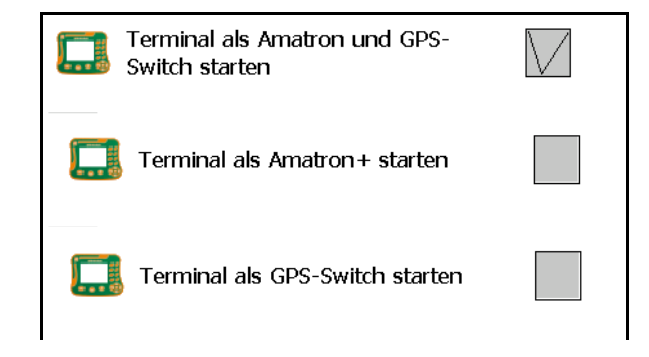

# <span id="page-34-1"></span>**7.9 Menedżer programów terminala**

- uruchomić oświetlenie zewnętrzne światła drogowe. Oświetlenie zewnętrzne – światła drogowe podłączone jest między wejściem GPS na terminalu a odbiornikiem GPS, patrz strona 13. • Wybór sterownika GPS w zależności od odbiornika GPS
	- ο Nieaktywna
	- ο GPS\_A100/101
	- ο GPS\_NovAtel
	- ο GPS\_SGR1
	- ο GPS\_STD (standardowo)

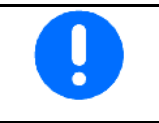

Konfigurowanie odbiornika GPS, patrz strona **50**.

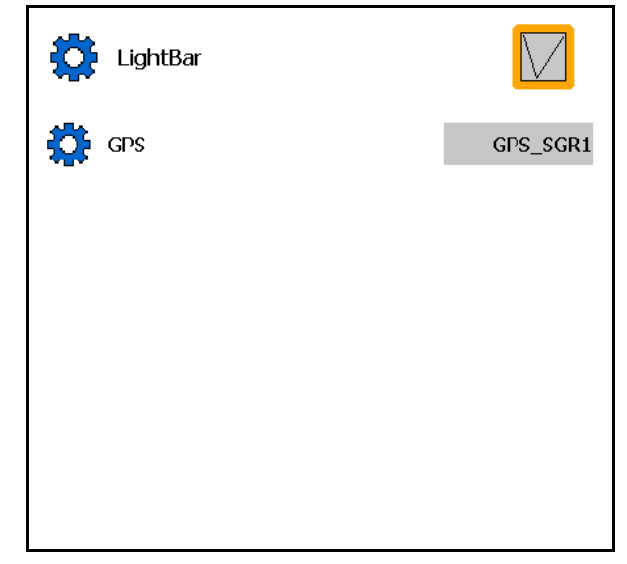

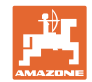

# <span id="page-35-0"></span>**8 Kontroler zadań (TaskController) – zarządzanie zleceniami**

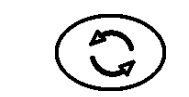

Przejście do menu TaskController

TaskController to aplikacja pełniąca funkcję interfejsu między maszyną rolniczą a systemem zarządzania gospodarstwem na terminalu obsługowym.

TaskController pozwala na

- Dane główne i zlecenia zostaną zaimportowane.
- tworzenie danych podstawowych.
- tworzenie i edycję zleceń.

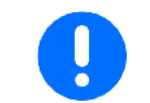

W tym miejscu nie można zmieniać danych podstawowych zaimportowanych z systemu zarządzania gospodarstwem.

Obsługiwane są następujące funkcje:

- Tworzenie zleceń w terminalu.
- Zlecenia planowane, analizowane i edytowane za pomocą mapowania pola.
- Przenoszenie kart aplikacji ze zlecenia na GPS-Switch.
- Przekazywanie zaleceń na komputer roboczy ISOBUS.
- Dokumentowanie przebiegu prac. Rodzaj dokumentowanych danych zależy od rodzaju komputera roboczego ISOBUS.
- Zapisywanie wyników pracy w celu ich opracowania za pomocą oprogramowania komputerowego.
- Zapisywanie pełnych danych związanych ze zleceniem.

#### **Pamięć USB**

Pamięć USB pełni dwa zadania:

- Służy do przekazywania danych pomiędzy mapowaniem pola a terminalem.
- Służy jako pamięć zewnętrzna podczas prowadzenia prac.

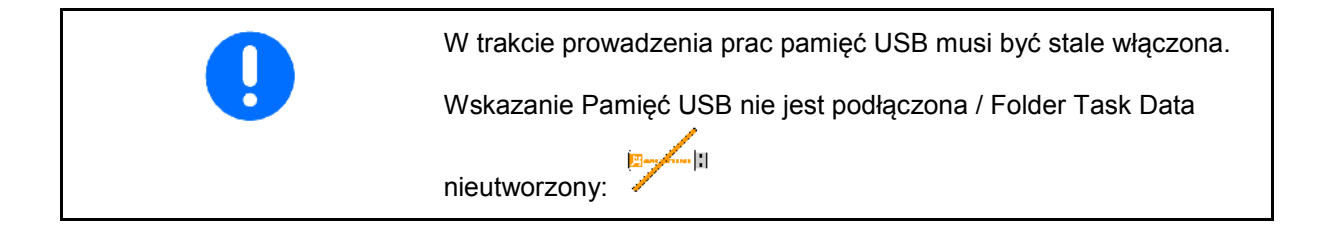

W skład aplikacji TaskController wchodzą

- zlecenia
- dane podstawowe
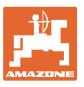

## **Kontroler zadań (TaskController) – zarządzanie zleceniami**

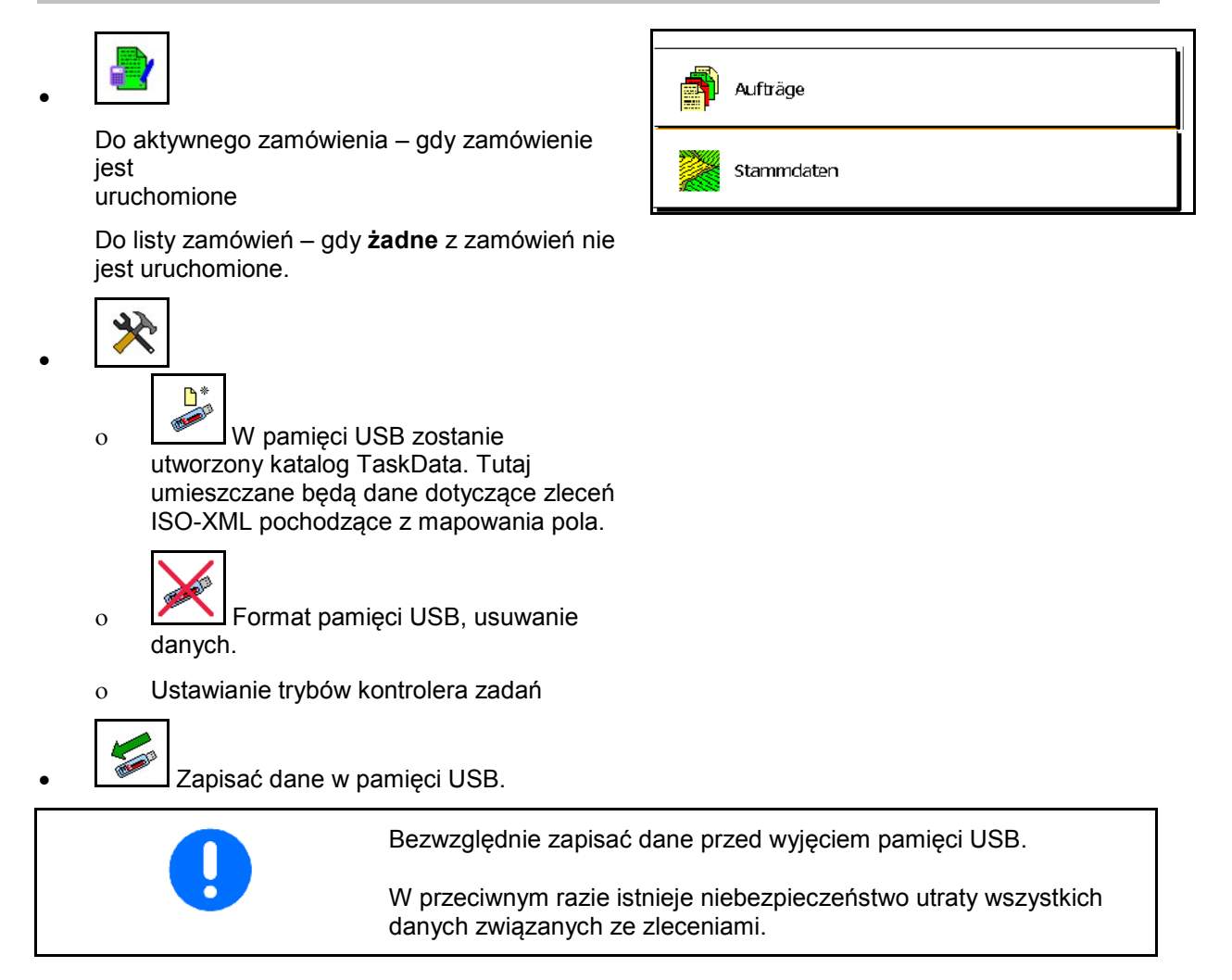

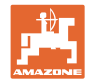

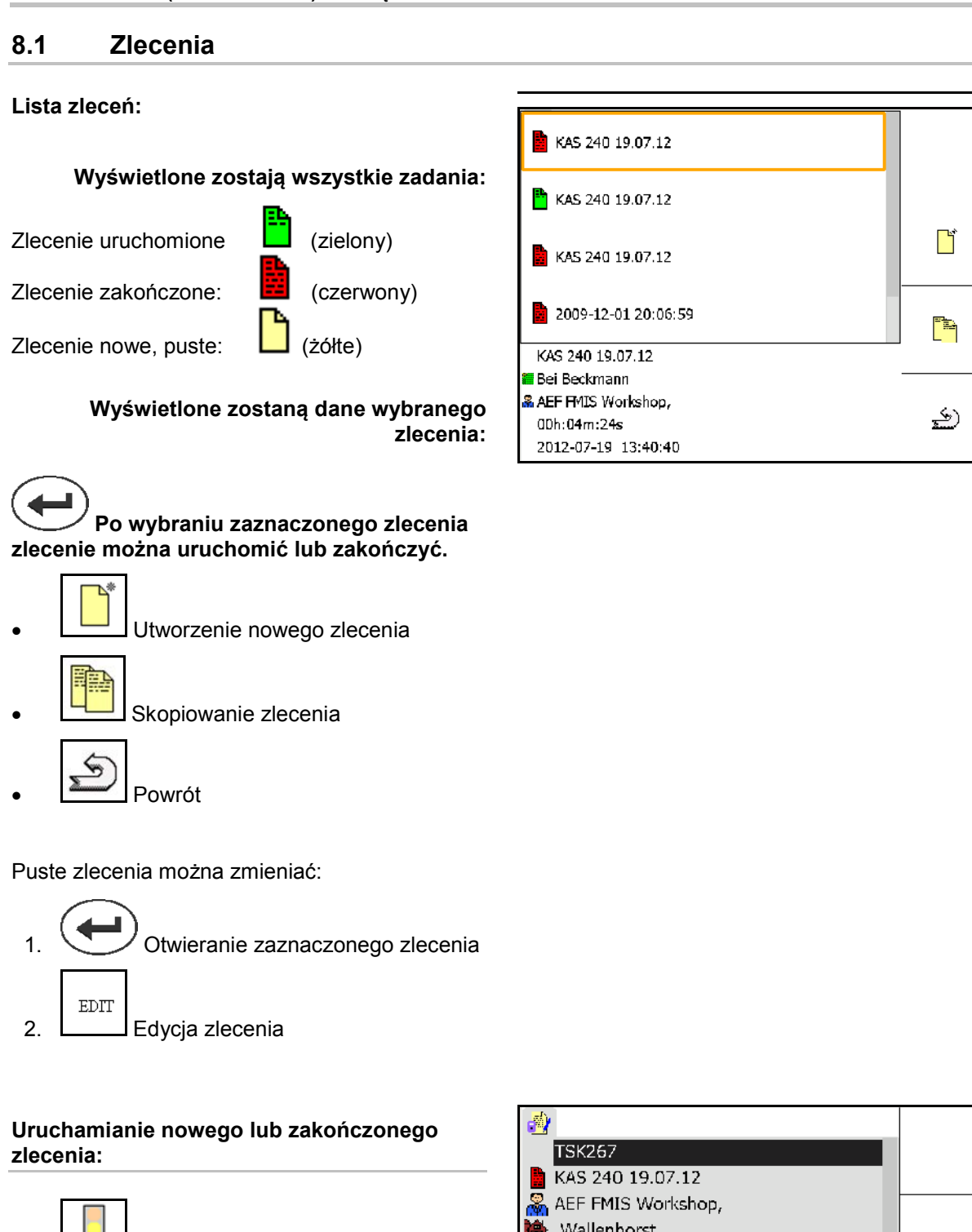

• Uruchamianie zaznaczonego zlecenia, przed rozpoczęciem pracy.

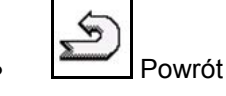

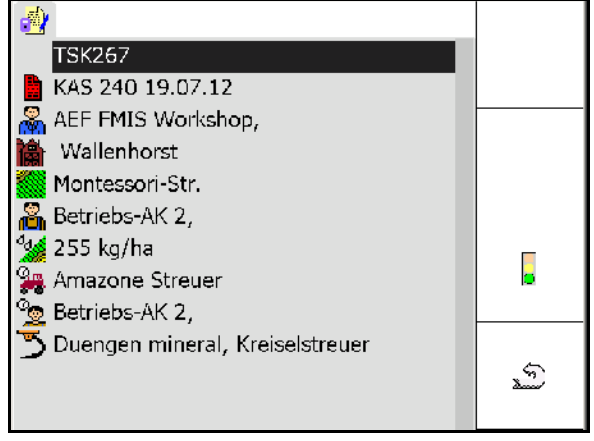

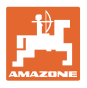

B

١

## **Uruchomione zlecenie:**

- $\overline{\mathcal{A}_{\mathbf{q}}}$ • Wprowadzić wartość zadaną.
- Karty zastosowań zostaną automatycznie przypisane (GPS-Maps, ASD, zlecenie z kartą zastosowań).

 $\mathbf 0$ **Uruchomione zlecenie z wartością zadaną / kartą zastosowań można edytować.**

- - zakończenie uruchomionego zlecenia
- → Istnieje możliwość ponownego uruchomienia zlecenia już ukończonego.

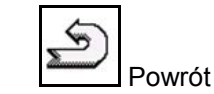

Stała wartość zadana:

• Dla każdego zlecenia wprowadzona musi być wartość zadana.

Zmienna wartość zadana przez kartę zastosowań:

- Zaimportowane zlecenia mogą zawierać kartę zastosowań.
- Karty zastosowań zaimportowane przez GPS-Maps mogą zostać przypisane do zlecenia.
- Za pośrednictwem interfejsu ASD można przypisać wartości zadane do zlecenia.

Karta zastosowań będzie wyświetlana w GPS-Switch i wykorzystywana do rejestrowania dawki zadanej.

- Wpisy w uruchomionym zleceniu
	- ο Etapy prac
	- ο Ustawianie żądanej dawki i przypisywanie do maszyny
	- ο Klient
	- ο Gospodarstwo
	- ο Pole
	- ο Odpowiedzialny pracownik
	- ο Ciągnik
	- ο Kierowca
	- ο Rodzaj prac

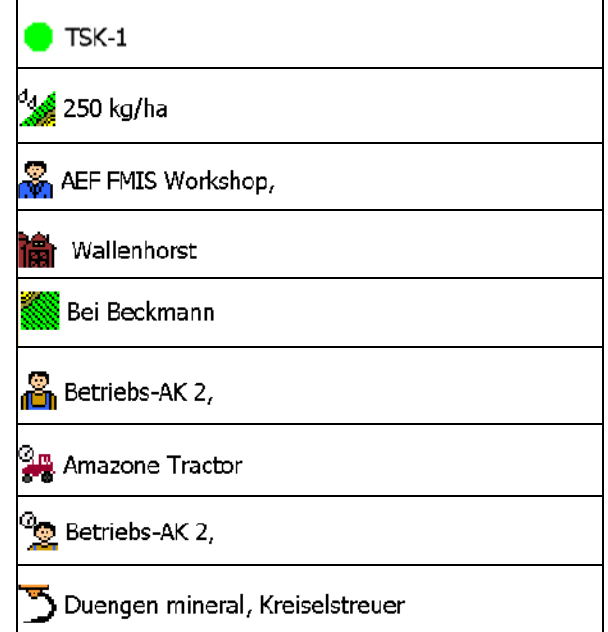

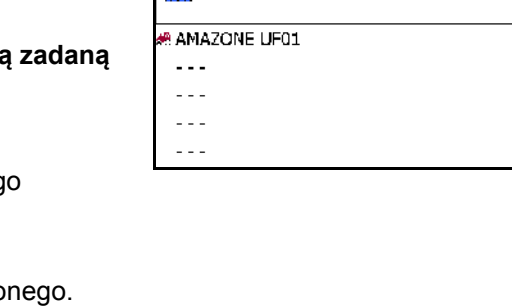

Auftrag401

ஃ  $\sim$   $\sim$ 

Pflanzenschutz spritzen Testfeld

Sollwerte, 162.68 I/ha \_Wasser

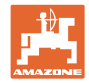

# **8.2 Dane podstawowe**

**W danych podstawowych zapisywane są następujące obiekty:** 

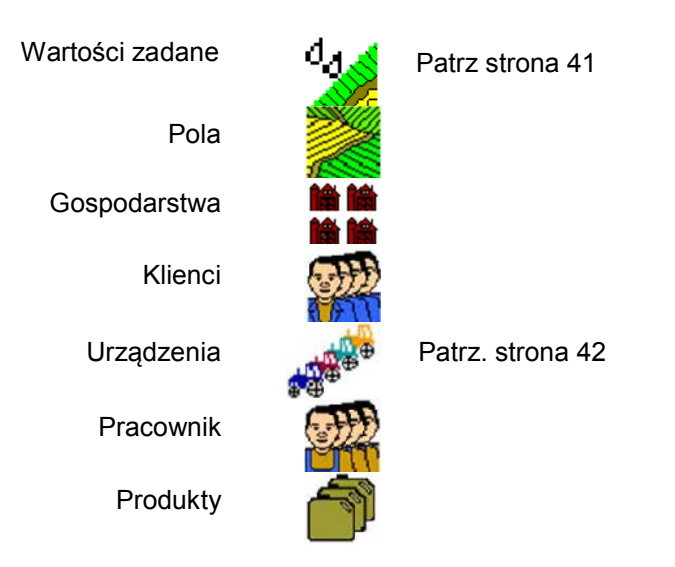

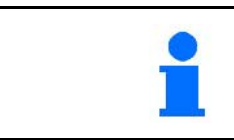

Obiekty można wyświetlać osobno. Wprowadzanie zmian jest możliwe.

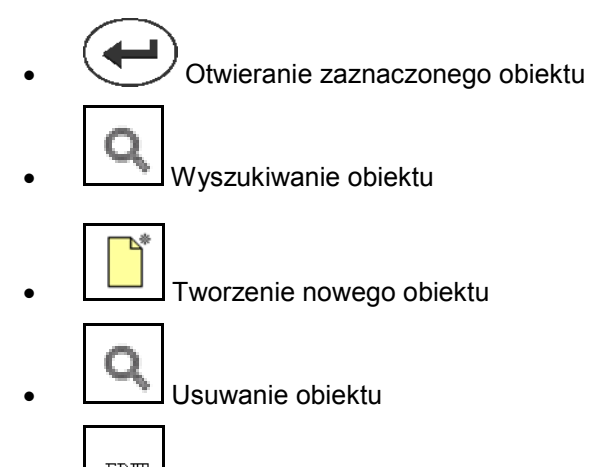

- $\operatorname{EDIT}$ • Edycja obiektu
- Powrót (zawsze powrót do strony głównej)

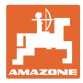

# **8.2.1 Wartości zadane**

- Można tworzyć pojedyncze wartości zadane.
- Zlecenia mogą zawierać karty zastosowań Wskazanie: cyfra, jednostka, medium
- Wartości zadane można importować przez GPS-Maps (plik shape).

Wskazanie: GPS-Maps

• Wartości zadane można udostępniać za pośrednictwem interfejsu ASD. Wskazanie: ASD

## **Wprowadzanie wartości zadanych**

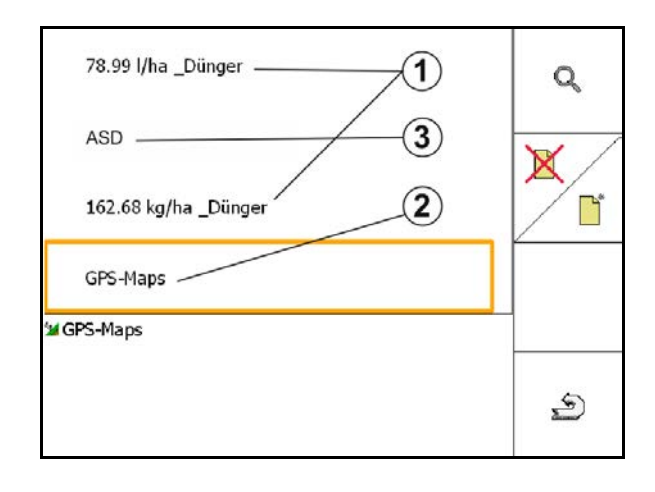

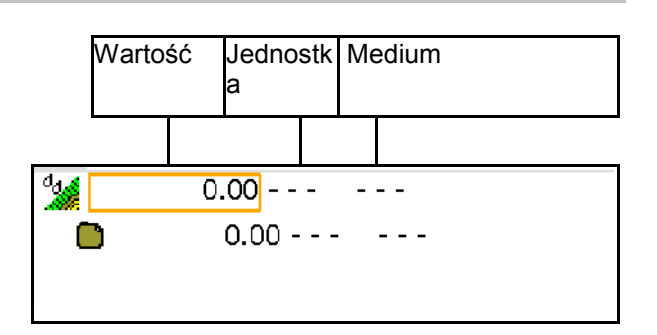

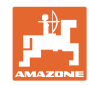

# **8.2.2 Wprowadzanie urządzeń**

Ustawienia geometrii urządzeń Amazone

- Maszyny AMABUS muszą być zalogowane.
- ISOBUS i AMABUS: pozostałe maszyny mogą być zalogowane.

Urządzenia ISO-XML

• Wszystkie maszyny przy ISOBUS logują się tutaj automatycznie.

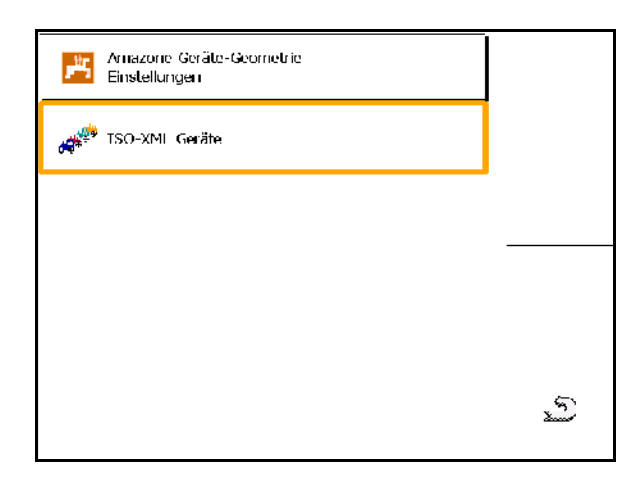

## **Ustawienia geometrii urządzeń Amazone**

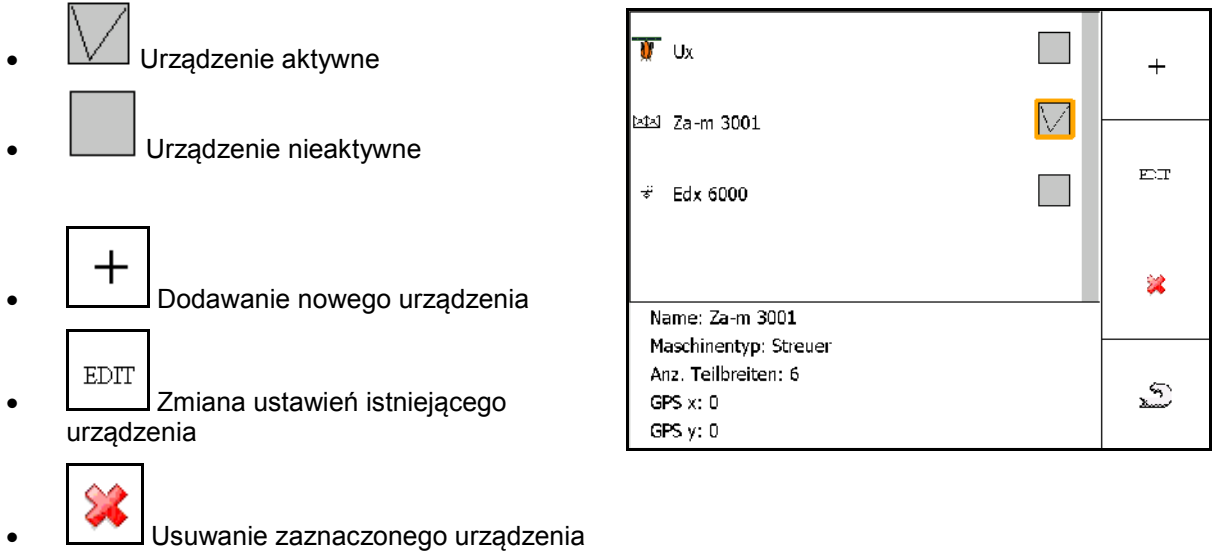

• Powrót i zatwierdzanie aktywacji

nowego lub zmienionego urządzenia

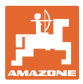

## **Dodawanie lub zmiana urządzenia**

- Nazwa
- Typ maszyny ISOBUS: możliwa tylko ręczna maszyna.
- ilość sekcji szerokości
- Standardowa pojedyncza sekcja szerokości
- Sekcje szerokości 1, 2, …(wprowadzić oddzielnie w przypadku różnicy w stosunku do standardowej pojedynczej sekcji szerokości)

• Wprowadzanie GPS x

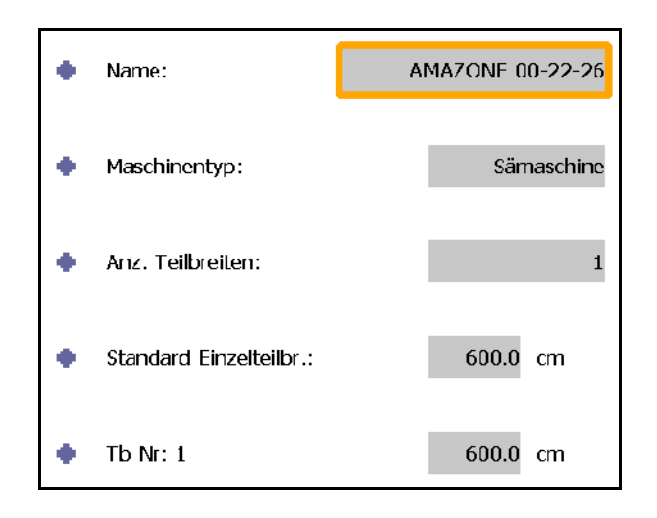

## **GPS X1**

Wymiar GPS X1 opisuje odstęp punktu sprzężenia od zespołu dozującego.

- Opryskiwacz: odstęp od dysz.
- Rozsiewacz nawozów: odstęp od środka tarcz rozsiewających.
- Siewnik: odstęp od tylnej redlicy.

#### **GPS X2**

Wymiar GPS X1 opisuje odstęp punktu sprzężenia od osi.

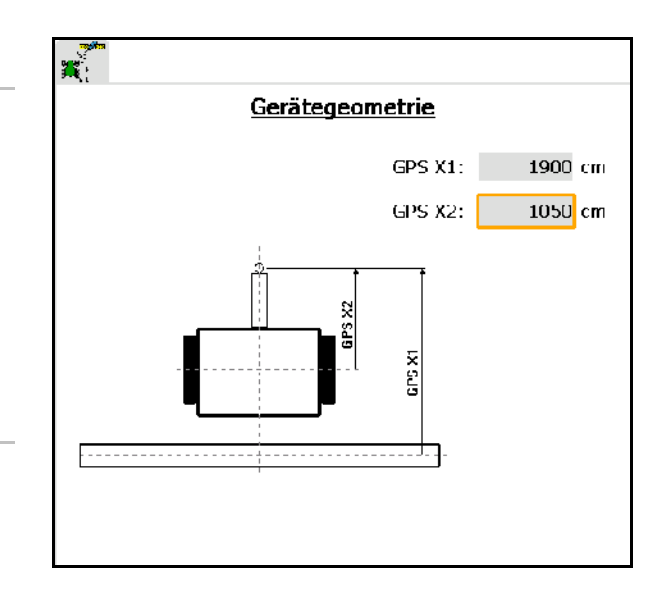

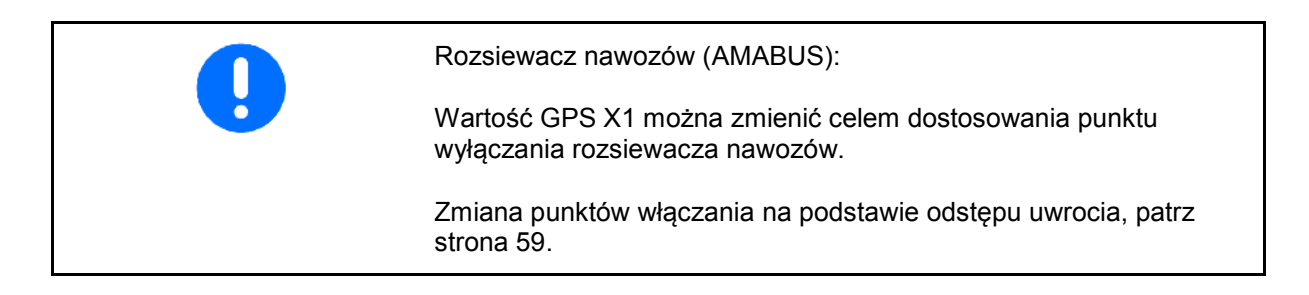

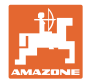

# **GPS X dla siewników**

# **Przykład:**

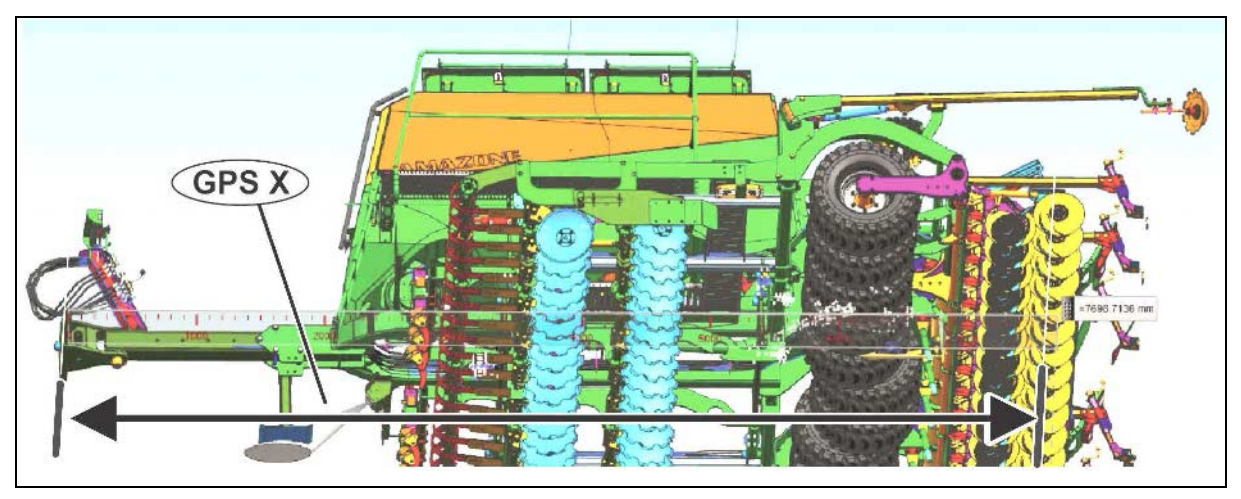

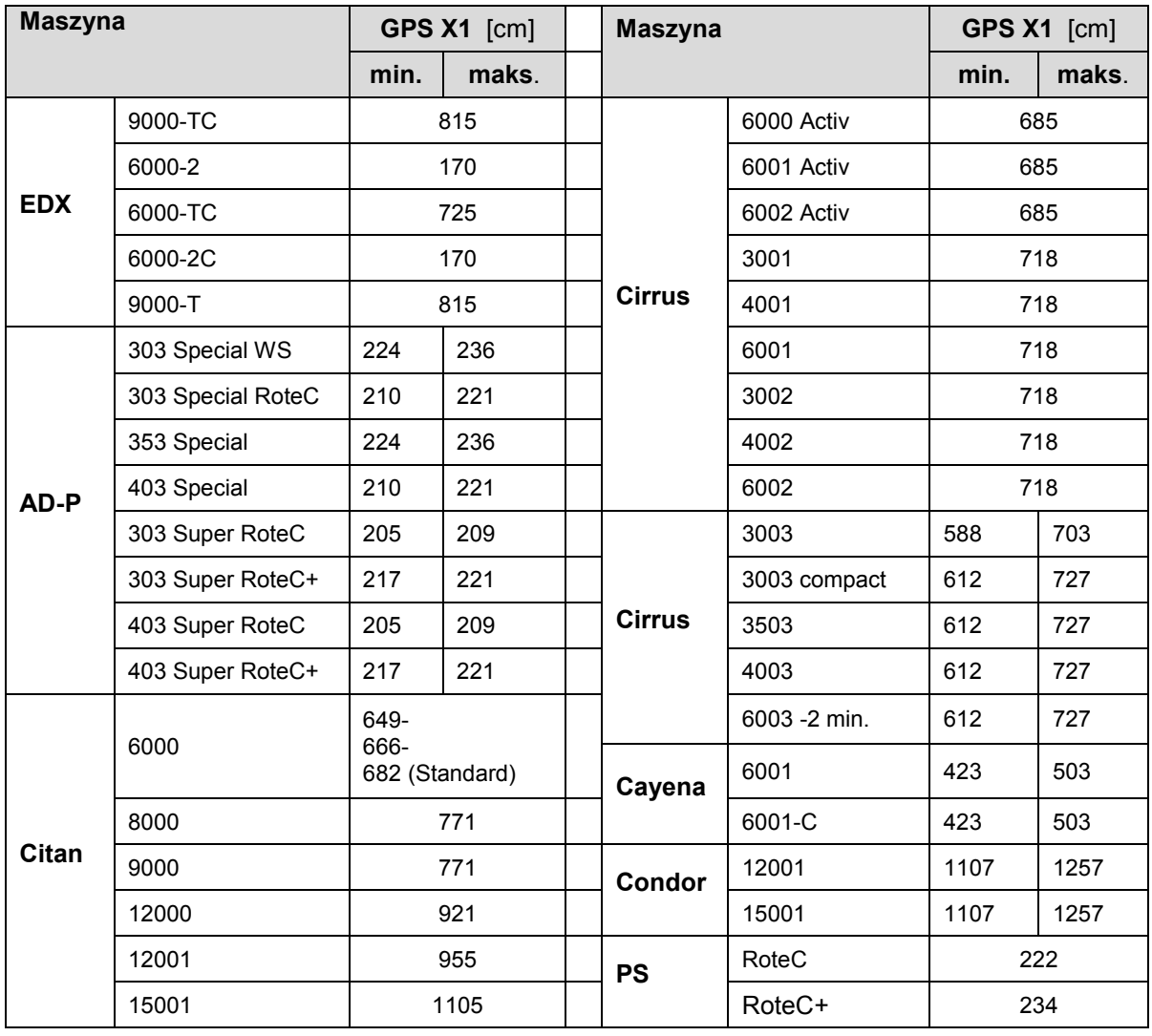

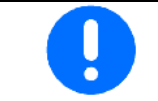

Wartość GPS X1 ustalić / wprowadzić z najwyższą dokładnością – zwłaszcza w przypadku siewników.

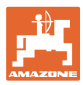

# **8.3 Praca z aplikacją TaskController lub bez**

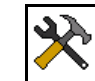

• Włączanie / wyłączanie aplikacji TaskController

Kontroler może działać w dwóch trybach.

- Z zarządzaniem zleceniami za pośrednictwem aplikacji **TaskController** 
	- ο TaskController zachowuje pełną funkcjonalność.
	- ο Przed rozpoczęciem pracy należy uruchomić zlecenie w aplikacji TaskController.
- Bez zarządzania zleceniami za pośrednictwem aplikacji **TaskController** 
	- ο Aktywne wewnętrzne zarządzanie zleceniami maszyny
	- ο Tego trybu należy używać, gdy korzystanie z aplikacji TaskController nie jest wymagane lub nie została ona uaktywniona.
	- ο Możliwość korzystania z GPS-Switch bez aplikacji TaskController.
	- ο Wyświetlana będzie tylko podłączona maszyna.
	- ο Możliwość wykonywania prac bez pamięci USB.

Sposób zmiany trybu kontrolera zadań:

- z zarządzaniem zleceniami przez aplikację TaskController
- bez zarządzania zleceniami przez aplikację TaskController (wewnętrzne zarządzanie zleceniami maszyny)

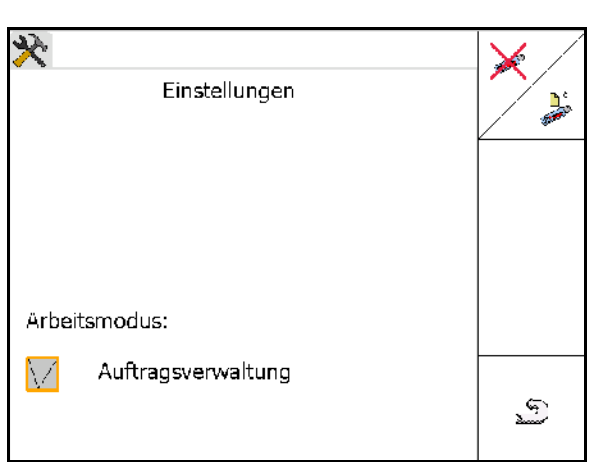

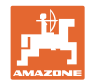

# **8.3.1 Maszyny z oprogramowaniem AMABUS i aplikacją TaskController (ISO)**

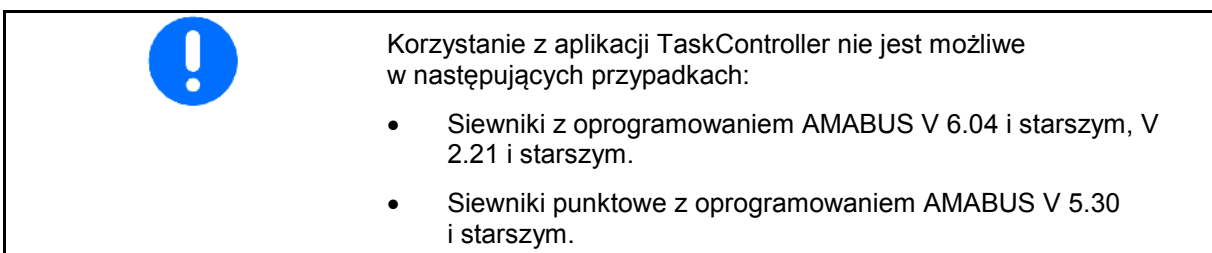

## Menu danych podstawowych

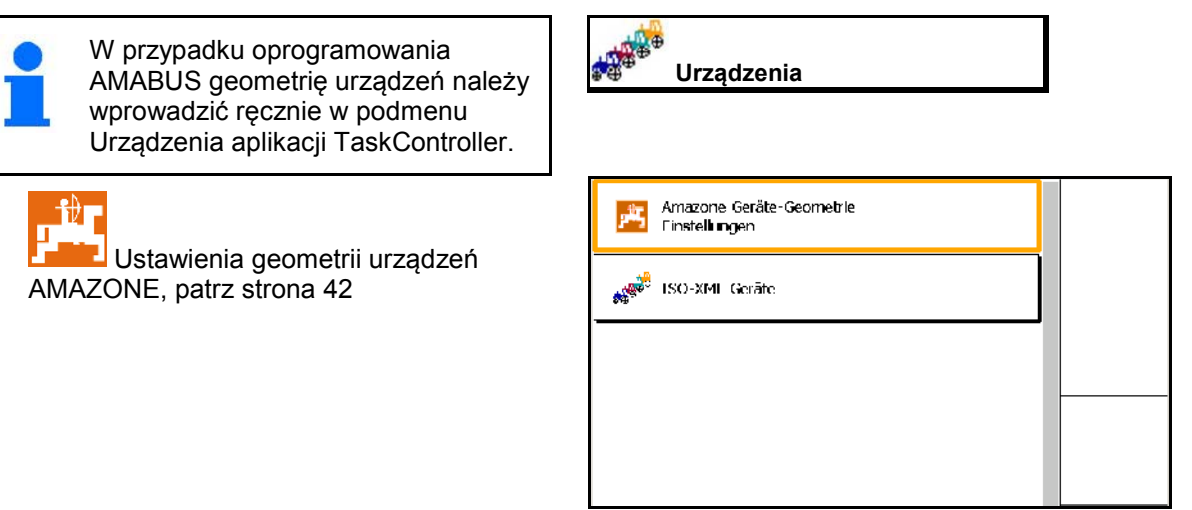

# **8.3.2 Maszyny bez aplikacji TaskController**

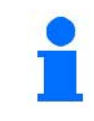

Zamiast aplikacji TaskController wyświetlana jest maska do wprowadzania geometrii urządzeń.

ਿੰ∎ П

**• Ustawienia geometrii urządzeń** AMAZONE, patrz strona 42

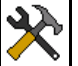

• Włączanie / wyłączanie aplikacji **TaskController** 

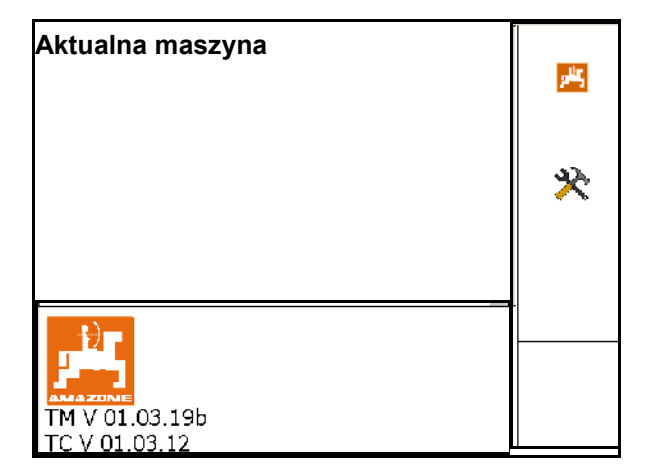

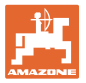

# **9 Przegląd aplikacja: GPS**

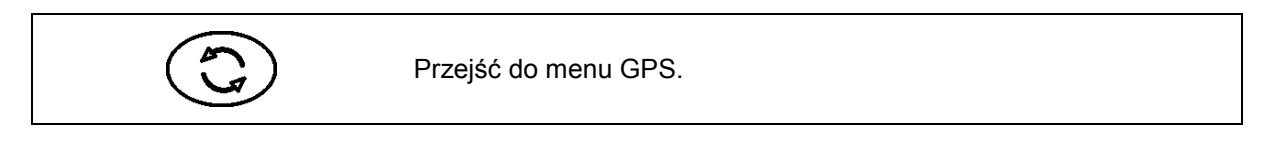

# **9.1 Menu główne**

Do pracy z GPS-Switch niezbędne jest wprowadzenie poniższych danych.

Menu główne pokazuje dane:

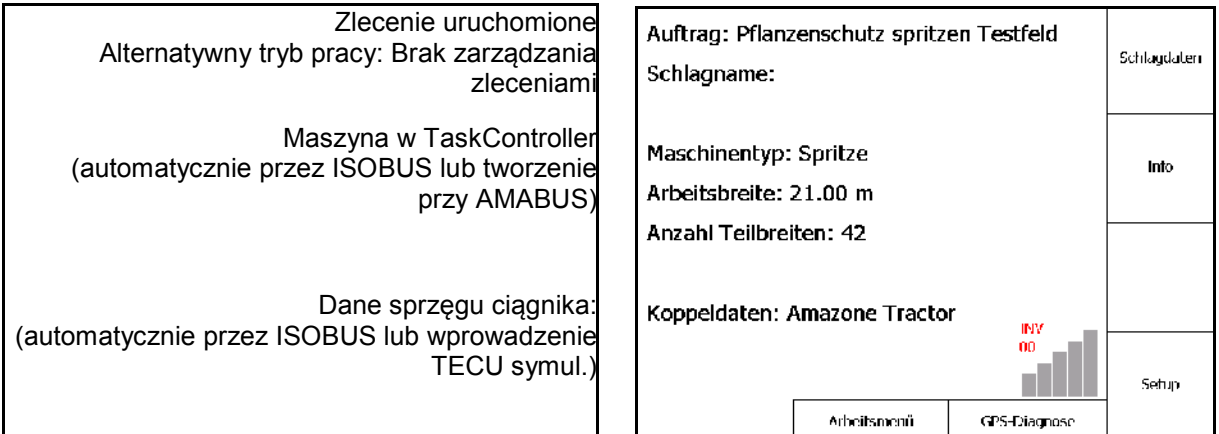

Menu główne dzieli się na podmenu, w których przed rozpoczęciem pracy należy wprowadzić wymagane dane.

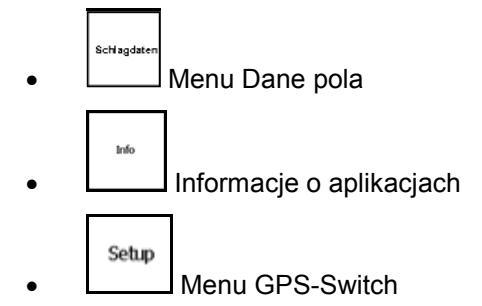

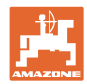

# **9.2 Menu robocze**

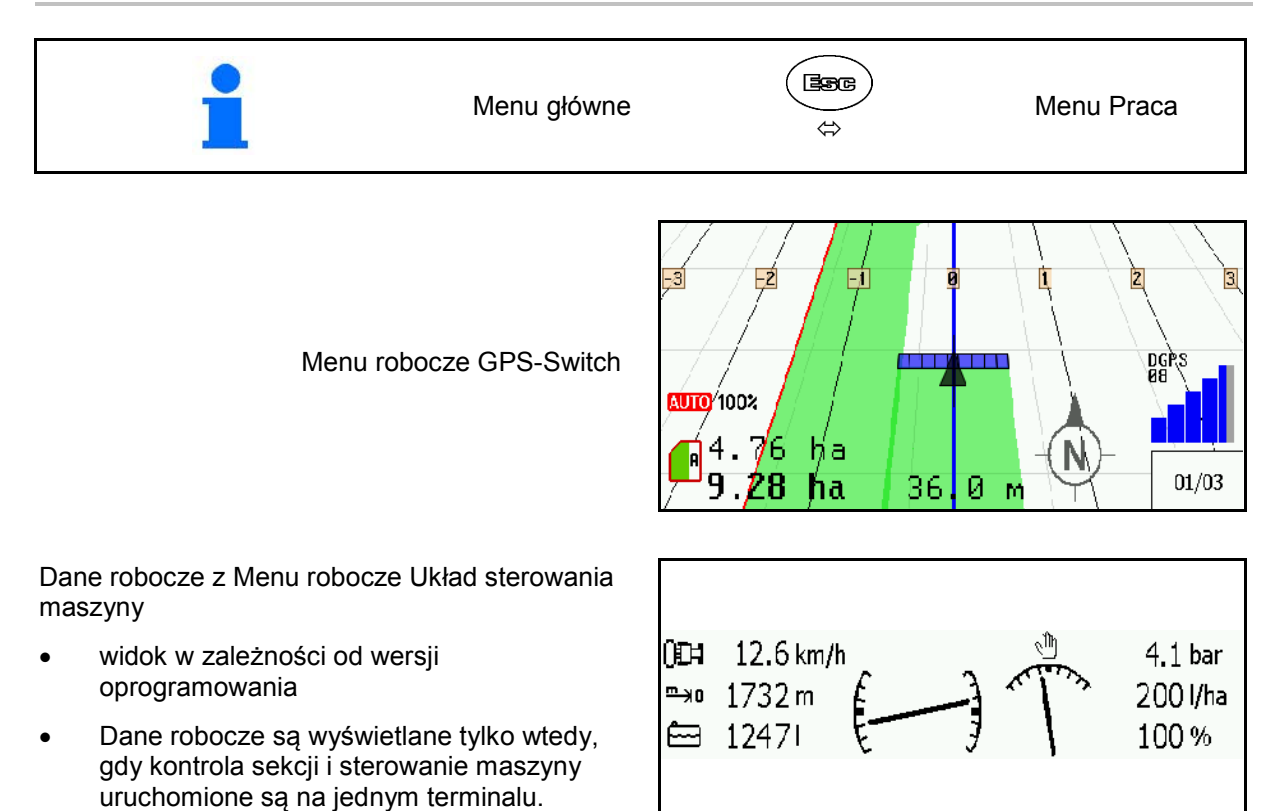

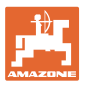

Wskazanie granicy pola w menu roboczym.

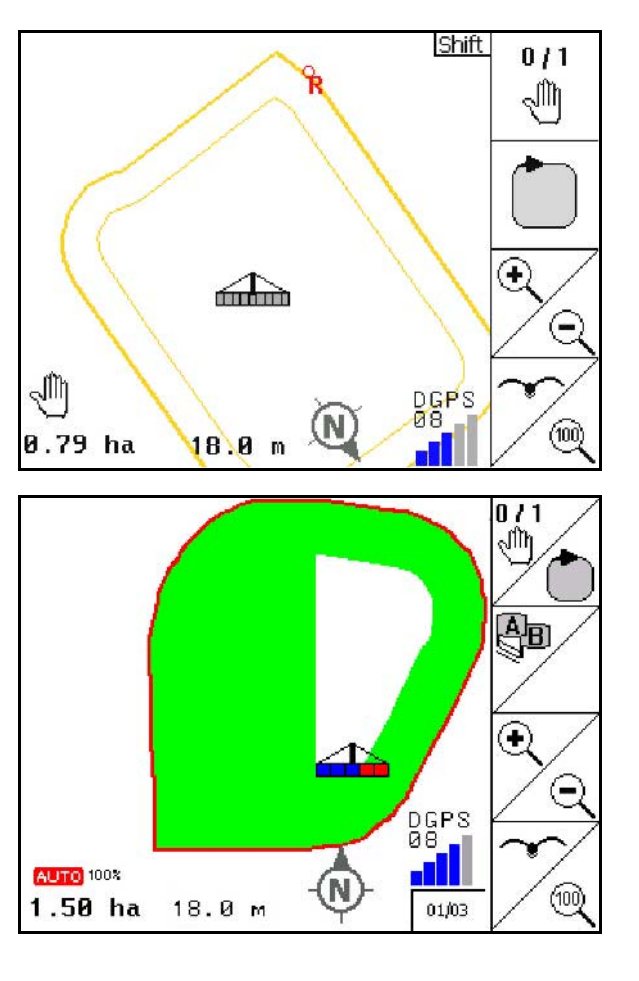

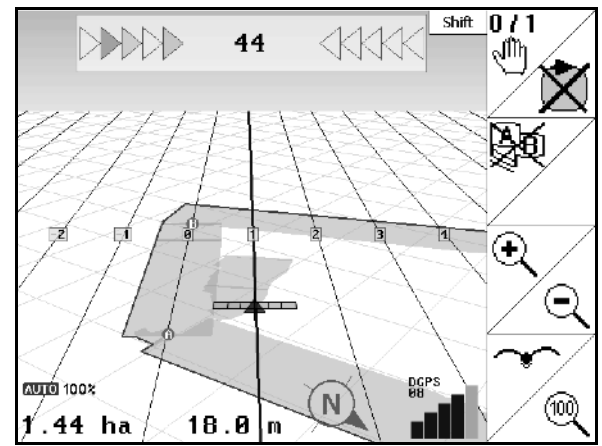

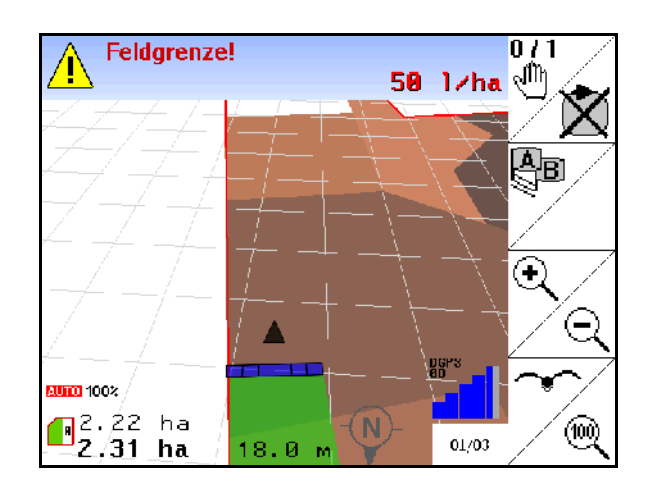

Wskazanie częściowo obrobionego pola w menu roboczym.

(tryb 2D)

Wskazanie obrobionego uwrocia ze wspomaganiem jazdy równoległej GPS-Track w menu Praca.

(tryb 3D)

Wskazanie 3D, Karty zastosowań w menu Praca.

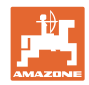

# **9.3 Menu Diagnostyka GPS**

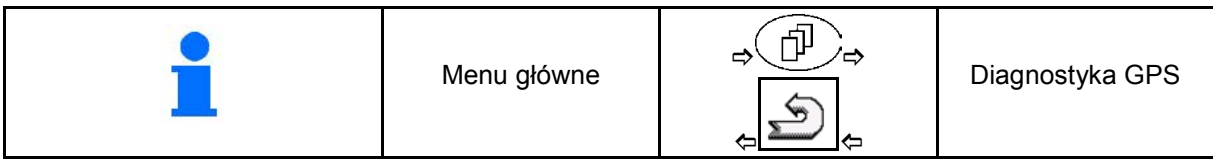

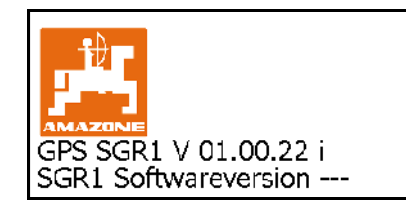

Wyświetlony zostanie odbiornik GPS wybrany w menu Terminal Setup:

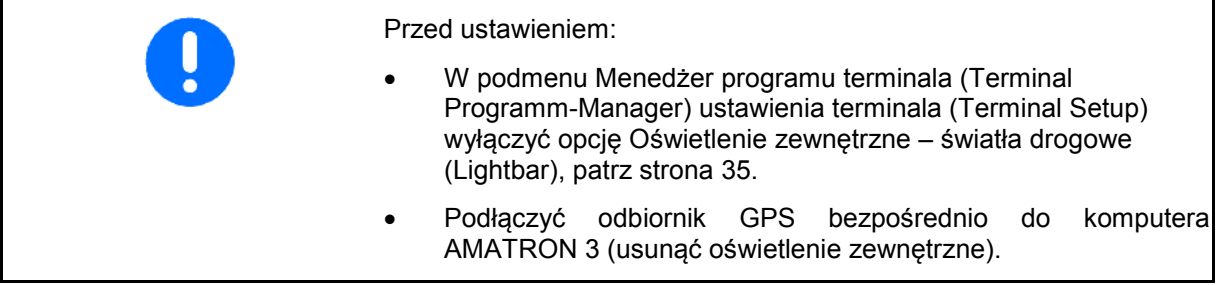

## **Odbiornik GPS A100 / A101, NovAtel**

• Prędkość transmisji ustawić na 19200, (standardowy).

Zmiana prędkości transmisji:

- 1. **WA Ustawić prędkość transmisji.**
- 2. Uruchomić ponownie komputer AMATRON 3.

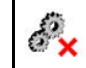

3. Zmieniona prędkość transmisji zostanie przekazana do odbiornika GPS.

A100 / A101, NovAtel:

- Ustawić satelitę 1: 120.
- Ustawić satelitę 2: 126.
- Ustawić sygnał korekcji: EGNOS.

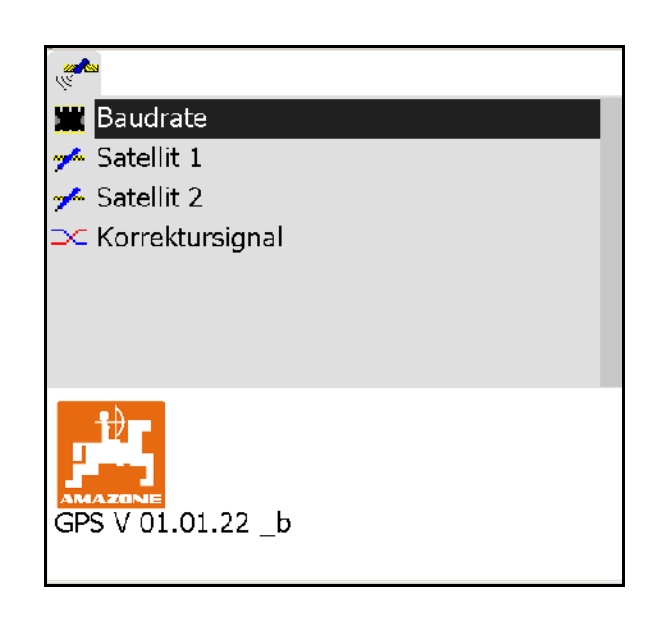

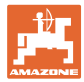

## **Odbiornik GPS SGR1**

Konfigurowanie odbywa się automatycznie. Chcąc uzyskać większą dokładność analizy sygnału, można zwiększyć prędkość przesyłania.

- Wybrać sygnał korekcji.
- Wybrać prędkość przesyłania danych.
- → Standardowa prędkość przesyłania danych 5 Hz
- → Prędkość przesyłania danych 10 Hz

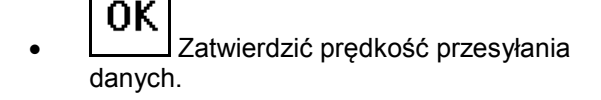

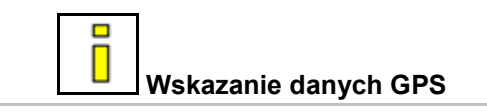

Diagnostyka GPS wskazuje aktualne dane sygnału GPS i nieprzetworzone dane do diagnostyki błędów.

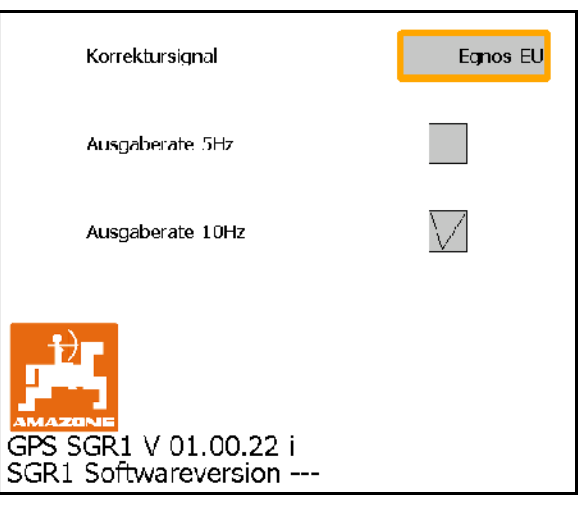

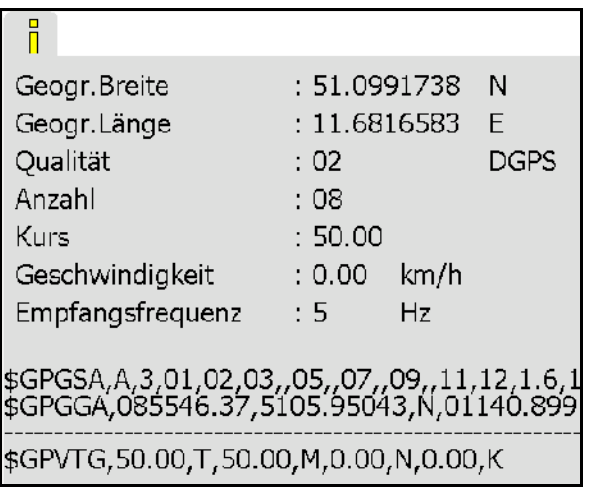

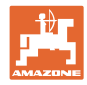

# **9.4 Hierarchia menu GPS-Switch**

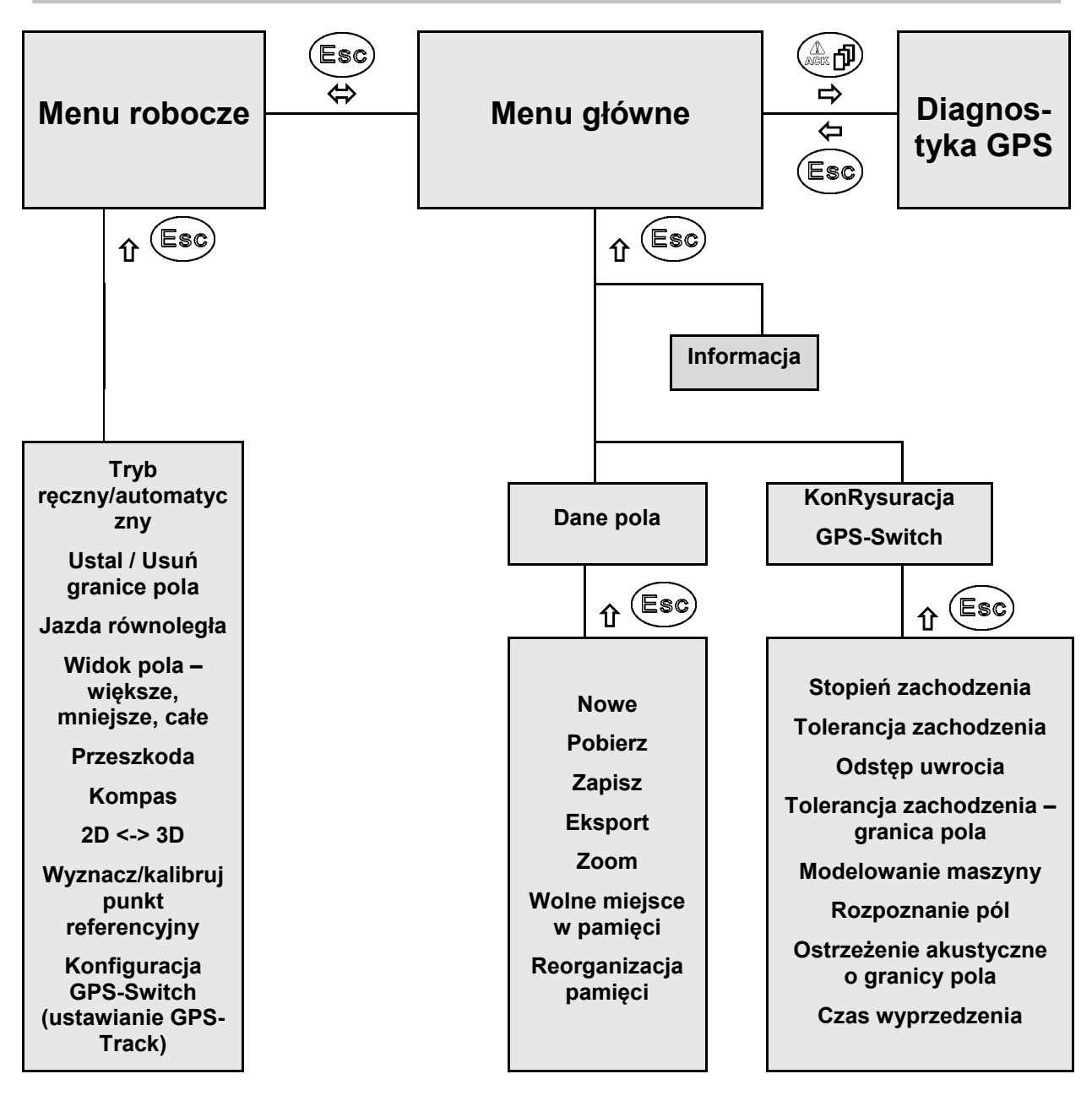

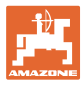

# **9.5 Definicja parametrów GPS**

## **GPS**

Global Positioning System (satelitarny system lokalizujący)

## **DGPS**

Differential GPS (różnicowy system GPS)

System korekcji zwiększa dokładność do +/- 0,5 m (0,02 m w przypadku RTK).

## **HDOP**

Horizontal Dilution of Precision (wskaźnik dokładności pozycji)

# **9.6 Wymagania odnośnie do jakości systemu GPS**

Jakość systemu GPS dla komputera GPS-Switch w zależności od parametrów GPS, DGPS i DOP.

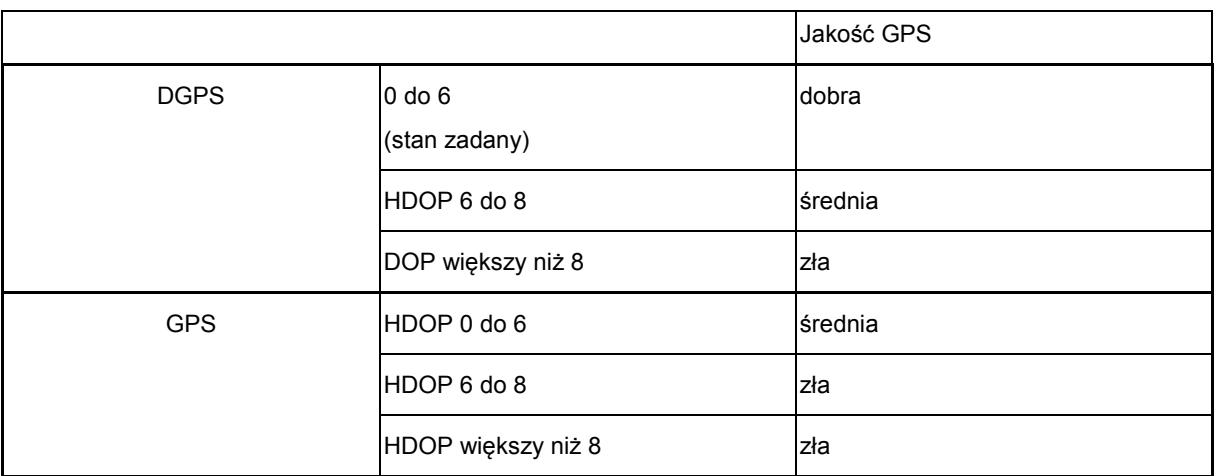

Dobra jakość:

• Praca w trybie automatycznym możliwa:

Średnia jakość:

- Praca w trybie automatycznym możliwa:
- Obrobiona powierzchnia jest podświetlona na żółto

Zła jakość:

System GPS zbyt niedokładny. Pole nie jest wyświetlane na komputerze GPS-Switch. Tym samym obrobiona powierzchnia nie jest zaznaczana, co z kolei uniemożliwia pracę w trybie automatycznym i ustalanie granicy pola.

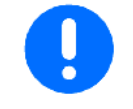

**Zła jakość sygnału systemu GPS lub błędy w działaniu powodują zawsze automatyczne przełączenie komputera GPS-Switch w tryb ręczny!**

Przejście w tryb ręczny powoduje zawsze wyłączenie maszyny.

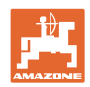

# **10 Uruchomienie**

# **10.1 Pierwsze uruchomienie**

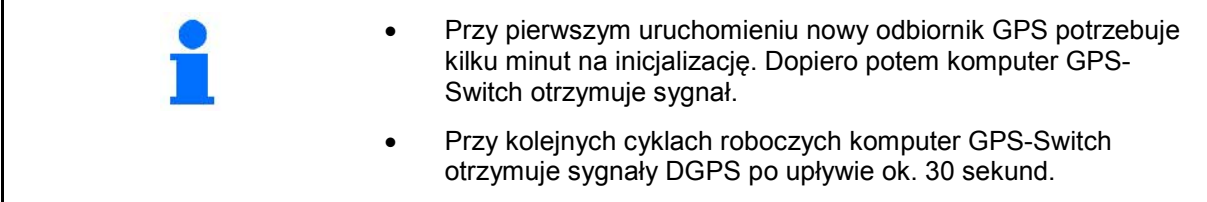

# **10.1.1 Podłączanie do systemu GPS innych producentów.**

Jeśli zamiast odbiornika GPS AMAZONE stosowany jest system GPS innego producenta, w systemie GPS należy wprowadzić następujące parametry:

- Dostępne musi być złącze szeregowe, podłączenie za pomocą 9-stykowego wtyku sub-D RS232
	- ο Prędkość: 19.200 bd
	- ο Dane: 8 bitów informacyjnych
	- ο Parzystość: brak
	- ο Bit stopu: 1 bit stopu
		- (8N1)
- Pasujące rekordy (protokołów NMEA)
	- ο rekordy GPGGA, GPVTG (w 5 Hz), GPGSA (z częstotliwością 5 Hz lub 1 Hz)
- Musi być dostępny sygnał korekcji (DGPS).

# **10.1.2 Stan podstawowy**

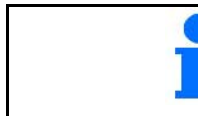

Stan podstawowy to stan maszyny, w którym powinna znajdować się ona po włączeniu i przed rozpoczęciem obsługi funkcji.

Po włączeniu całego systemu znajduje się on w trybie ręcznym! Maszyna znajduje się w **stanie podstawowym**.

## **Opryskiwacz:**

- zawory sekcji szerokości zamknięte
- wszystkie sekcje szerokości domyślnie wybrane

## **Rozsiewacz:**

- tarcze rozsiewające wyłączone
- wszystkie sekcje szerokości domyślnie wybrane
- zasuwy zamknięte

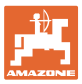

╋

貫

 $0/1$ 

+

# **10.2 Menu KonRysuracja GPS-Switch**

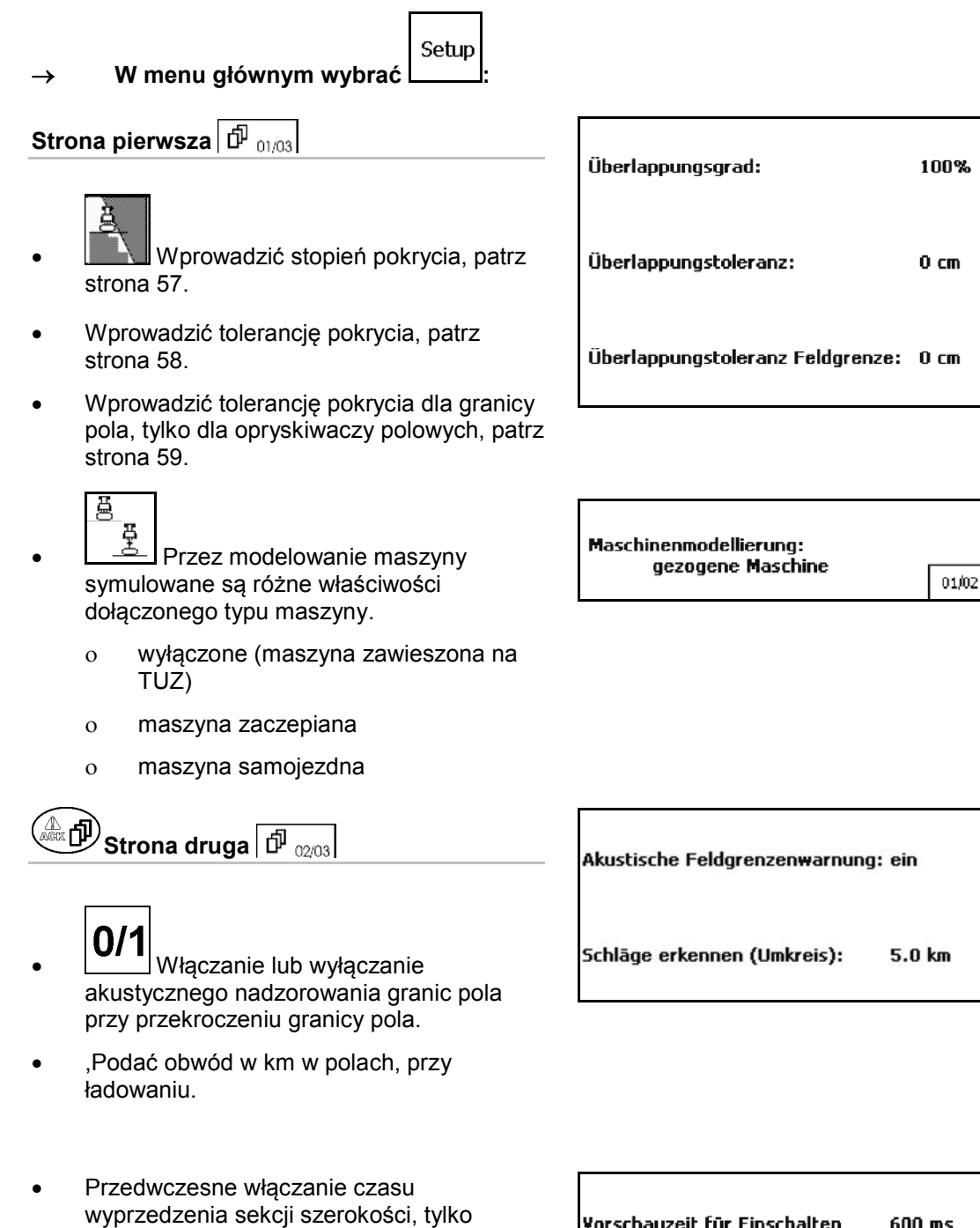

w przypadku opryskiwacza i siewnika, patrz str. 60. • Opóźnione wyłączanie czasu wyprzedzenia sekcji szerokości, tylko w przypadku

opryskiwacza i siewnika, patrz str. 60.

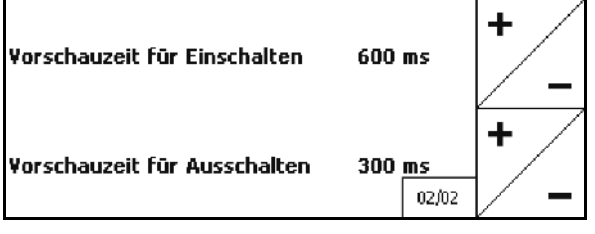

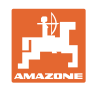

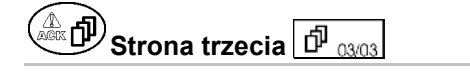

• Opryskiwacz polowy

 Automatyczne obniżenie belki wewnątrz granicy pola.

Wprowadź czas w milisekundach.

 Czas od momentu włączenia opryskiwacza, w którym opuszczona jest belka polowa.

Standard: 0 ms

Maksymalnie: 5000 ms

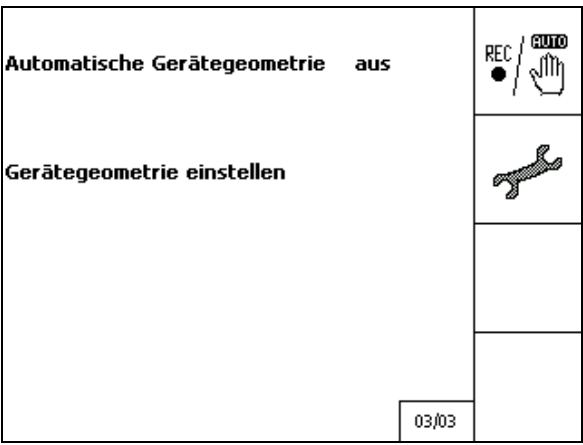

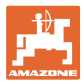

## **10.2.1 Stopień zachodzenia**

Podczas pracy można zaznaczyć obszary sekcji, które są już obrobione lub które nie mają być obrabiane.

Stopień zachodzenia informuje, czy odpowiednia sekcja szerokości ma być włączona.

## **Stopień zachodzenia 0%:**

 $\rightarrow$  kiedy tylko dojdzie do minimalnego zachodzenia, odpowiednia sekcja szerokości jest wyłączana.

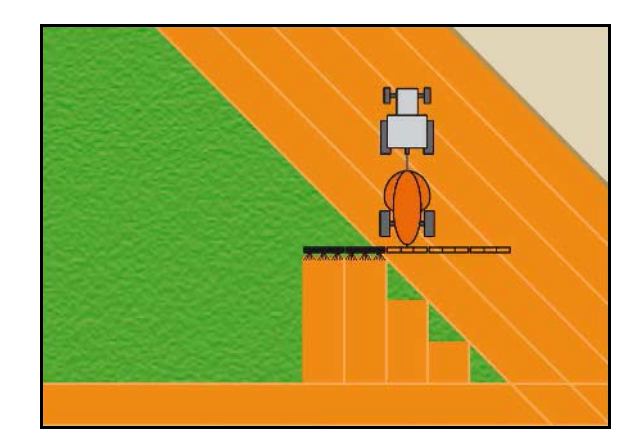

### **Stopień zachodzenia 50 %:**

 $\rightarrow$  kiedy zachodzenie na sekcję szerokości wynosi 50%, włączana jest sekcja szerokości.

Zalecenie dla rozsiewacza nawozu!

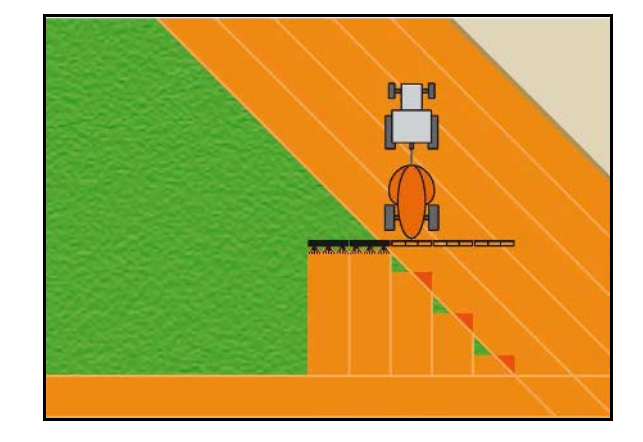

### **Stopień zachodzenia 100 % :**

 $\rightarrow$  dopiero w przypadku całkowitego zachodzenia na sekcję szerokości, sekcja szerokości jest wyłączana.

### **W przypadku opryskiwaczy i rozsiewacz nawozu:**

Na granicy lub w strefie bezpieczeństwa pracuje się zasadniczo przy stopniu zachodzenia 0%.

#### **Tylko w przypadku siewników:**

Zalecany stopień zachodzenia: 100%.

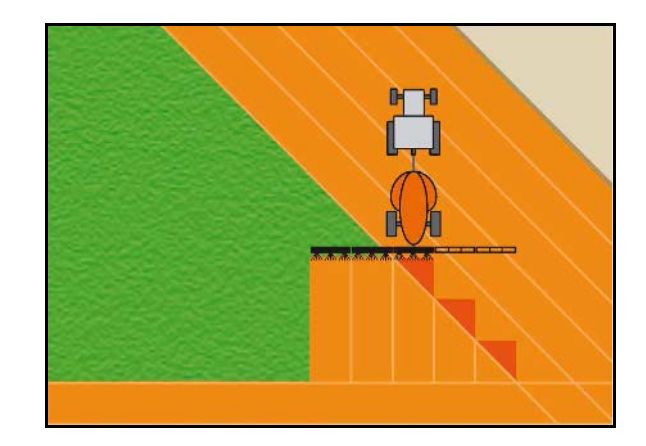

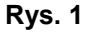

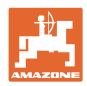

# **10.2.2 Tolerancja zachodzenia**

Podaje niewrażliwość zewnętrznej sekcji szerokości i zapobiega ciągłemu włączaniu sekcji szerokości przy minimalnym zachodzeniu.

Zakres nastawczy: od 0 do 50 cm.

# Przykład 1:

Stopień zachodzenia: 0 % Tolerancja zachodzenia: 50 cm

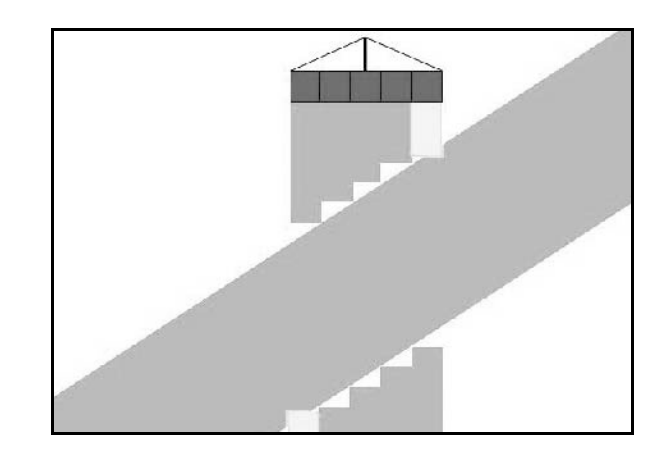

Przykład 2 : Stopień zachodzenia: 100 % Tolerancja zachodzenia: 50 cm

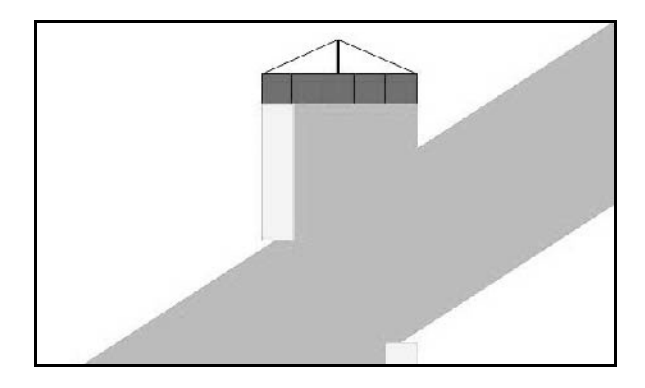

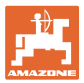

## **10.2.3 Tolerancja zachodzenia – granica pola**

Aby wyeliminować ciągłe włączanie zewnętrznych sekcji szerokości na granicy, można ustawić osobną tolerancję zachodzenia na granicy.

Ustawianie tolerancji zachodzenia na granicy.

- ο maksymalna 25 cm
- ο standardowa/zalecana 0 cm

Na własną odpowiedzialność (wskazówka ostrzegawcza przy przestawianiu) użytkownik może ustawić tę wartość na maks. 25 cm (połowa odstępu między dyszami).

## **10.2.4 Odstęp uwrocia**

### **Rozsiewacz nawozów (AMABUS):**

- (V) Odstęp na nawrotach ustala punkt włączania rozsiewacza nawozów przy wjechaniu ze ścieżki technologicznej w pole (odległość od uwrocia do tarczy rozsiewającej).
- (1) Nawroty
- (2) Pole
- (3) Punkt wyłączania przy wjeździe w nawrót (zależnie od GPS X1)
- (4) Punkt włączania przy wjeździe w pole (zależnie od GPS X1 oraz V)

 $\overline{3}$ 1  $\overline{2}$ 4 GPS x1

Patrz strona 92.

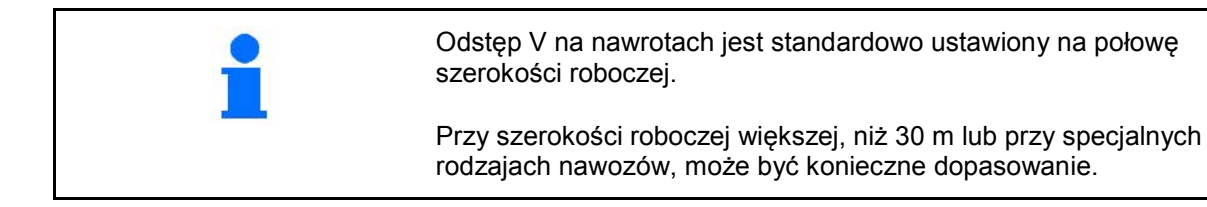

Aby dopasować punkty włączania i wyłączania rozsiewacza nawozów, można manipulować wartością GPS X1 oraz odstępem dla nawrotów.

Punkt włączania poprzez podanie wartości odstępu dla nawrotów, można ustawiać tylko przy prawidłowym punkcie wyłączania (GPS X1).

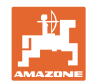

# **10.2.5 Włączanie/wyłączanie wyprzedzenia dla opryskiwaczy**

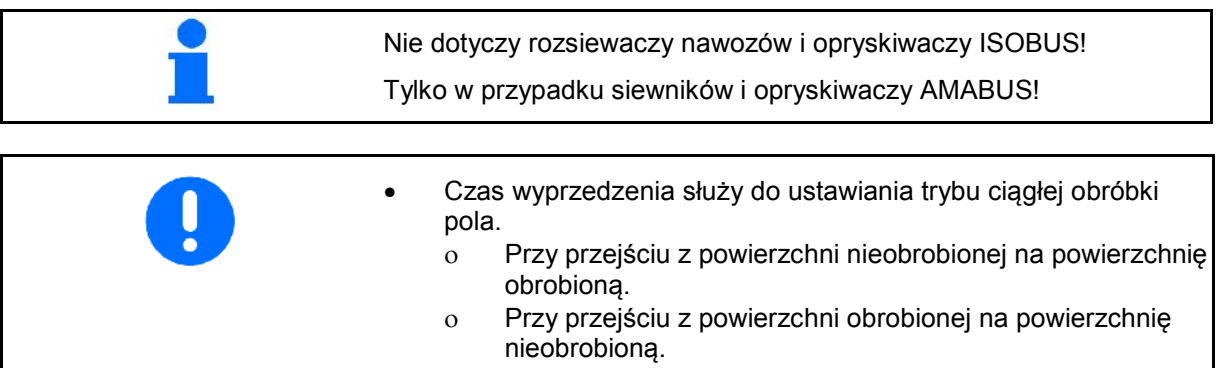

- Wielkość zachodzenia / rozdziału zależy między innymi od prędkości jazdy.
- Wyprzedzenie jest wartością czasową w milisekundach.
- Dłuższe czasy wyprzedzenia i wysokie prędkości mogą doprowadzić do niepożądanej charakterystyki przełączeń.

## **Optymalna obróbka pola**

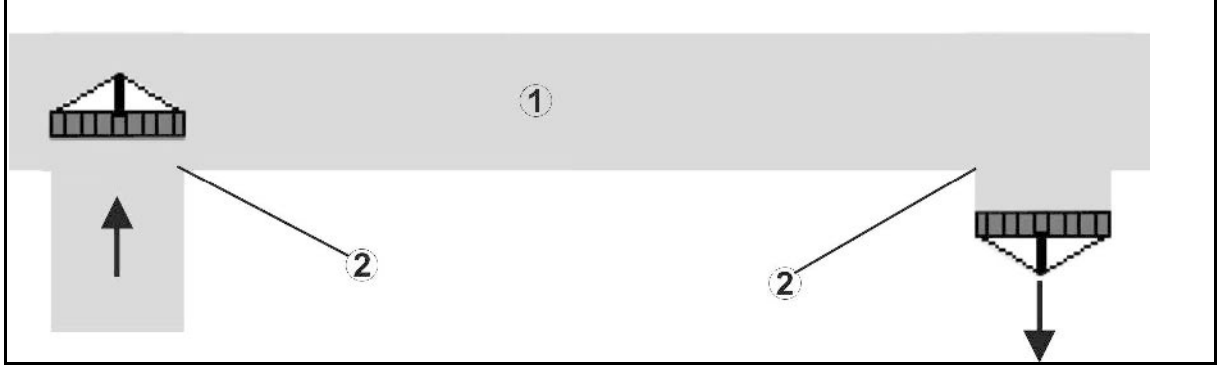

- **(1) Uwrocie / obrobione pole**
- **(2) Ciągła obróbka pola bez zachodzenia**

# **Zachodzenie obrobionych powierzchni**

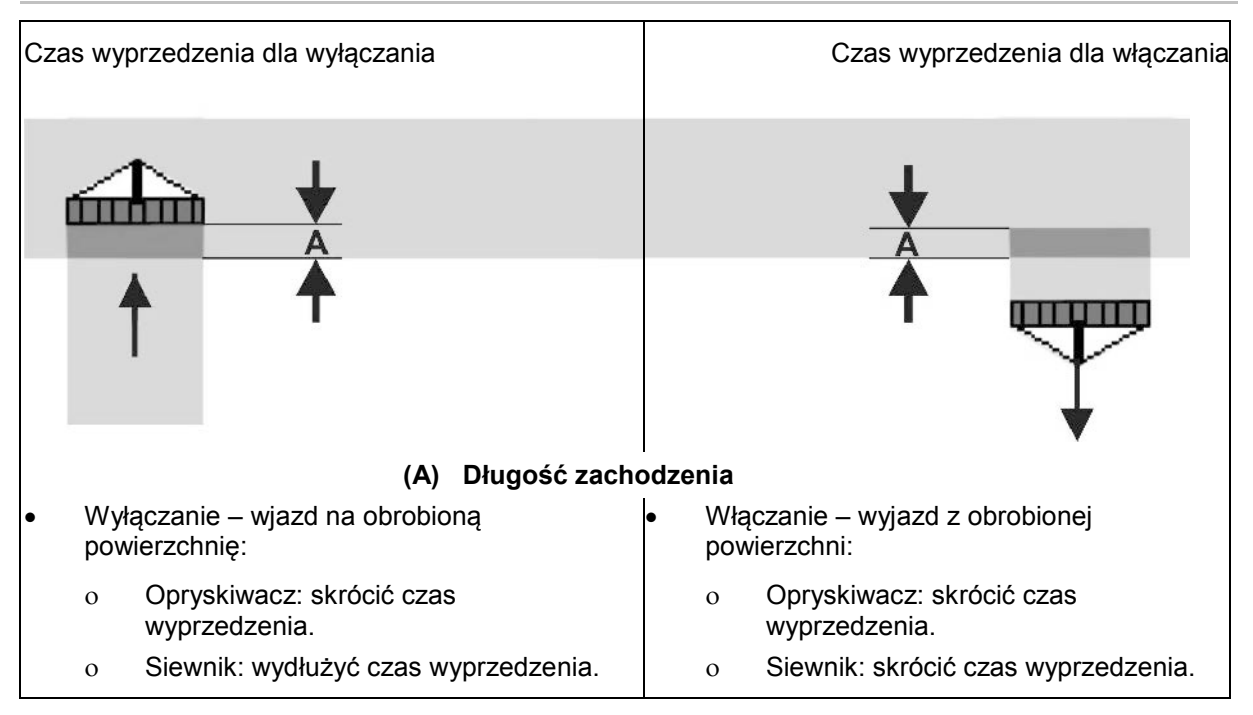

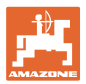

## **Nieobrobiony obszar**

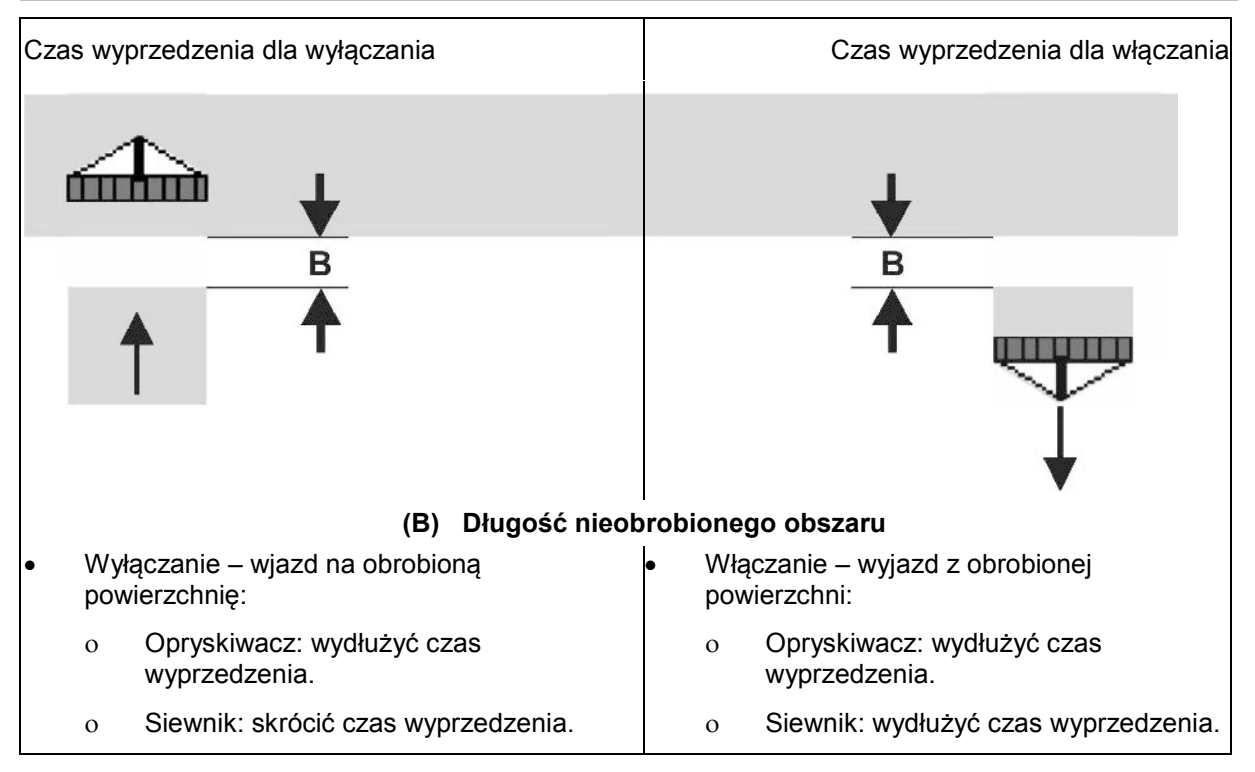

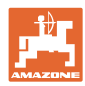

# **Zalecane czasy wyprzedzenia – technika siewna**

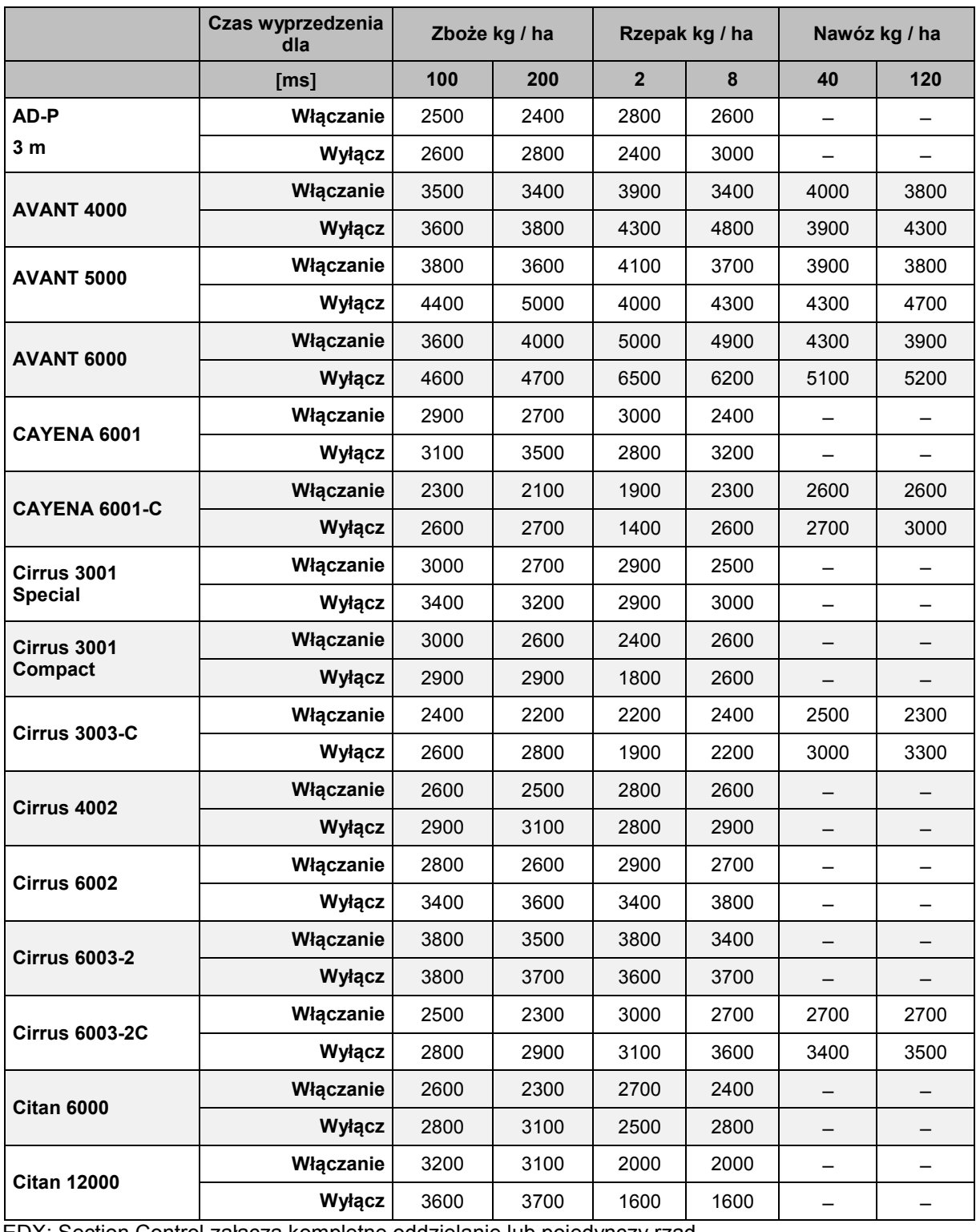

EDX: Section Control załącza kompletne oddzielanie lub pojedynczy rząd.

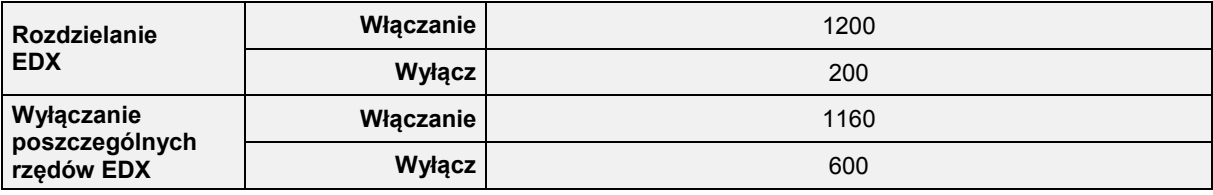

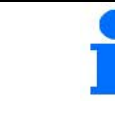

Podane wartości są wartościami zalecanymi, należy je każdorazowo zweryfikować.

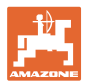

### **Czasy korekty dla czasów wyprzedzania w przypadku zachodzenia, nieobrobionych powierzchni**

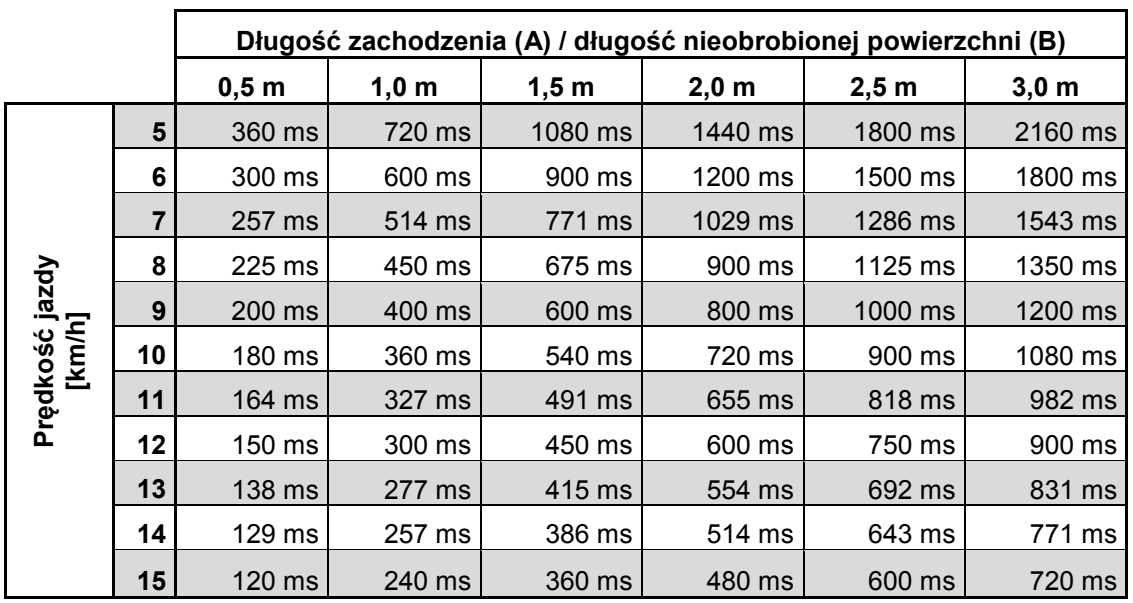

Czasy korekty dla niewyszczególnionych prędkości i odstępów (A, B) można interpolować / ekstrapolować lub obliczać za pomocą następującej formuły:

Czasy korekty **dla** czasów wyprzedzenia [ms] =  $\frac{Dhugość [m]}{Predkość jazdy [km/h]}$  X 3600

Na czas wyprzedzenia przy włączaniu i wyłączaniu w układach siewnikowych wpływ mają następujące czynniki:

- czas transportu w zależności od
	- ο rodzaju wysiewanego materiału
	- ο odcinka transportu
	- ο liczby obrotów dmuchawy
- sposób jazdy w zależności od
	- ο prędkości
	- ο przyspieszenia
	- ο hamowania
- dokładność GPS w zależności od
	- ο sygnału korekcji
	- ο Szybkość aktualizacji odbiornika GPS

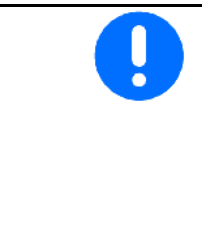

Dla precyzyjnego przełączania na nawrotach – zwłaszcza w przypadku siewników – należy koniecznie przestrzegać następujących zaleceń:

- Dokładność RTK odbiornika GPS (szybkość aktualizacji min 5 Hz)
- Równomierna prędkość przy wjeżdżaniu w nawrót / wyjeżdżaniu z nawrotu

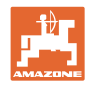

# **10.3 Menu Dane pola**

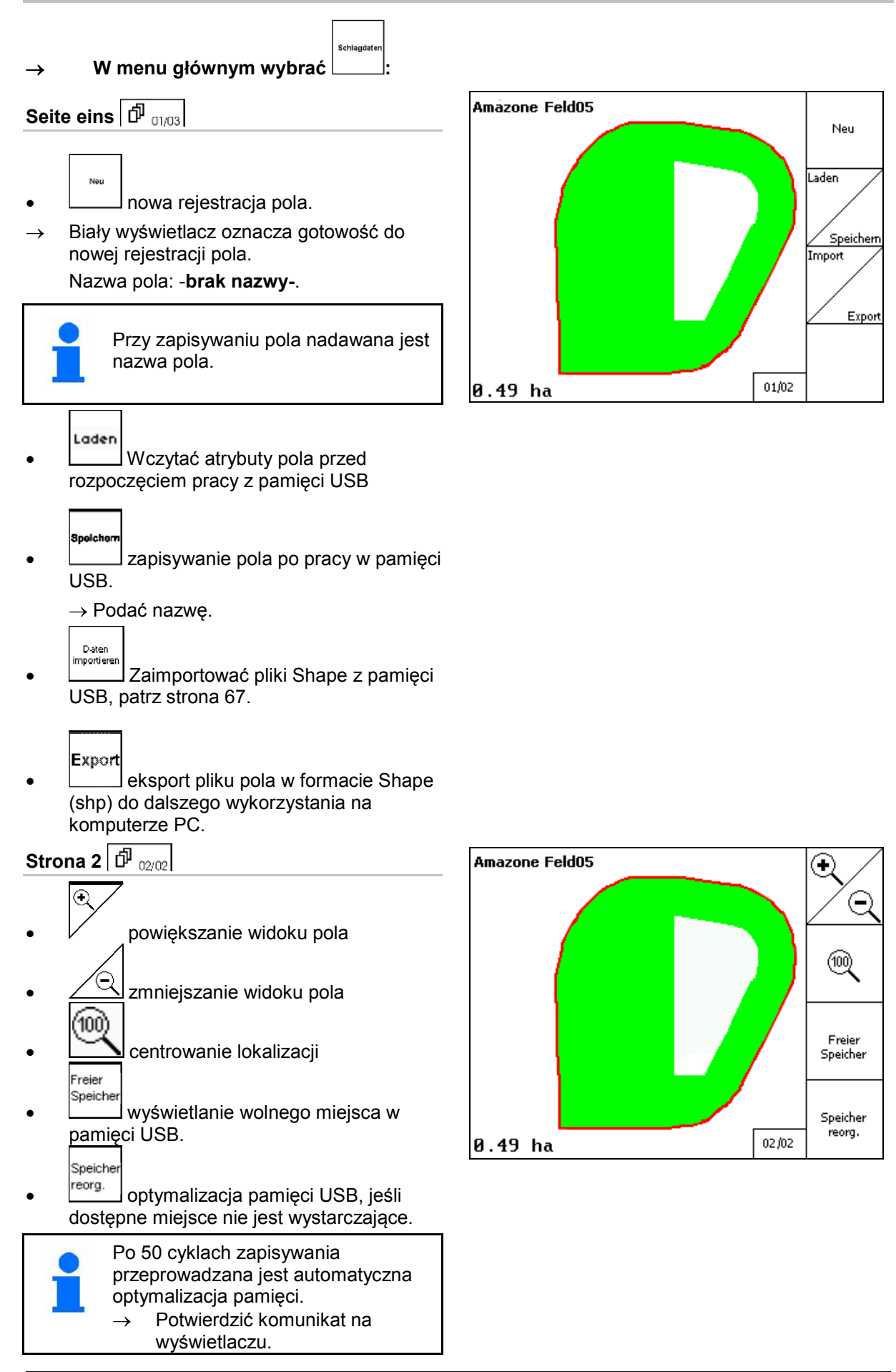

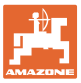

# **10.3.1 Pobieranie/usuwanie danych pola**

Dostępna jest możliwość wyświetlenia następujących danych pola:

- Granica pola na początku obróbki pola.
- Obrobiona powierzchnia (granica pola z obrobioną częścią pola), jeśli praca została przerwana i jest teraz kontynuowana.
- Ślady przejazdu do funkcji GPS-Track
- Przeszkody
- Strefy wyłączenia
- Karty zastosowań
- **Uwrocie**
- $\rightarrow$  Dane pola, których nie można wywołać, wyświetlane są na szaro.
- 1. Podłączyć pamięć USB.

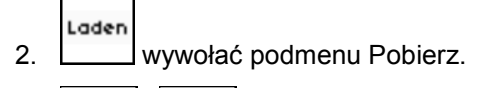

- Ja Nein 3. VIII Zapisać aktualną powierzchnię.
- 4.

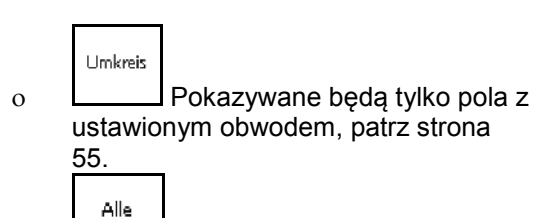

ο Pokaż wszystkie pola.

 , wybrać odpowiednie pole lub

Suchen po wprowadzeniu fragmentu tekstu wyszukać pole.

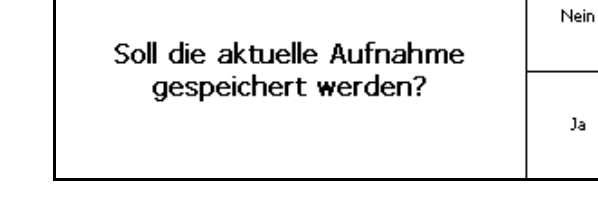

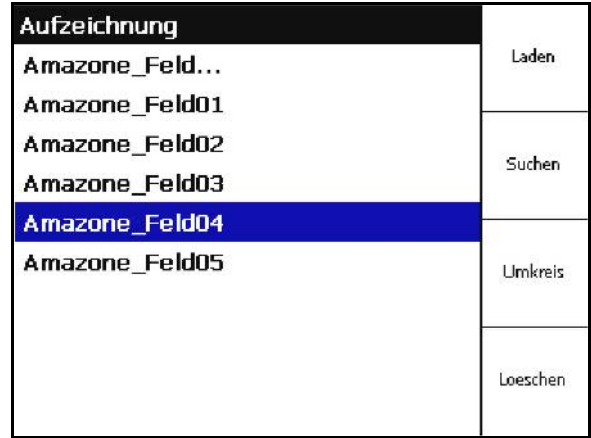

Laden 5. potwierdzenie wyboru.

## **Uruchomienie**

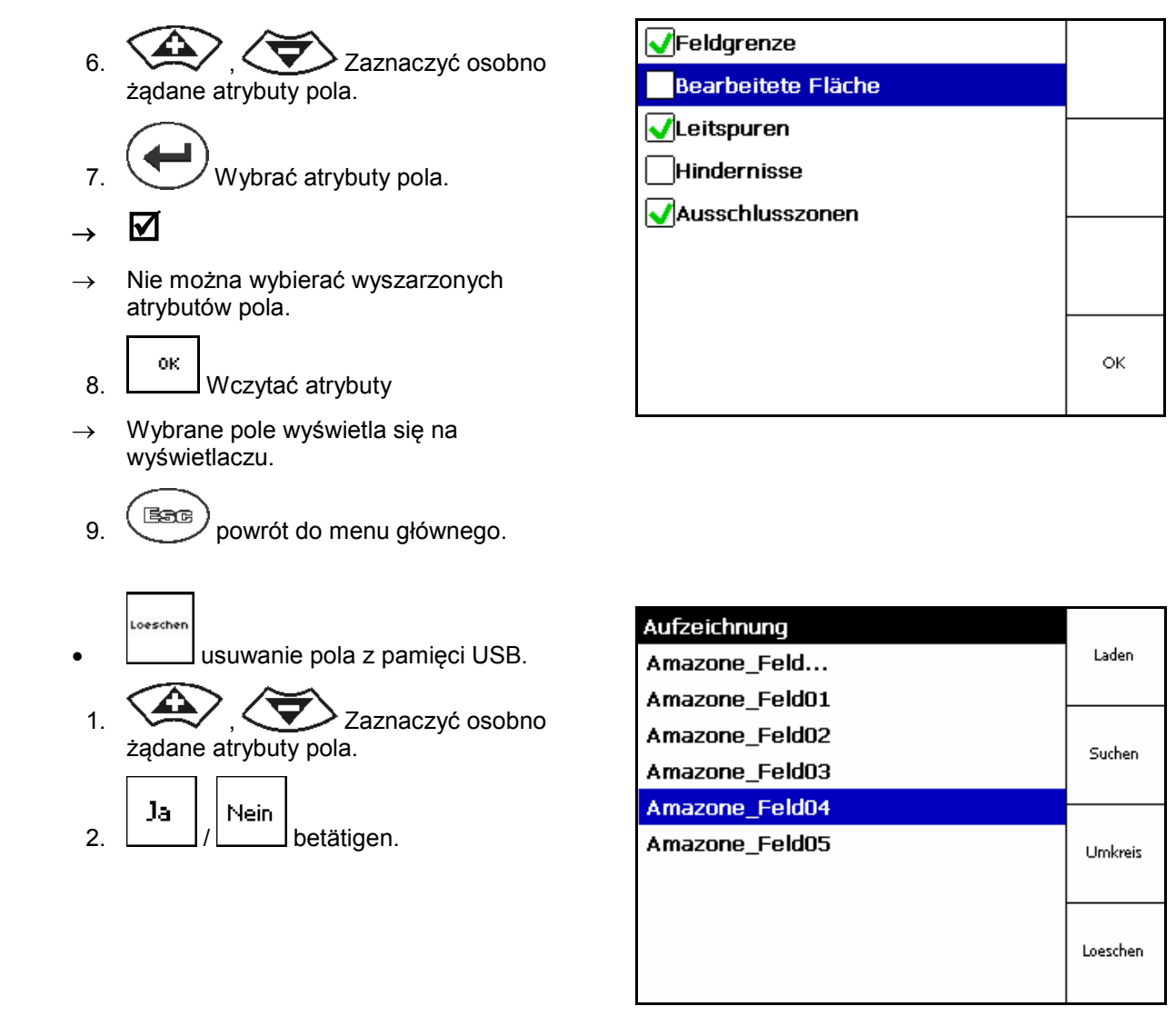

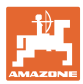

# **10.3.2 Import plików Shape**

- 1. Podłączyć pamięć USB.
- Import 2. Wyświetlić podmenu Importuj dane.
- $\frac{3.64}{}$ ,  $\left\langle \frac{3.64}{} \right\rangle$  Wybrać polecenie Wybierz żądane zasoby.
- Import 4. Potwierdzić wybór

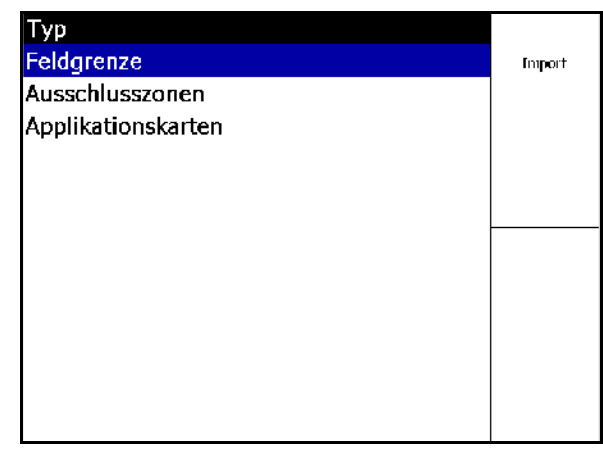

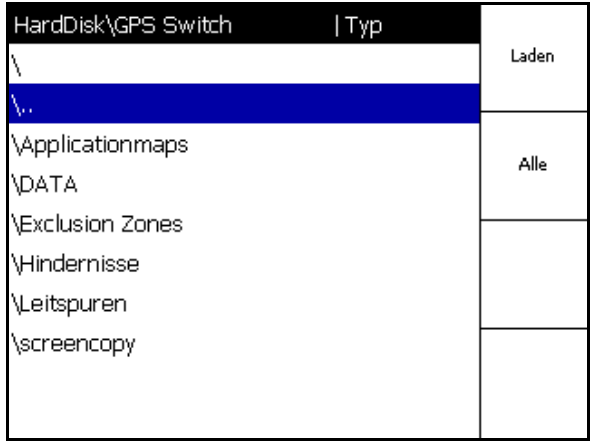

- 5. GMW , CO Wybrać folder, w którym znajduje się plik Shape.
	- Zmiana folderu

\.. Jeden poziom folderów niżej

\xxx Jeden poziom folderów wyżej

- Laden
- 6. **Plik Shape zapisywany jest do** aktualnego pola.

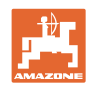

Rate Alle

Rate Einzeln

Löschen

EONNIN\_grondard1.shp

## **Importowanie kart zastosowań**

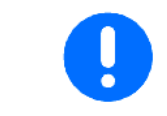

Zaleca się umieszczenie kart zastosowań w jednym folderze **applicationmaps**, aby były one łatwo dostępne w tym katalogu w momencie importu.

> Rate (I/ha) 444 6.67 13.89  $\overline{11.11}$

33.33 155.56

Podczas importowania kart zastosowań należy wybrać:

- dawkę
- zawartość substancji czynnej: kg lub litr substancji czynnej/ha (substancję czynną podać w %)
- → W karcie zastosowań dawka zostanie przeliczona w zależności od zawartości substancji czynnej.

Rate Alle

- Zmiana wszystkich dawek w kartach zastosowań na wartość podaną w %.
- .<br>Rate Eirzel • Wybór poszczególnych dawek  $\tilde{\mathbf{D}}$ i ich zmiana. Löschen
- Usunięcie karty zastosowań.

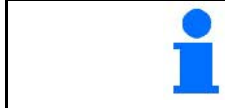

Zaimportowana karta zastosowań jest wyświetlana w menu Praca.

# **10.4 Menu Informacje**

→w menu głównym wybrać :

W menu Informacje wyświetlają się dostępne aplikacje.

Info

Dla aplikacji wyświetla się:

- w przypadku wersji testowych pozostały czas użytkowania
- w przypadku pełnych wersji aktywacja

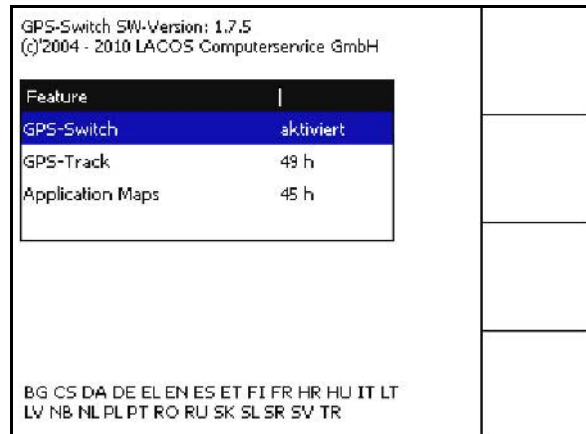

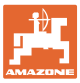

# **11 Zastosowanie aplikacji GPS-Switch**

Przed rozpoczęciem pracy należy wprowadzić następujące dane:

- wprowadzić dane pola (str. 22).
- ustawić geometrię maszyny (str. 22).
- dokonać konRysuracji (str. 25).

W zależności od sposobu pracy zaleca się

- dokonywanie zawsze nowej rejestracji pola (patrz str. 41),
- zapisywanie pól lub granicy pól po nowej rejestracji w pamięci USB i ich pobieranie przed przystąpieniem do obróbki pola (patrz str. 43).

# **11.1 Wskazania menu roboczego GPS-Switch**

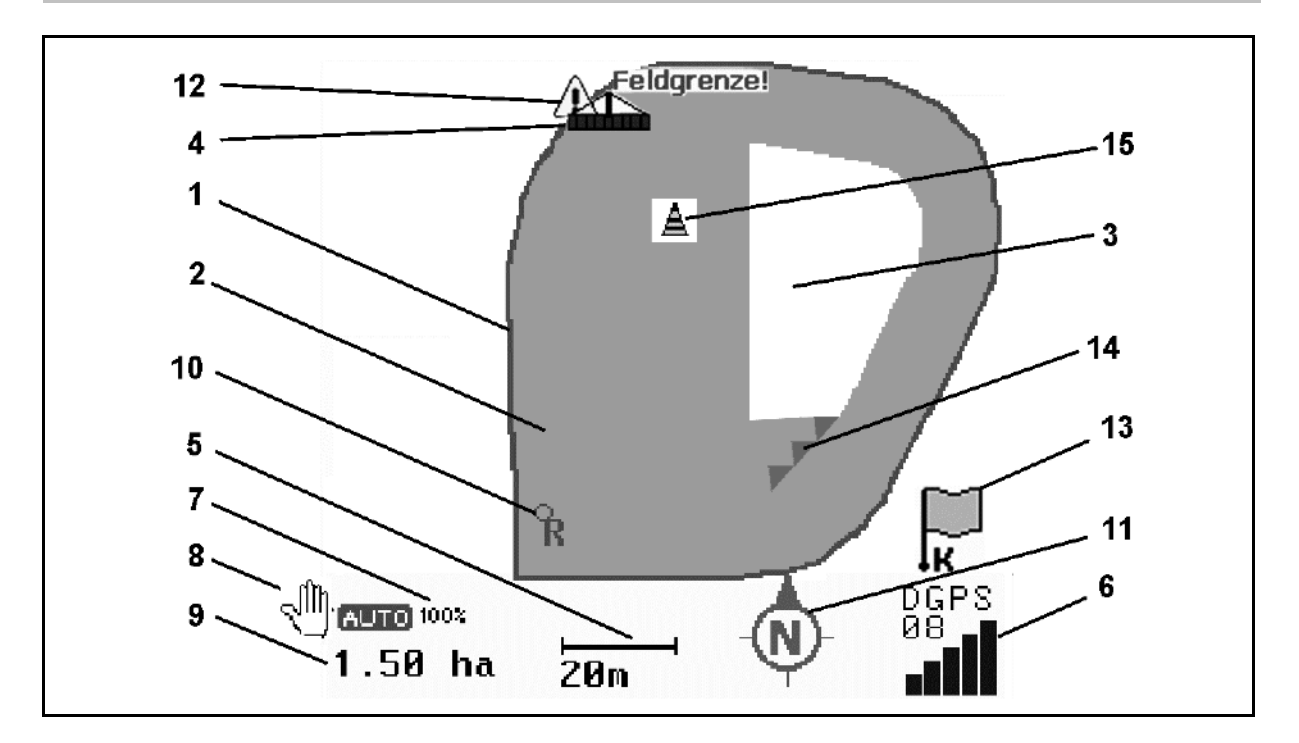

- (1) Granica pola (czerwony)
- (2) Obrobiona powierzchnia (zielony)
- (3) Nieobrobiona powierzchnia (biały)
- (4) Symbol maszyny roboczej
- (5) Szerokość robocza
- (6) Siła sygnału GPS
- (7) Stopień zachodzenia
- (8) Tryb automatyczny lub tryb ręczny
- (9) Powierzchnia całkowita pola (w granicach pola)
- (10) Punkt referencyjny, punkt do kalibracji.
- (11) Kompas
- (12) Wskazanie maszyna na granicy pola
- (13) Wezwanie do kalibracji
- (14) Do trzech przypadków zachodzenia (tylko przy oprysku pola)
- (15) wprowadzona przeszkoda

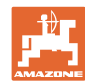

Symbol maszyny roboczej z sekcjami szerokości w menu roboczym.

- (1) sekcje szerokości (szary maszyna nie znajduje się w pozycji roboczej)
- (2) włączone sekcje szerokości
	- ο niebieski
- (3) sekcje szerokości wyłączone
	- ο (czerwony)

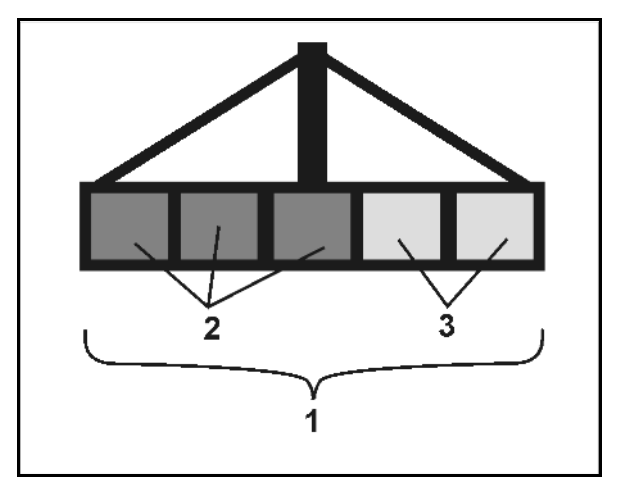

# **Maszyna ISOBUS**

W momencie przekroczenia długości roboczej maszyny fakt ten zostanie zaznaczony czarną linią.

- (1) Długość robocza
- (2,3) Punkt włączenia / Punkt wyłączenia, w zależności od ustawienia maszyny

Opryskiwacz AMAZONE: patrz instrukcja obsługi ISOBUS, przełączanie sekcji szerokości.

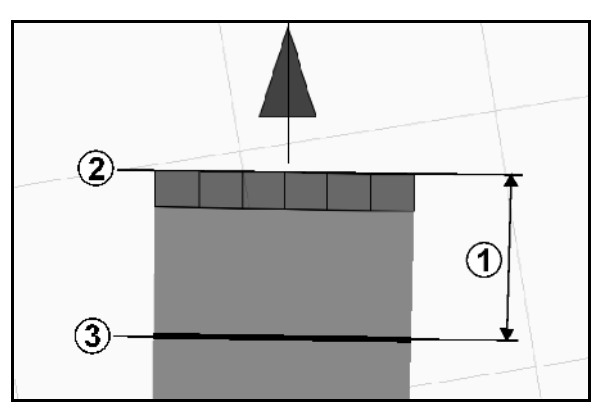

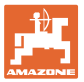

# **11.2 Pola funkcyjne w menu roboczym GPS-Switch**

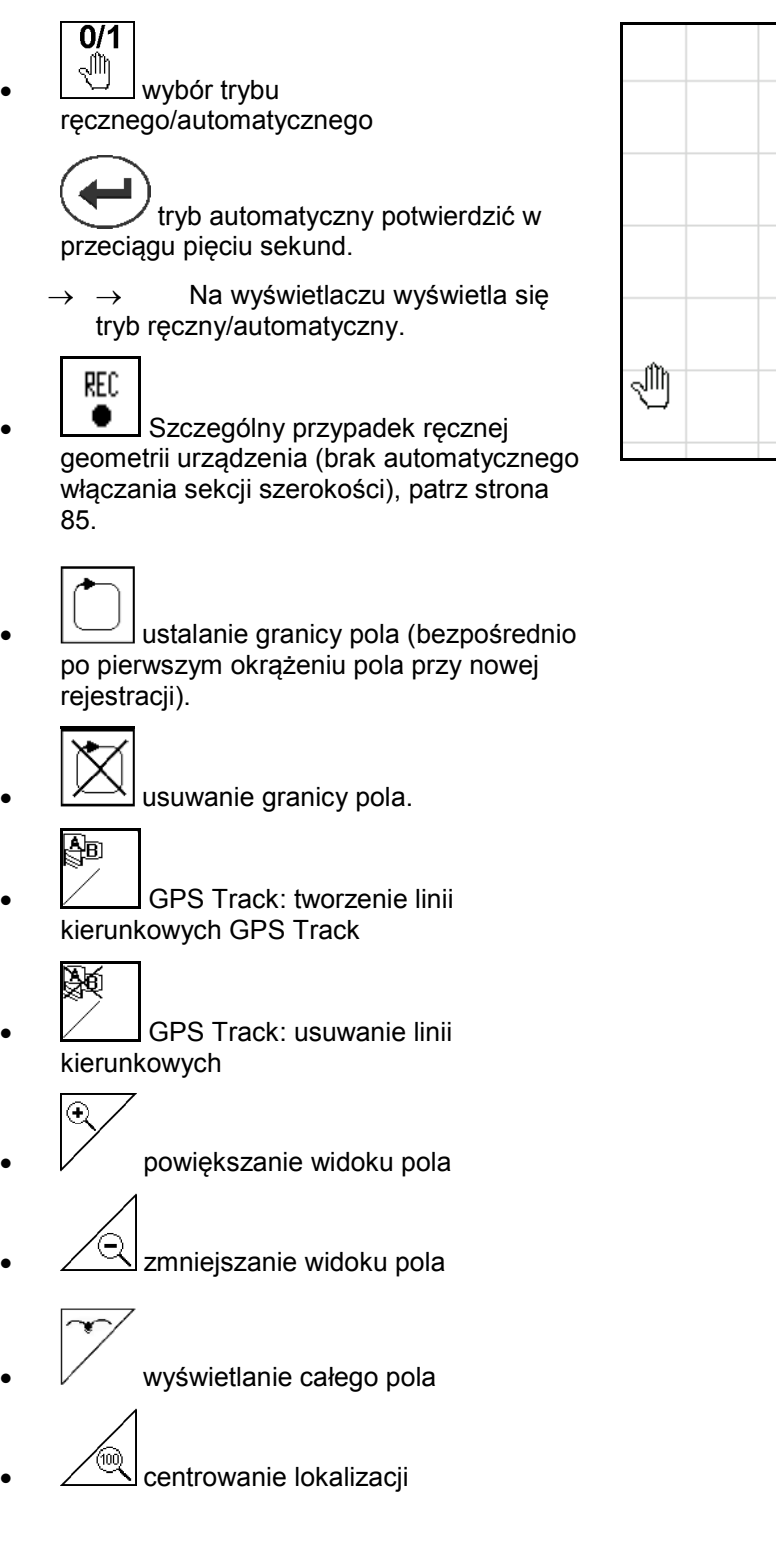

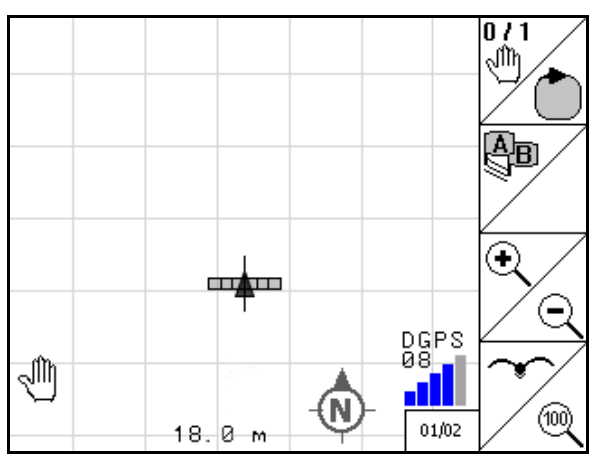

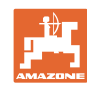

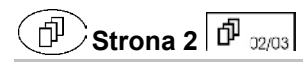

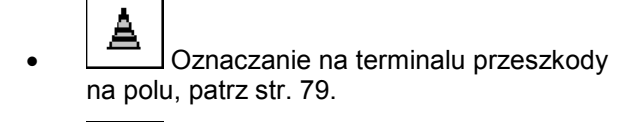

• Usuwanie przeszkody.

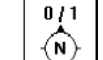

- $\boxed{\circled{N}}$ ustawienie wyświetlacza
	- ο ustawić północ na górze,

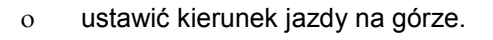

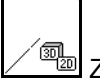

<u> zmiana widoku wyświetlacza</u>  $2D \Leftrightarrow 3D$ 

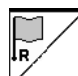

- Ustawić punkt referencyjny na polu dla sygnału GPS-Signal lub wybrać istniejący punkt referencyjny z listy, patrz strona 78.
- $\rightarrow$  przed nową rejestracją pola.

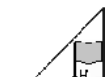

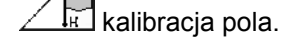

→ w przypadku obróbki pola, które jest już zarejestrowane.

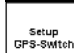

• przejście do menu KonRysuracja, maszyna pozostaje w trybie automatycznym, patrz str. 25.

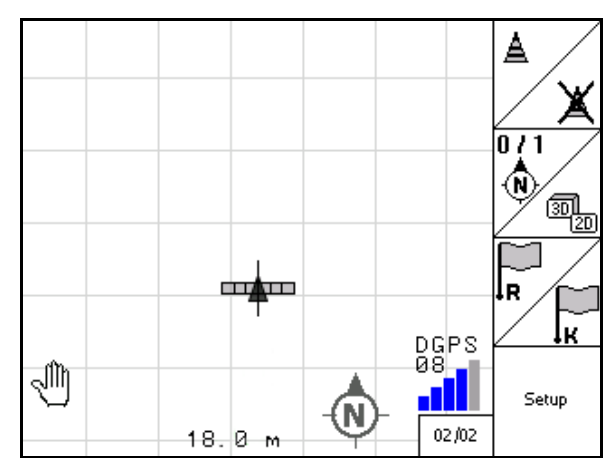

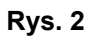
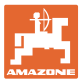

# **11.2.1 Regulowane uwrocie / GPS-Headland**

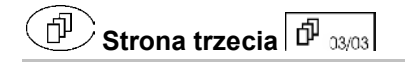

Regulowane uwrocie:

W przypadku włączenia opcji uwrocia przed przystąpieniem do pracy istnieje możliwość obrabiania najpierw środka pola w trybie automatycznym. Następnie będzie obrabiane uwrocie. Na uwrociu zostaną utworzone ścieżki przejazdowe.

- 1. Utworzenie uwrocia
	- ο Wprowadzić szerokość uwrocia
	- ο Wprowadzić położenie pierwszej ścieżki przejazdowej. Rozpocząć z połową (1) / czy pełną szerokością roboczą (2)?
- → Uwrocie pomarańczowe wyłączyć sekcje szerokości na uwrociu.
- 2. Obrobić środek pola.

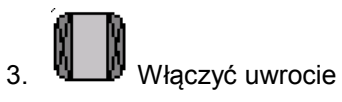

- → Uwrocie szare uwrocie, które można obrabiać.
- 4. Obrobić uwrocie.

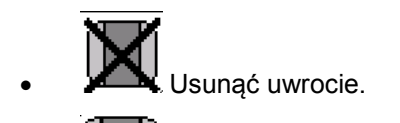

• Przełączenie w celu obrabiania środka pola.

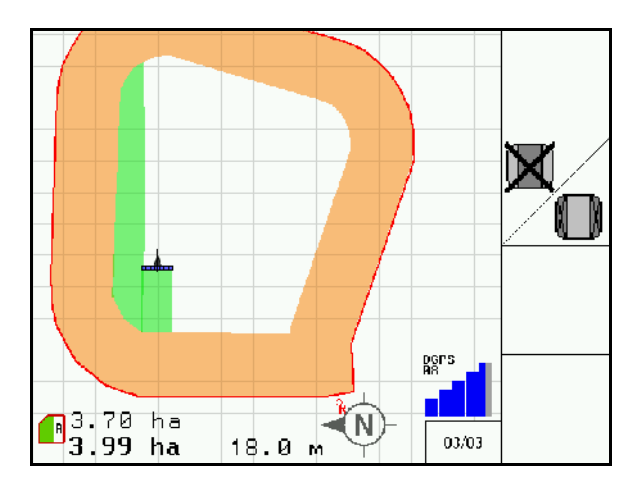

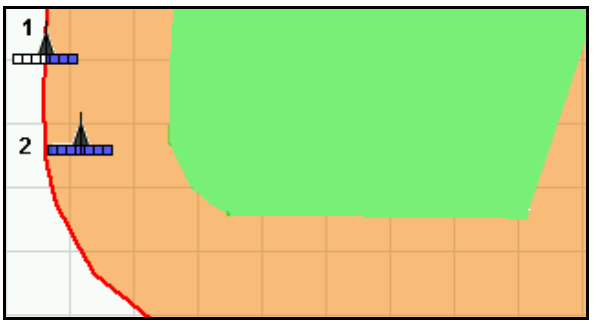

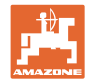

# **11.3 Tryb automatyczny i tryb ręczny**

Zastosowanie GPS-Switch można stosować zarówno w trybie ręcznym, jak i automatycznym.

W trybie automatycznym sekcje szerokości są włączane automatycznie zarówno na polu, jak i na uwrociu.

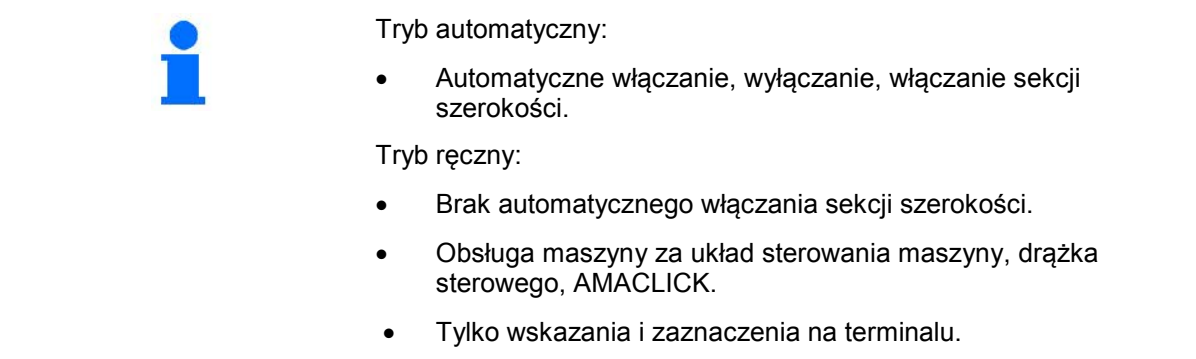

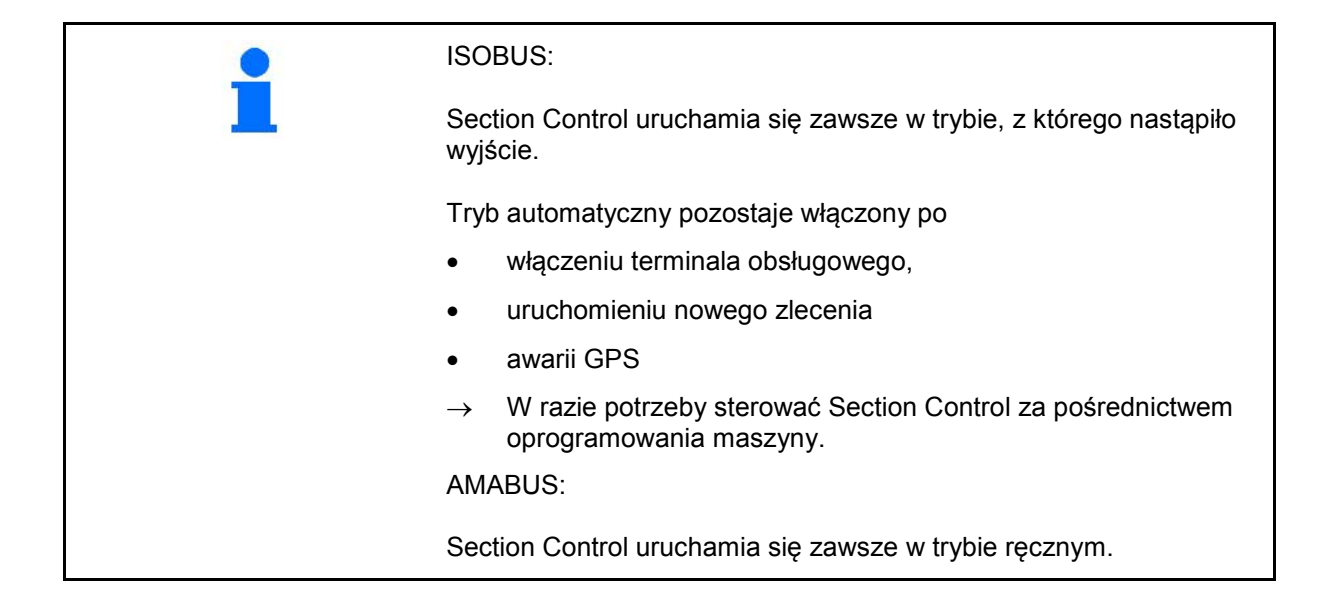

#### **Tryb automatyczny**

- 1. Ustawić maszynę w pozycji roboczej.
- 2. Wybrać aplikację GPS-Switch.
- 3. (ESC) Wybrać menu robocze GPS-Switch.
- 4. AUTO Wybrać tryb automatyczny.
- 5. Wybór aplikacji układ sterowania maszyny.
- 6. ISOBUS: w razie potrzeby w sterowaniu maszyny przełączyć Section Control na tryb automatyczny.
- 7. W razie potrzeby włączyć maszynę.
- 8. Ruszenie i rozpoczęcie pracy.
- Sekcje szerokości są automatycznie włączane.
- → **Obrobiony obszar jest pokazywany w menu roboczym GPS-Switch.**

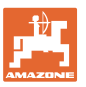

#### **Tryb ręczny**

- 1. Ustawić maszynę w pozycji roboczej.
- 2. Wybrać aplikację GPS-Switch.
- 3. Wybrać menu robocze GPS-Switch.
- 4. Wybrać tryb ręczny.
- 5. Wybór aplikacji układ sterowania maszyny.
- 6. Sekcje szerokości przełączać ręcznie za pośrednictwem sterowania maszyny.
- → **Obrobiony obszar jest pokazywany w menu roboczym GPS-Switch.**

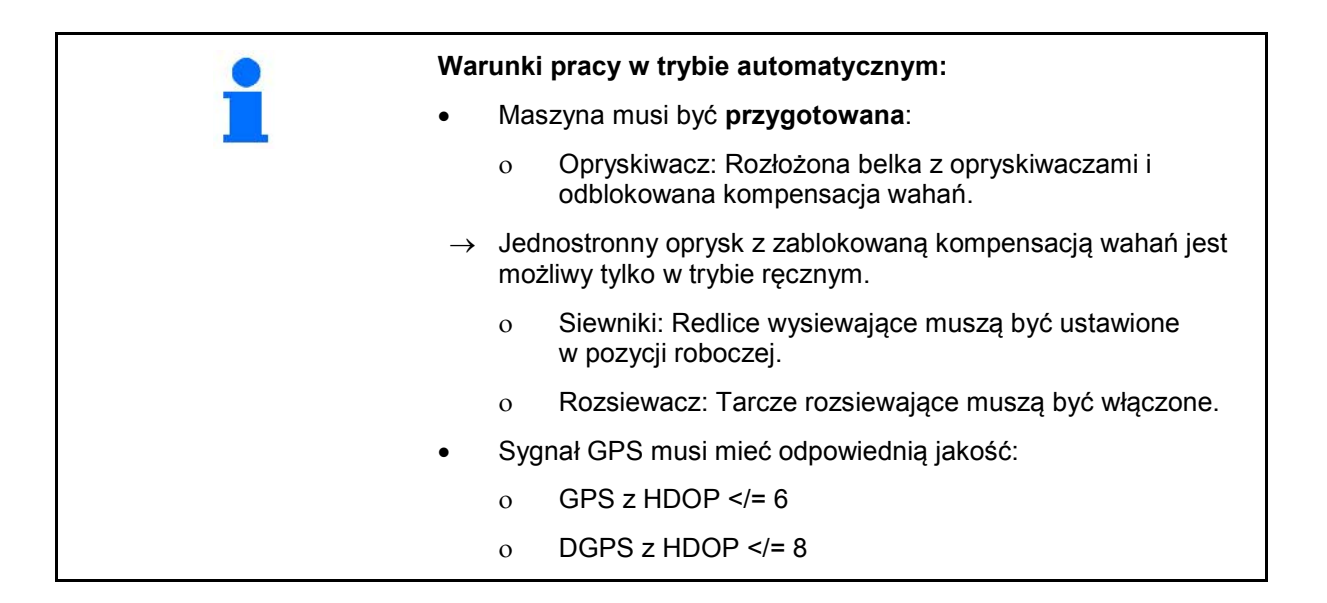

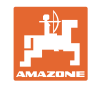

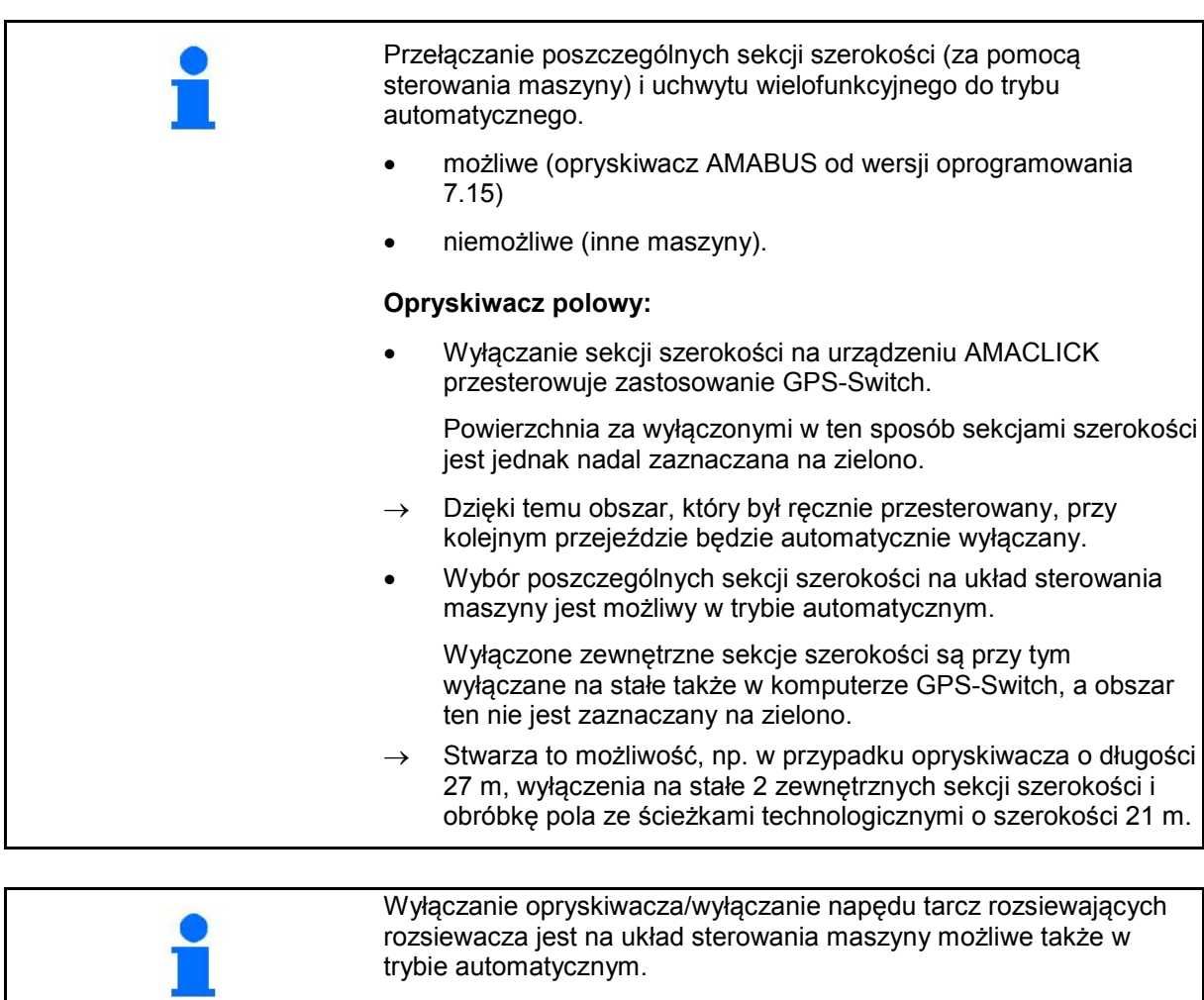

Po wyjściu z menu roboczego, w razie zakłóceń w działaniu lub złego sygnału GPS komputer GPS-Switch przełącza się w tryb ręczny.

- → Opryskiwacz: zamknąć sekcje szerokości.
- → Rozsiewacz: zamknąć zasuwy.

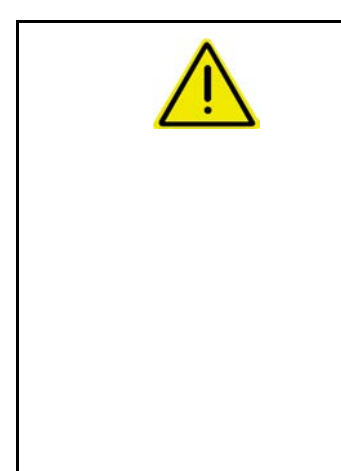

#### **OSTROŻNIE**

**Mimowolne rozpylanie cieczy roboczej/rozsiewanie nawozu podczas jazdy do tyłu w trybie automatycznym na skutek samoczynnego włączenia sekcji szerokości.**

Właściwe działanie komputera GPS-Switch można zapewnić tylko podczas jazdy do przodu. Z tego względu podczas prac manewrowych, zwłaszcza w połączeniu z jazdą do tyłu, należy ze względów bezpieczeństwa przełączyć komputer GPS-Switch w tryb ręczny.

Alternatywnie na układ sterowania maszyny:

- Opryskiwacz wyłączyć lance opryskiwaczy,
- Rozsiewacz nawozu zamknąć zasuwy zamykające.

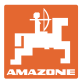

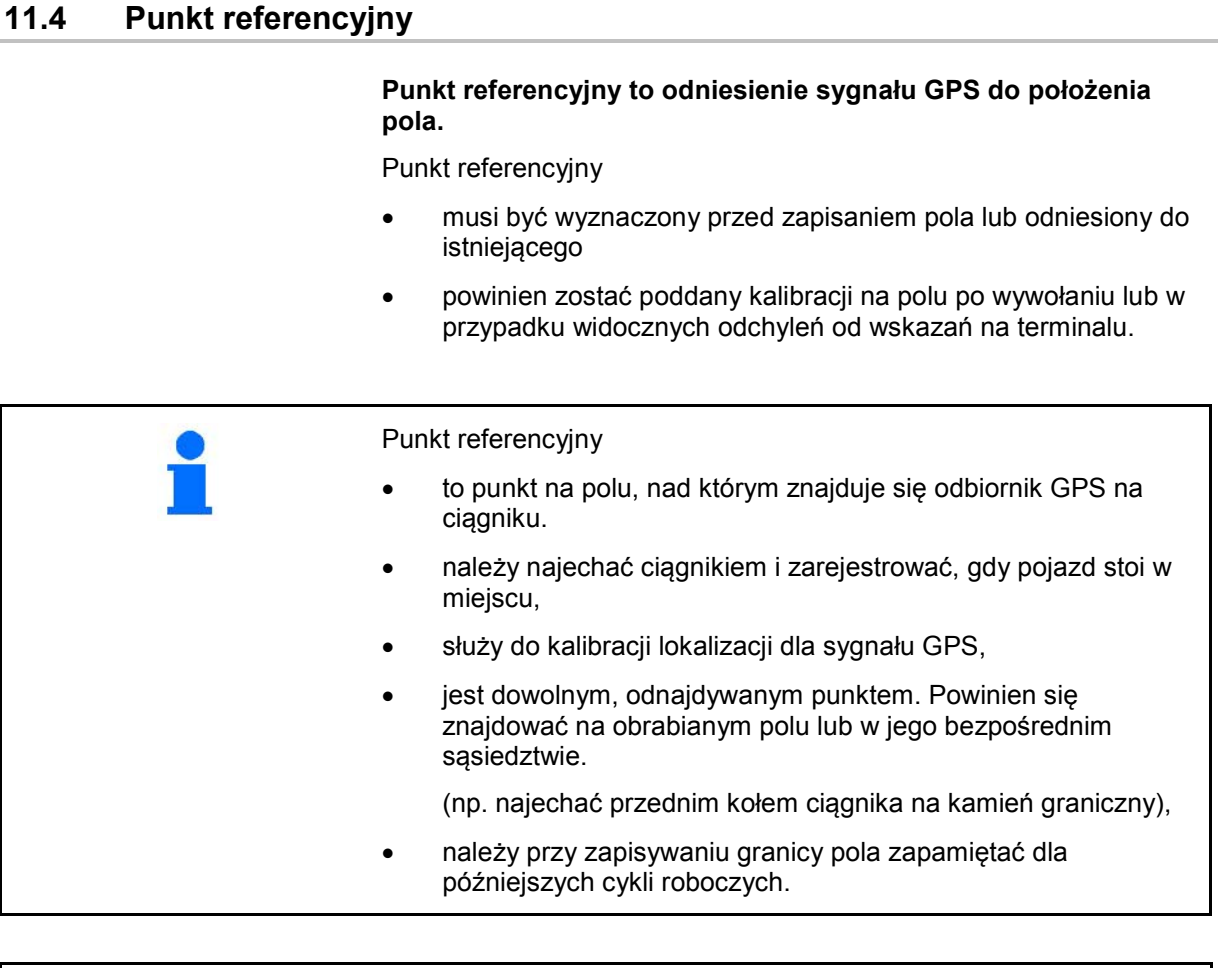

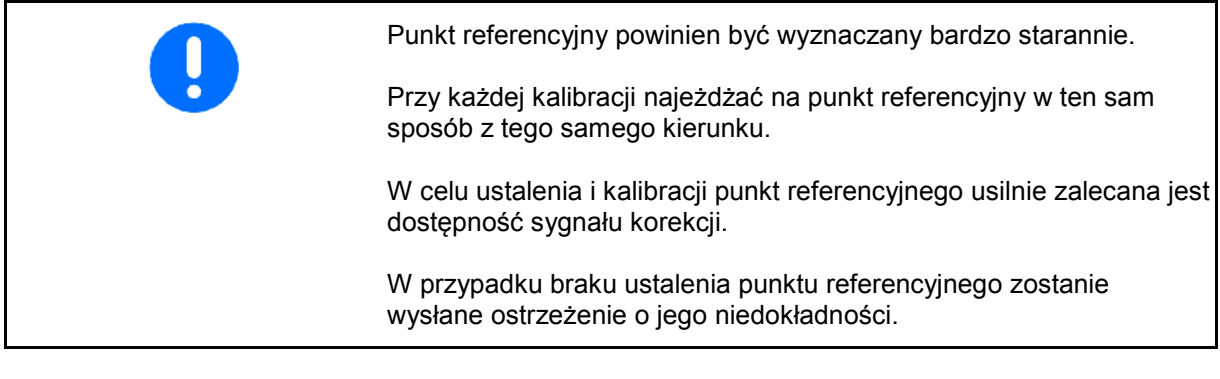

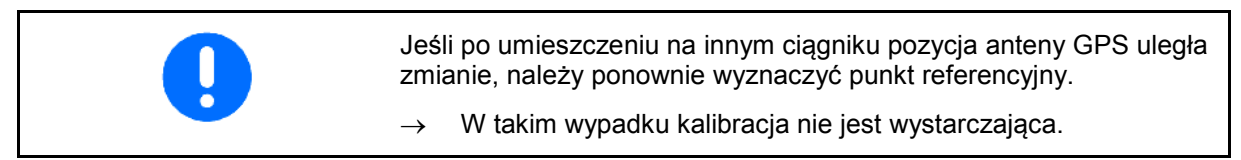

# **11.4.1 Błędna/nieprawidłowa kalibracja**

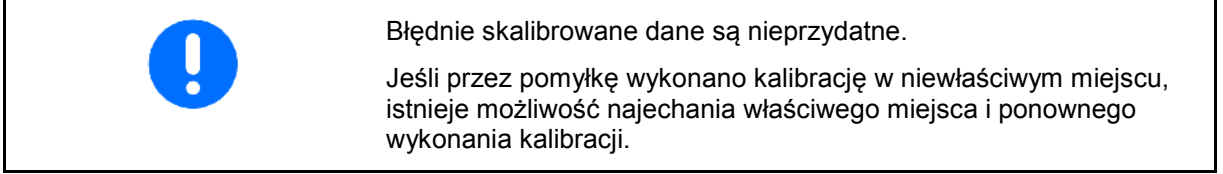

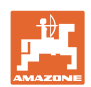

#### **11.4.2 Wyznaczanie nowego punktu referencyjnego**

W celu wyznaczenia nowego punktu referencyjnego należy postępować w następujący sposób:

- 1. Wprowadzić dane pola
- 2. Skalibrować pole
- → W tym momencie istnieje możliwość ustalenia nowego punktu referencyjnego lub wybrania go z listy.

#### **11.4.3 Zastosowanie RTK-GPS**

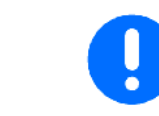

Warunkiem tego sposobu postępowania jest zastosowanie stacji RTK.

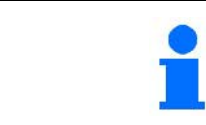

Punkt referencyjny powinien być wyznaczony również przy zastosowaniu stacji RTK. Umożliwi to dokonanie kalibracji pola nawet przy awarii sygnału RTK.

• Przetwarzanie danych GPS przy wyznaczaniu lub kalibracji punktu referencyjnego trwa około 15 sekund (30 sekund bez sygnał korekcji) i jest sygnalizowane na wyświetlaczu.

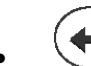

• potwierdzić punkt referencyjny.

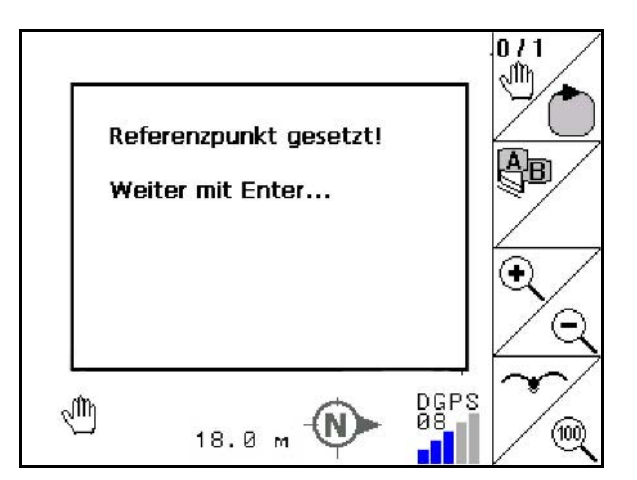

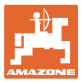

# **11.5 Zaznaczanie przeszkód**

Przeszkody na polu można zaznaczać na terminalu.

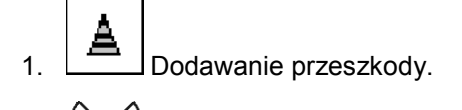

- 2.  $\vee$  ,  $\langle \bullet \rangle$ ,  $\langle \bullet \rangle$  Przesuwanie przeszkody.
- → Wskazana zostanie pozycja przeszkody względem anteny GPS.

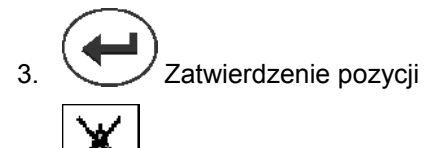

 4. Usuwanie przeszkód w promieniu 30 m.

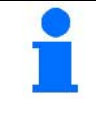

Przed osiągnięciem przeszkody włącza się ostrzeżenie akustyczne i optyczne.

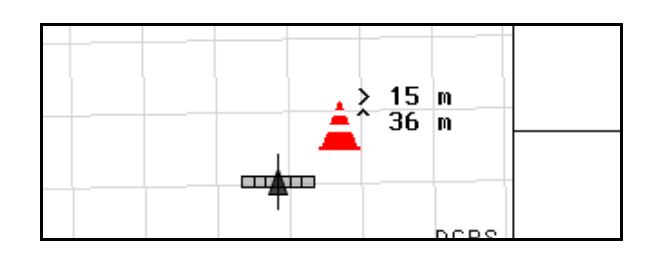

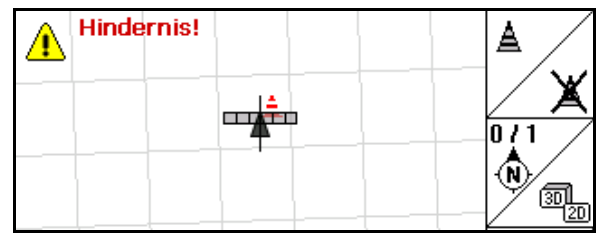

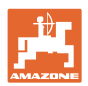

#### **11.6 Sposób postępowania przy nowej rejestracji pola**

**Jeśli zazwyczaj na początku prac polowych podczas okrążania pola obrabiane jest uwrocie:**

- $\rightarrow$  Zawsze dokonywać nowej rejestracji pola.
- → Pierwsze okrążenie pola wykonać w trybie ręcznym.
- → Opryskiwacz polowy: pierwsze obramowanie pola można wykonać także w trybie automatyki.

W tym celu, także w trybie automatyki przy manewrowaniu ni jeździe do tyłu należy ręcznie włączyć i wyłączyć oprysk.

Przed nową rejestracją: wyświetlacz bez pola/granicy pola.

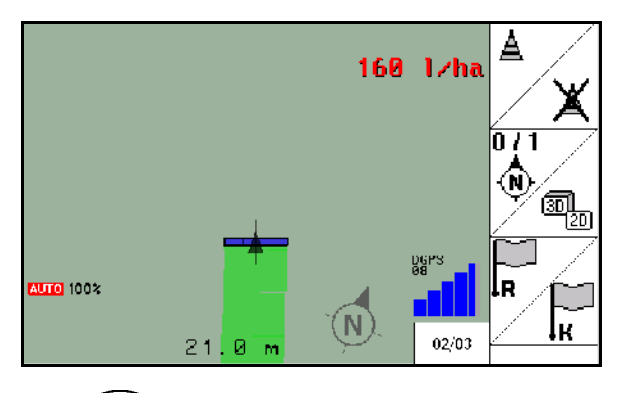

- 1.  $\left(\bigcup_{k=1}^{\infty}\right)$  włączyć terminal AMATRON 3.
- $\rightarrow$  Po upływie ok. 30 sekund komputer AMATRON 3 otrzymuje sygnał DGPS.
- 2. Wybór aplikacji GPS.
- 3. wybrać menu Dane pola.
- Neu 4. <u>I owa rejestracja pola.</u>
- → Utworzone pole **-brak nazwy-**.
- 5. (Esc) powrót do menu głównego.
- 6. wybrać menu robocze.
- 7. Ustawić/wczytać punkt referencyjny, jeśli pole/granica pola ma być zapisana.

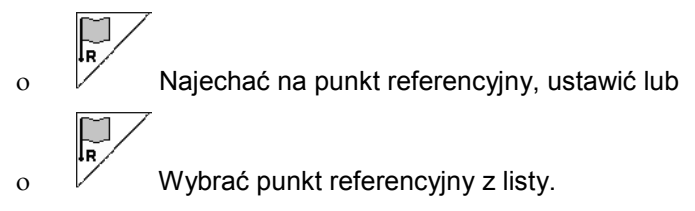

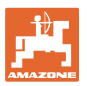

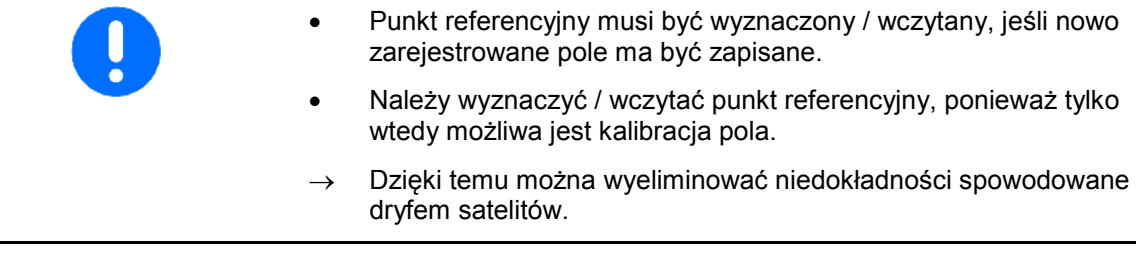

→ Wykonać pierwsze okrążenie pola, patrz strona 74.

Po objechaniu całego pola:

8. Zatrzymać się.

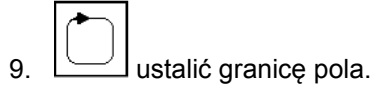

- → Wyświetla się granica pola.
- 10. Obrobić środek pola.
- → Sekcje szerokości włączają się automatycznie!
- → Po objechaniu całego pola wszystkie sekcje szerokości wyłączają się automatycznie.
- 11. W miarę potrzeby należy przełączać się pomiędzy aplikacjami GSP a sterowaniem maszyny

#### **Po pracy:**

- 1. **Sterowanie maszyny**: Wyłączanie maszyny.
- **2. W razie potrzeby:** zapisać dane pola w pamięci USB (patrz str. 31).
- $3.$   $\circled{b}$  wyłączyć terminal AMATRON 3,.

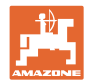

#### **11.7 Sposób postępowania w przypadku pobierania granicy pola/pola**

→ Możliwość okrążenia pola w trybie automatycznym.

W tym celu, także w trybie automatyki przy manewrowaniu ni jeździe do tyłu należy ręcznie włączyć i wyłączyć oprysk

zapisana/pobrana granica pola.

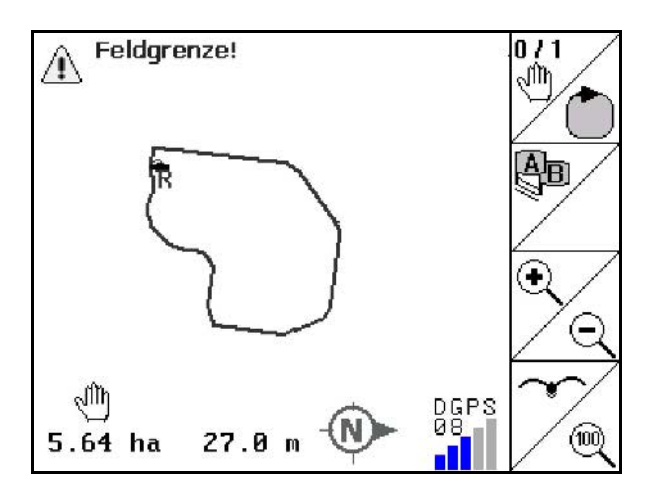

- 1.  $\bigcirc$  włączyć AMATRON 3.
- $\rightarrow$  Po upływie ok. 30 sekund AMATRON 3 otrzymuje sygnał DGPS.
- 2. Wybór aplikacji GPS.
- 3. Granicę pola/pole pobrać poprzez menu Dane pola (patrz str. 31).
- 4. (Esc) powrót do menu głównego.
- 5. wybrać menu robocze.
- 6. Najechać punkt referencyjny.
- 7. <u>Kurstalibrować pole i nie ruszać się z miejsca przez</u> 15 sekund.
- 8. Ustawić komputer GPS-Switch w tryb **auto**, patrz str. 35.
- 9. Wybór aplikacji układ sterowania maszyny.
- $\rightarrow$  Dokonać obróbki pola w trybie automatycznym.

#### **Po pracy:**

 $\overline{0/1}$ 

- 1. **W przypadku przerwania pracy:** zapisać pole w pamięci USB, patrz str. 31.
- 2. **Sterowanie maszyny**: Maszyna wyłączona.
- 3. Wyłączyć AMATRON 3.

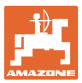

# **11.8 Przerwanie pracy**

W przypadku przerwania pracy na polu / wyłączenia terminala obsługowego uwzględnić następujące punkty:

- Należy wyznaczyć punkt referencyjny.
- Po włączeniu komputera okładowego na wyświetlaczu wyświetla się stan obrabianego pola i można kontynuować pracę.
- Jeśli po przerwaniu pracy a przed jej kontynuacją obrabiane ma być inne pole, należy zapisać pole w pamięci USB.

Amazone Feld05 Neu Laden Speichern Import Expor 01/02  $0.49$  ha

pobrane pole po przerwaniu pracy.

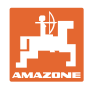

#### **11.9 Podczas pracy**

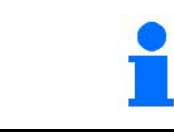

Przed osiągnięciem granicy pola włącza się ostrzeżenie akustyczne i optyczne.

#### **Jeśli wyznaczono punkt referencyjny:**

Przeprowadzić możliwie szybko nową kalibrację, jeśli ostatnia kalibracja była wykonywana cztery godziny temu, a komputer GPS-Switch poprosi o jej wykonanie.

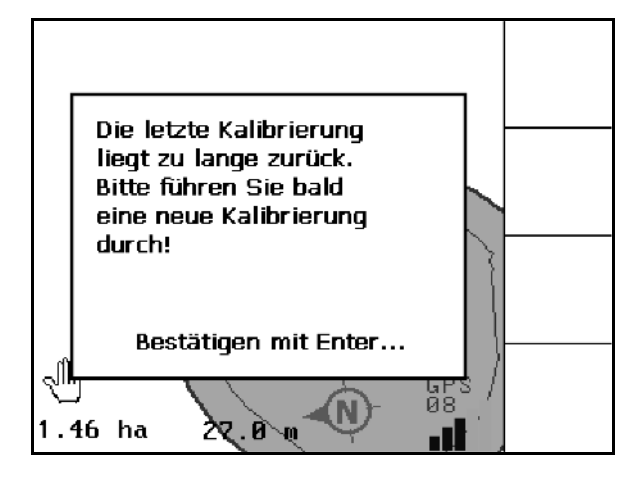

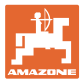

# **11.10 REC przy ręcznej geometrii urządzenia**

Dla maszyn bez automatycznego włączania sekcji szerokości:

 1. Włączyć ręcznie sekcje szerokości w maszynie.

Jednocześnie

- REC 2. **D** rozpocząć od zapisu obrabianego pola.
- 3. Przy każdorazowym wyłączaniu sekcji

REC ٠ szerokości za pomocą równocześnie przerwać zapisywanie.

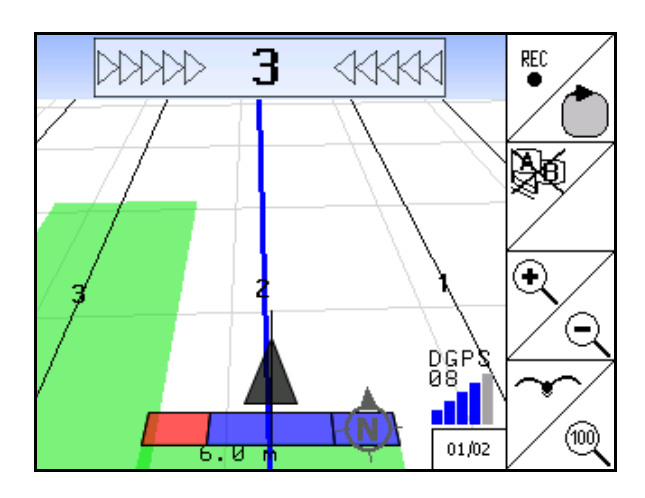

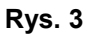

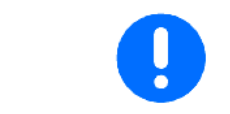

Po zapisaniu w momencie oddalenia się od granicy pola, granica pola może być utworzona w terminalu, zapisana i wykorzystana w przypadku maszyn z automatycznym włączaniem sekcji szerokości.

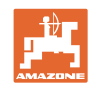

# **12 Aplikacja GPS Track**

# **12.1 Funkcja**

GPS Track jest aplikacją do prowadzenia ścieżek na polu. Odpowiednio do pierwszej ścieżki przejazdowej tworzone są ścieżki równoległe.

Ścieżki przejazdowe wyświetlają się na terminalu.

Pasek świetlny pokazuje odchylenie ciągnika od ścieżki przejazdowej i pomaga w ten sposób w dokładnym przejeździe po ścieżkach.

# **12.2 GPS Track w menu roboczym**

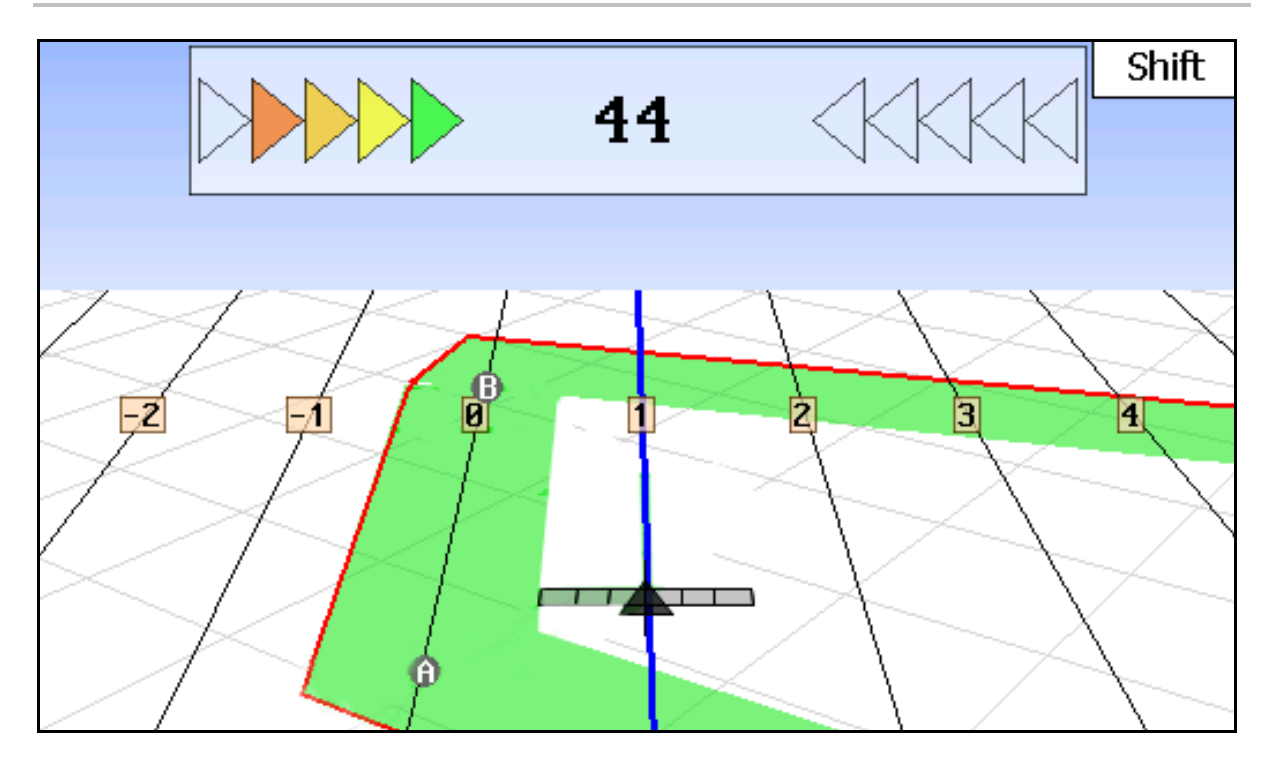

- (1) Ponumerowane ścieżki przejazdowe
- (2) Aktywna ścieżka przejazdowa (niebieska)
- (3) Kolejna ścieżka przejazdowa
- (4) Pasek świetlny umożliwiający znalezienie ścieżki
- (5) Odstęp od ścieżki przejazdowej w cm
- (A) Punkt wyjściowy do tworzenia ścieżek przejazdowych
- (B) Punkt końcowy do tworzenia ścieżek przejazdowych

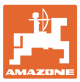

# **12.3 Zastosowanie GPS Track**

- 1. Konfiguracja GPS-Switch:
	- ο Wybrać schemat prowadzenia, patrz str. 89.
	- ο Wprowadzić zagon, patrz str. 90.
	- ο Wprowadzić odstęp między ścieżkami przejazdowymi, patrz str. 89.
- 2. Podczas pierwszego przejazdu utworzyć ścieżki przejazdowe na linii prowadzącej, patrz str. 88.
- → Utworzone ścieżki przejazdowe wyświetlają się w wybranym schemacie prowadzenia.
- 3. Poszukać każdorazowo kolejnej ponumerowanej ścieżki przejazdowej.
- → Po osiągnięciu ścieżki przejazdowej jest ona zaznaczana na niebiesko.
- 4. Objechać ścieżkę przejazdową.
- → Uwzględnić przy tym wskazanie paska świetlnego.
- 5. Przy pierwszym objeździe zarejestrować przeszkody, patrz str. 79.

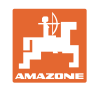

# **12.4 Tworzenie ścieżek przejazdowych**

#### **12.4.1 Ścieżki przejazdowe według schematu prowadzenia AB, gładzone lub identyczne**

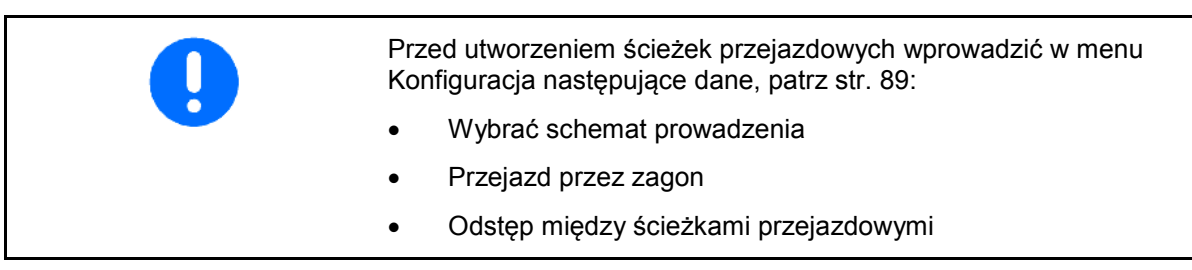

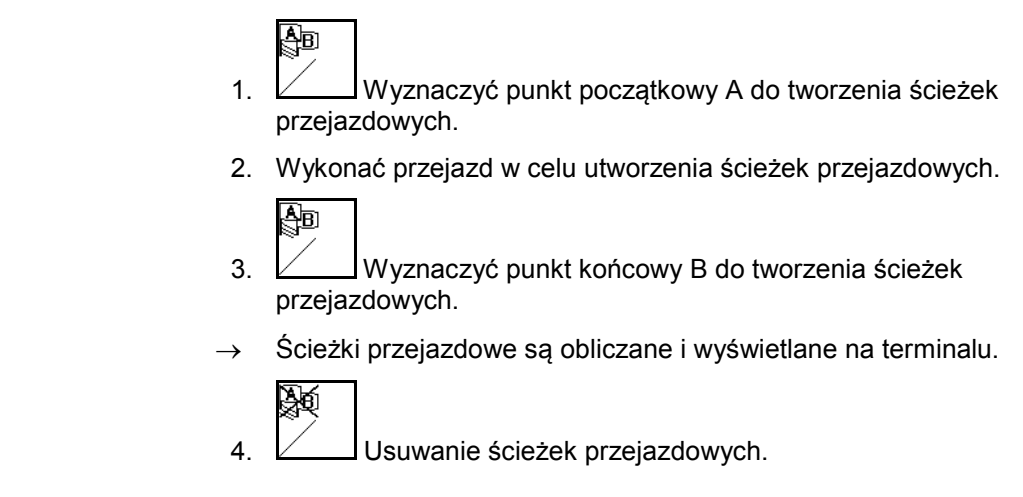

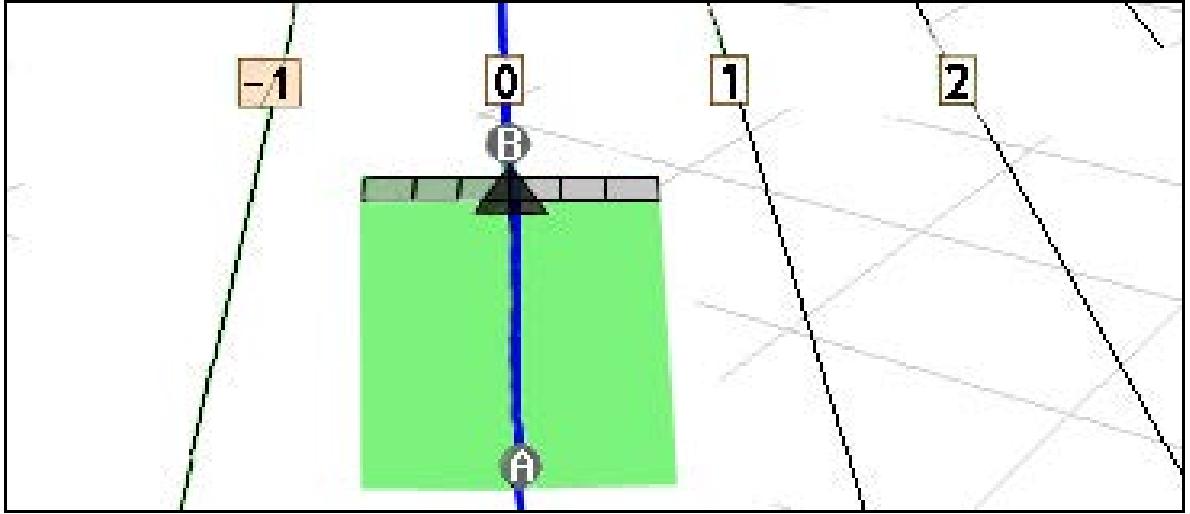

#### **12.4.2 Ścieżki przejazdowe według schematu prowadzenia A+**

Ą⊡ 1. Wyznaczyć punkt początkowy A do tworzenia ścieżek przejazdowych.

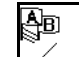

- 2. Wprowadzić kąt dla przebiegu ścieżek przejazdowych.
- $\rightarrow$  Ścieżki przejazdowe są obliczane i wyświetlane na terminalu.

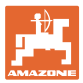

# **12.5 Konfiguracja GPS-Switch (GPS Track)**

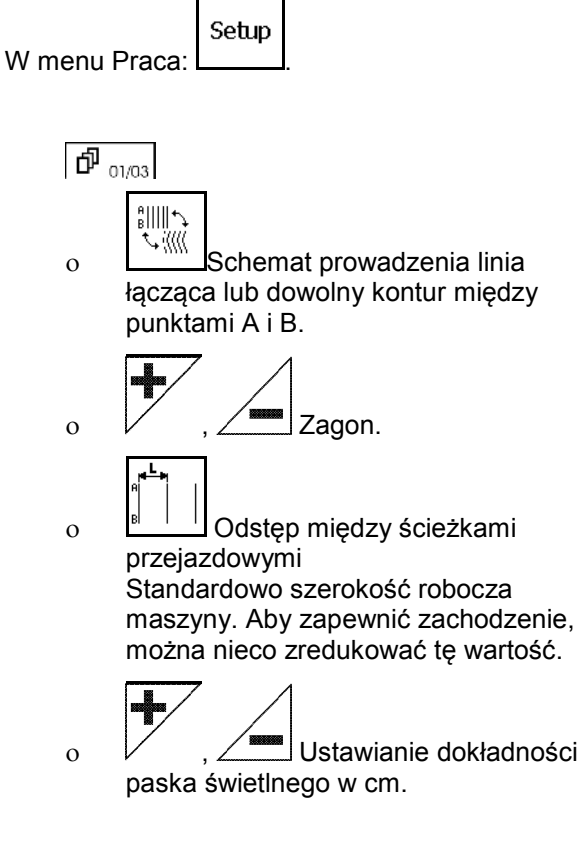

**P**  $\frac{1}{2000}$ , **P**  $\frac{1}{00000}$ , patrz str. 55.

#### $\mathcal{L}^{\bullet}$  || || ||  $\mathfrak{g}$ Führungsmuster: AB \*\*\\\\\\\ ╋ Beete  $\mathbf{1}$ Leitspurabstand 18000 cm 4 Lightbar 10 cm Empfindlichkeit 01/03

#### **12.5.1 Schemat prowadzenia**

GPS Track umożliwia tworzenie różnych schematów prowadzenia.

#### **Jazda równoległa**

Ścieżki przejazdowe są liniami równoległymi:

- $AB \rightarrow \text{S}$ cieżki przejazdowe to proste równoległe do połączenia wyznaczonych punktów A i B.
- $A^+ \rightarrow \text{S}$ cieżki przejazdowe to proste równolegle wyznaczone przez punkt A i kąt, pod którym ścieżki mają przebiegać.

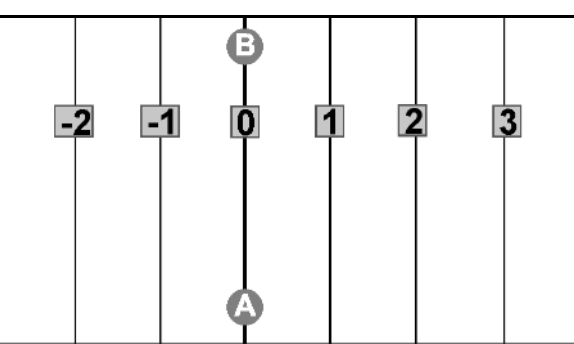

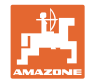

#### **Jazda konturowa**

Ścieżki przejazdowe są dowolnymi konturami.

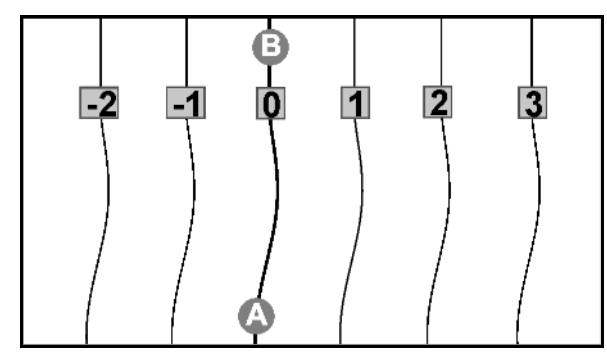

• Kontur wygładzony → Ścieżki przejazdowe zawierają krzywe, przy czym promień pierwszej ścieżki jest dostosowywany. Obok krzywych wewnętrznych promień się zmniejsza, a obok krzywych zewnętrznych się zwiększa.

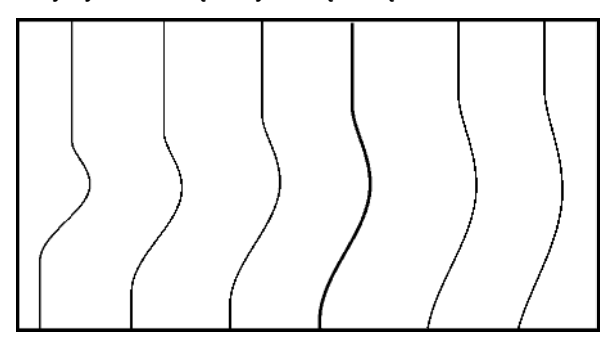

• Kontur identyczny → Ścieżki przejazdowe zawierają krzywe, przy czym wszystkie ścieżki odpowiadają pierwszej ścieżce przejazdowej.

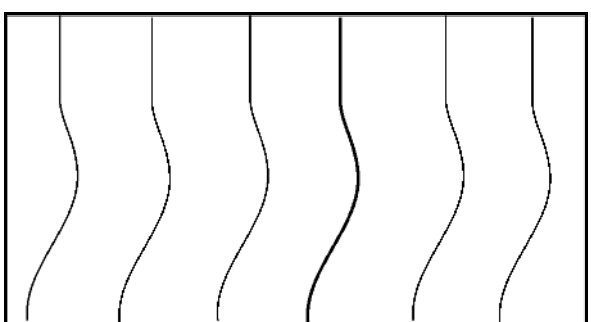

#### **12.5.2 Przejazd przez zagon**

Przy przejeździe przez zagon ciągnik nie jedzie ścieżką przejazdową po znajdującej się obok ścieżce, lecz jedna lub kilka ścieżek są opuszczane i obrabiane w późniejszym czasie.

W taki sposób można uniknąć manewrowania przy przejeździe przez znajdującą się obok ścieżkę.

Należy wprowadzić interwał ścieżek przejazdowych.

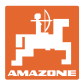

#### **12.6 Oświetlenie zewnętrzne**

Oświetlenie zewnętrzne wskazuje śledzoną ścieżkę.

- Dolna listwa LED wskazuje odchylenie od ścieżki przejazdowej w lewo lub w prawo.
- Górna listwa LED wskazuje skręt układu kierowniczego niezbędny do powrotu na ścieżkę przejazdową.
- Jeśli świecą się jedynie żółte diody LED, oznacza to, że maszyna porusza się po ścieżce przejazdowej.

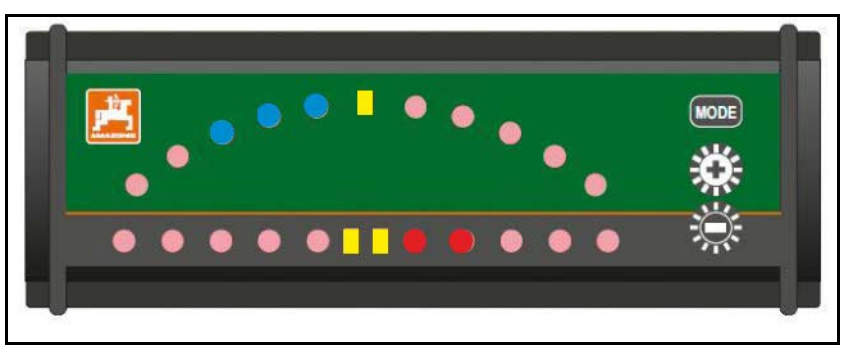

Standardowym ustawieniem prędkości transmisji oświetlenia zewnętrznego jest 19200. W komputerze AMATRON 3 i w odbiorniku musi być ustawiona taka sama prędkość transmisji jak w przypadku oświetlenia zewnętrznego. Prędkość transmisji oświetlenia zewnętrznego można ustawić w menu Konfiguracja.

Górna listwa LED w menu Konfiguracja wskazuje prędkość transmisji.

→ Prędkości transmisji (600–57600) rosnąco od lewej.

Dolna listwa LED w menu Konfiguracja wskazuje stan oprogramowania.

 $\rightarrow$  Stan oprogramowania: x.x (x = 1–5 świecących się diod LED).

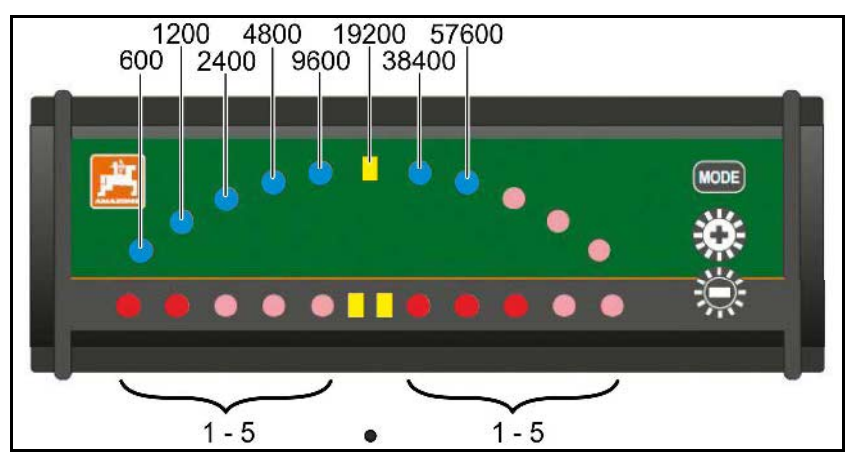

- Wyświetlanie menu Konfiguracja: nacisnąć i przytrzymać oraz włączyć komputer AMATRON 3.
- + /- Zmienić prędkość transmisji w menu Konfiguracja.
- Wyjście z menu Konfiguracja: ponownie włączyć komputer AMATRON3.

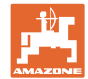

# **13 Usterki/najczęściej zadawane pytania**

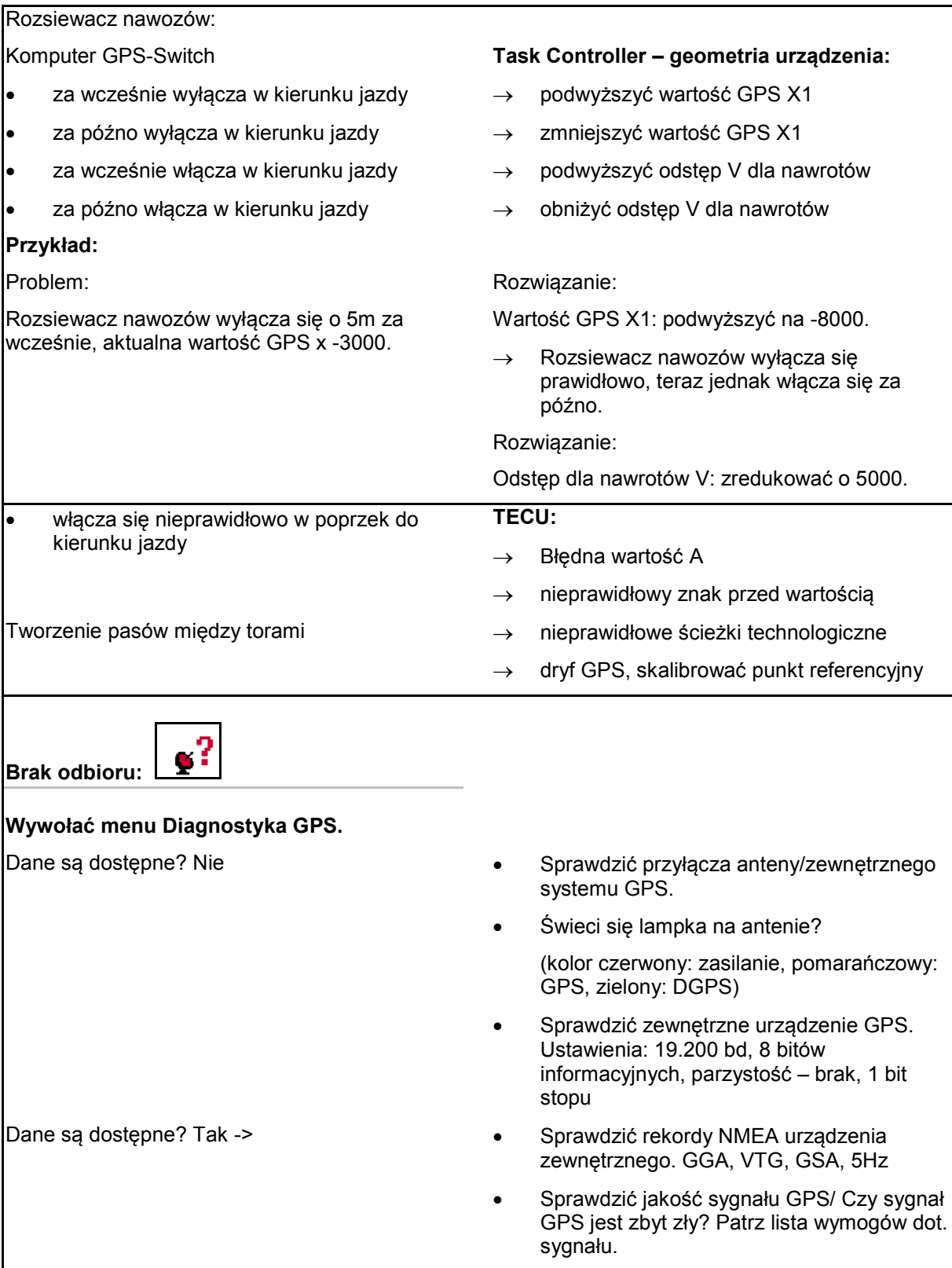

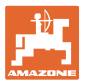

٦

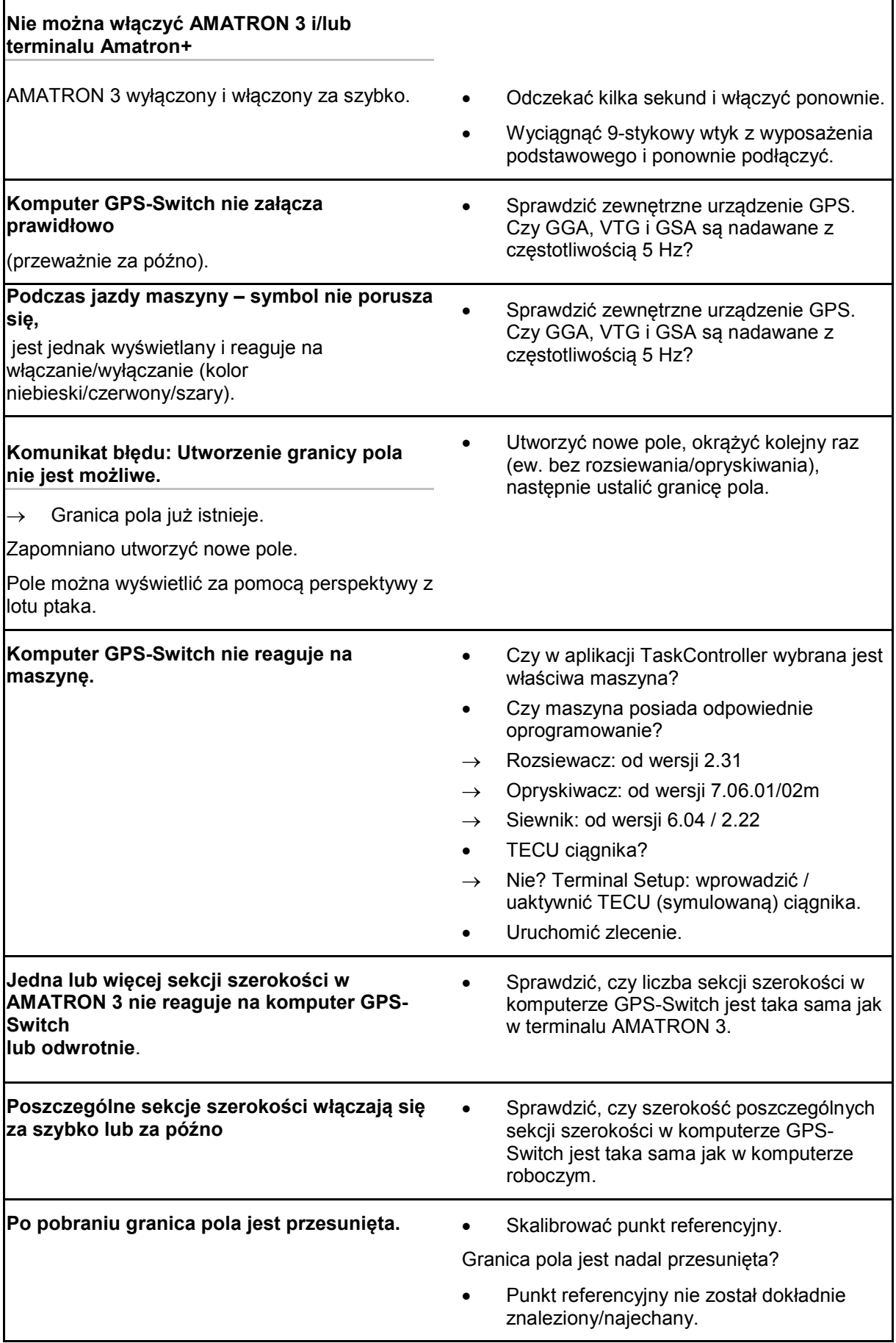

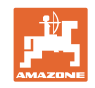

**Komputer GPS-Switch nie reaguje lub reaguje nieprawidłowo.**

- Wyciągnąć 9-stykowy wtyk z wyposażenia podstawowego i ponownie podłączyć.
- Włączyć komputer GPS-Switch
- Utworzyć nowe pole!
- Nie zapisywać starego pola!

Jeśli komputer GPS-Switch nie odbiera sygnału GPS, jest to wskazywane na wyświetlaczu.

→ Komputer GPS-Switch przechodzi z trybu automatycznego w tryb ręczny!

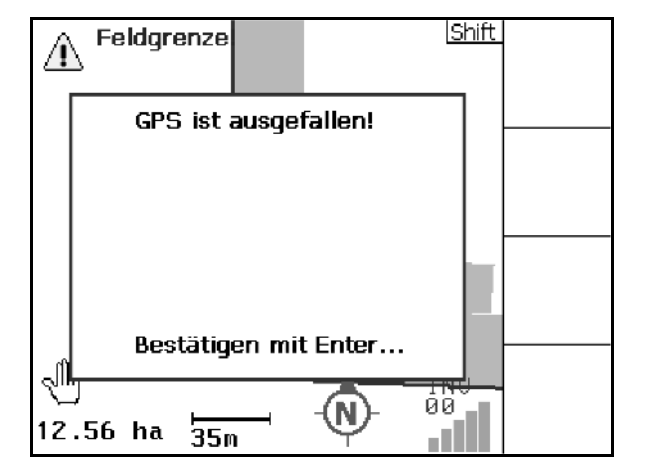

Jeśli komputer GPS-Switch identyfikuje uciekający sygnał GPS, jest to wskazywane na wyświetlaczu.

→ Komputer GPS-Switch przechodzi z trybu automatycznego w tryb ręczny!

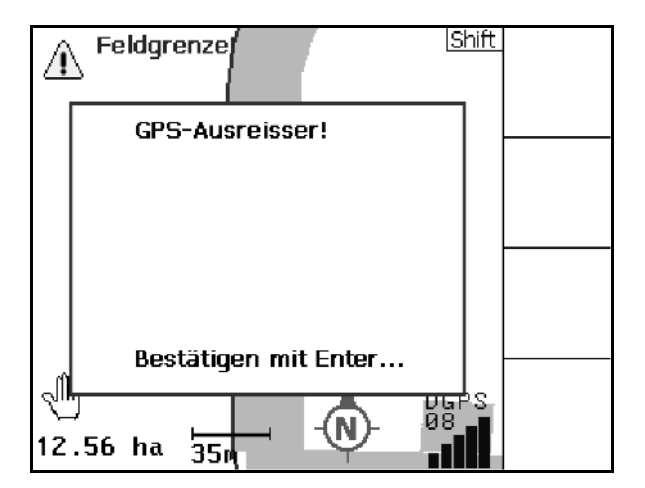

Przejście w tryb automatyczny jest możliwe wyłącznie w przypadku zdefiniowanej granicy pola.

 $\rightarrow$  Zdefiniować granice pola w trybie recznym!

albo

 $\rightarrow$  Pobrać granicę pola.

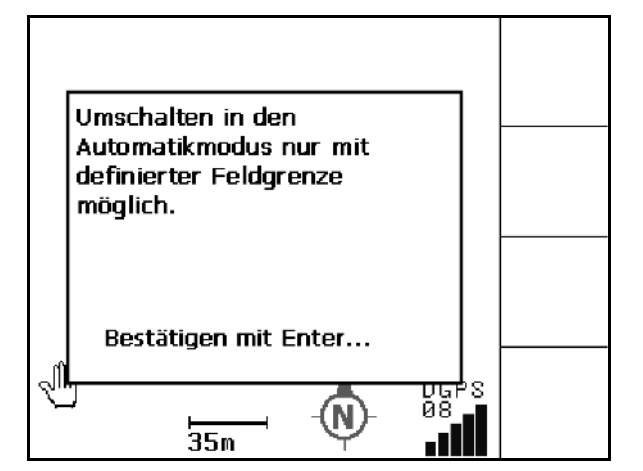

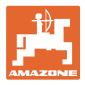

Zły sygnał GPS podczas 1. okrążenia:

- Obszar, w którym pracowano przy złym sygnale GPS, jest zaznaczony na żółto.
- $\rightarrow$  Strefa bezpieczeństwa powiększa się.

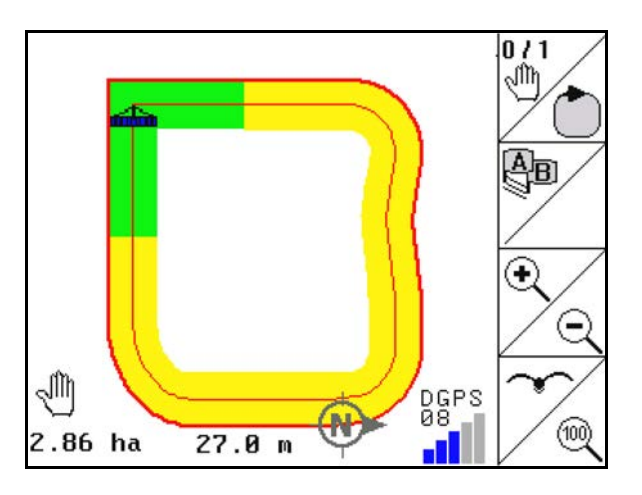

|Shift  $0/1$ ৩ g?  $(00)$ 

Brak sygnału GPS.  $\rightarrow$  Przedstawienie pola nie jest możliwe.

Maszyna nie jest przygotowana:

- Czy napęd tarcz rozsiewających nie jest włączony?
- Czy belka opryskiwacza nie jest odblokowana?

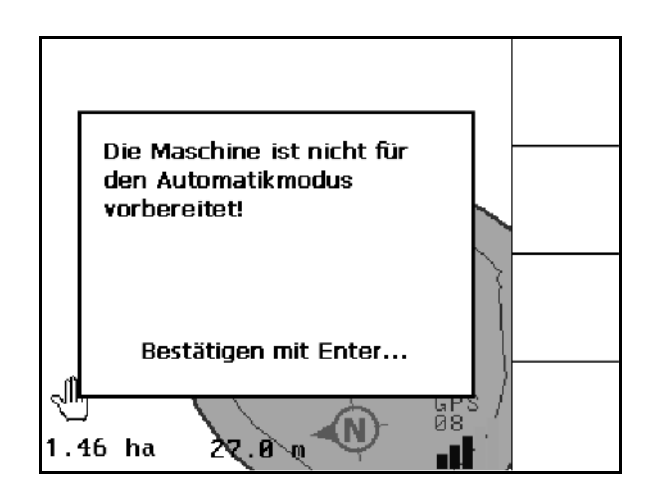

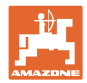

# **14 Konserwacja**

# **14.1 Zarządzanie danymi w pamięci USB**

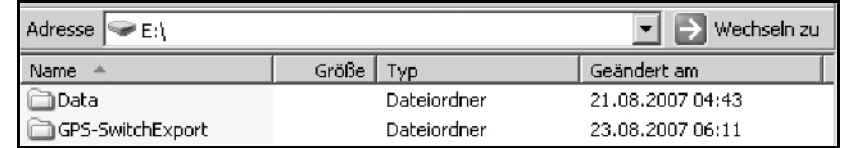

Pamięć USB zawiera dwa foldery, w których zapisywane są dane:

• Data

Trzy pliki z wszystkimi zapisanymi polami i granicami pól.

- → Folder Data do zapisania na komputerze, jeśli pamięć USB jest pełna.
- GPS-Switch Export

Dane Shape do programu GIS.

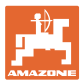

# **14.2 Aktualizacja oprogramowania**

#### **Na komputerze PC:**

- 1. Rozpakować plik zip.
- 2. Skopiować dane z katalogu głównego do pamięci USB.
- Ew. dostępne pliki mogą pozostać w pamięci USB.

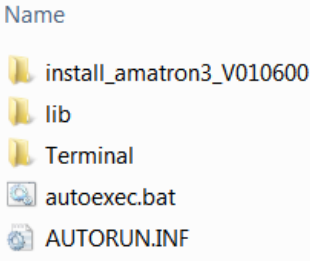

- <sup>3</sup> BTBase.dll
- BTTOPInstaller.exe
- 3. Włożyć pamięć USB do wyłączonego komputera GPS-Switch.
- 4. (Esc)<br>acisnąć i przytrzymać, Q. włączyć komputer GPS-Switch.
- 5. Nacisnąć po kolei przyciski 1, 2, 3.

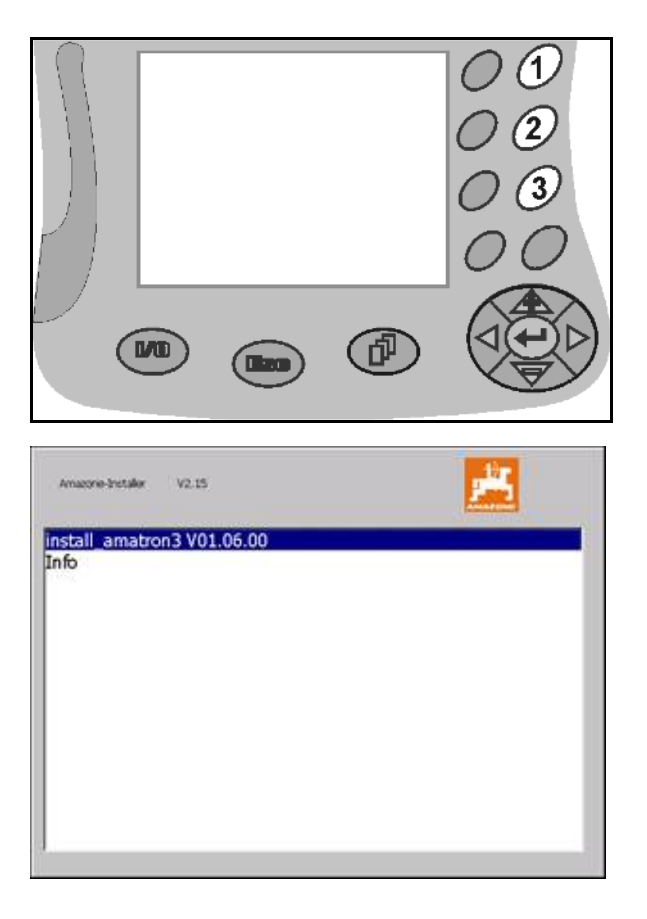

- → Na wyświetlaczu wyświetla się następujące wskazanie (**Fehler! Verweisquelle konnte nicht gefunden werden.**).
- 6. potwierdzić.
- $\rightarrow$  Nowe oprogramowanie instaluje się automatycznie.

 Instalacja jest zakończona, kiedy wyświetli się logo firmy AMAZONE.

- 7. Wyjąć pamięć USB i usunąć ponownie tych pięć plików na komputerze PC.
- 8. Wyłączyć3 AMATRON 3.
- 9. Ponownie włączyć AMATRON 3.

# **14.3 Przechowywanie**

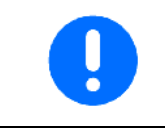

Komputer pokładowy po wyjęciu z kabiny ciągnika, należy przechowywać w suchym otoczeniu.

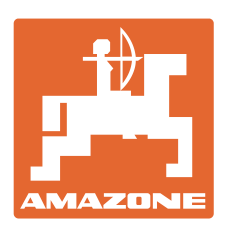

# **AMAZONEN-WERKE** H. DREYER GmbH & Co. KG

Postfach 51 D-49202 Hasbergen-Gaste E-mail: amazone@amazone.de Niemcy

Tel.:  $+49(0)5405501-0$ http:// www.amazone.de

Zakłady: D-27794 Hude D-04249 Leipzig F-57602 Forbach Przedstawicielstwa w Anglii i Francji

Fabryki rozsiewaczy nawozów mineralnych, opryskiwaczy polowych, siewników, narzędzi uprawowych i narzędzi do gospodarki komunalnej